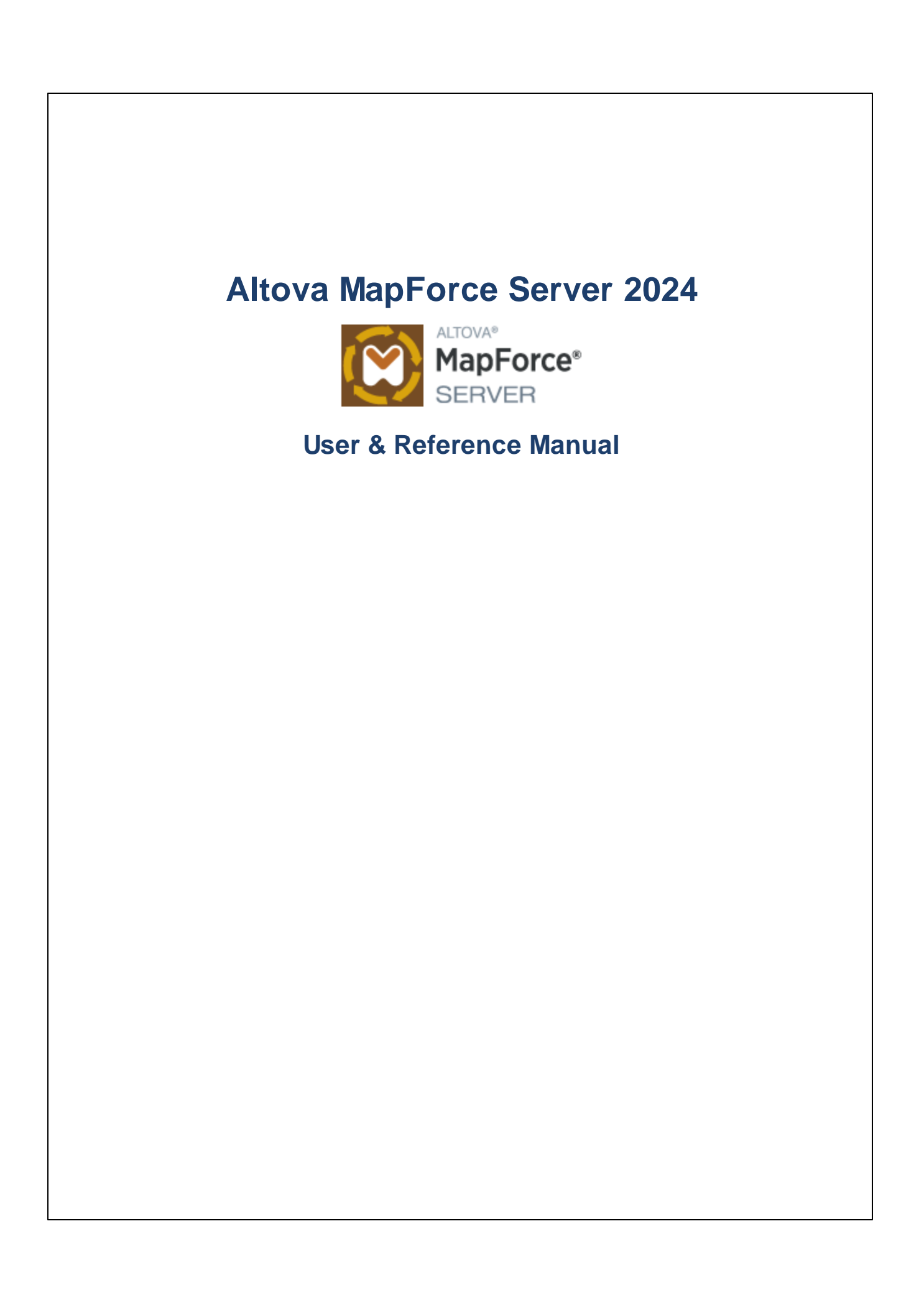

## **Altova MapForce Server 2024 User & Reference Manual**

All rights reserved. No parts of this work may be reproduced in any form or by any means - graphic, electronic, or mechanical, including photocopying, recording, taping, or information storage and retrieval systems - without the written permission of the publisher.

Products that are referred to in this document may be either trademarks and/or registered trademarks of the respective owners. The publisher and the author make no claim to these trademarks.

While every precaution has been taken in the preparation of this document, the publisher and the author assume no responsibility for errors or omissions, or for damages resulting from the use of information contained in this document or from the use of programs and source code that may accompany it. In no event shall the publisher and the author be liable for any loss of profit or any other commercial damage caused or alleged to have been caused directly or indirectly by this document.

Published: 2024

© 2018-2024 Altova GmbH

# **Table of Contents**

#### $\blacksquare$ **Introduction**

## 6

29

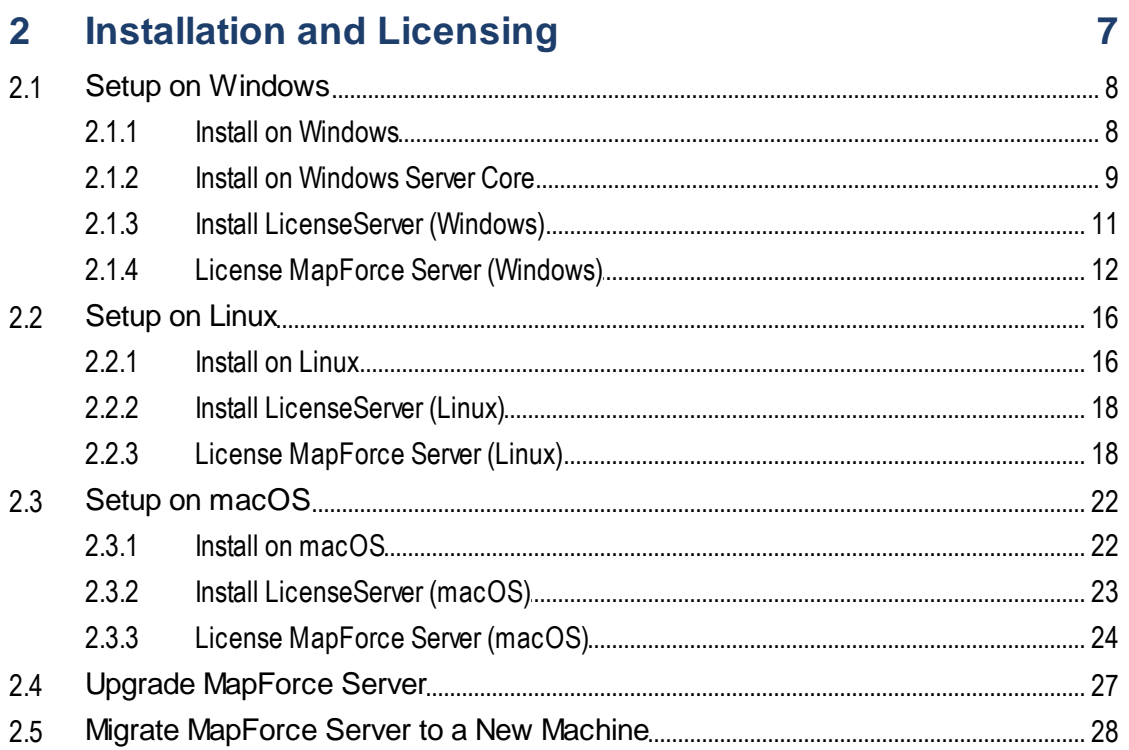

# 3 Running Mappings

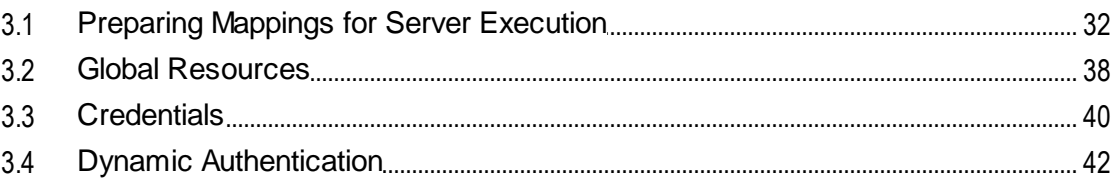

#### **MapForce Server Command Line**  $\overline{4}$ 43

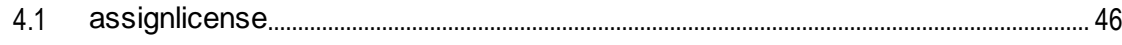

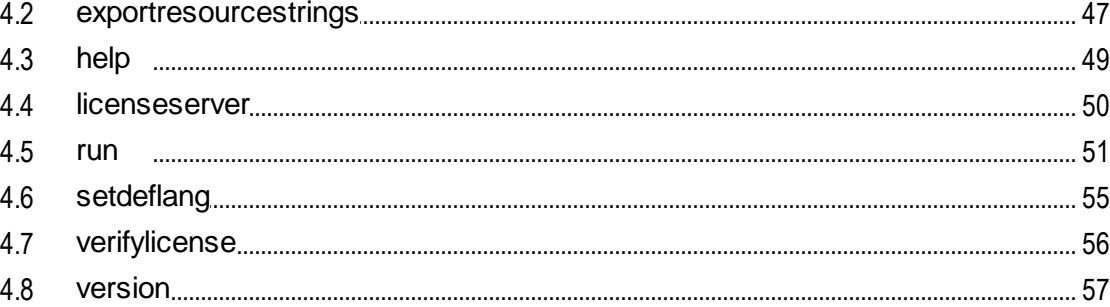

#### $\overline{\mathbf{5}}$ **MapForce Server API**

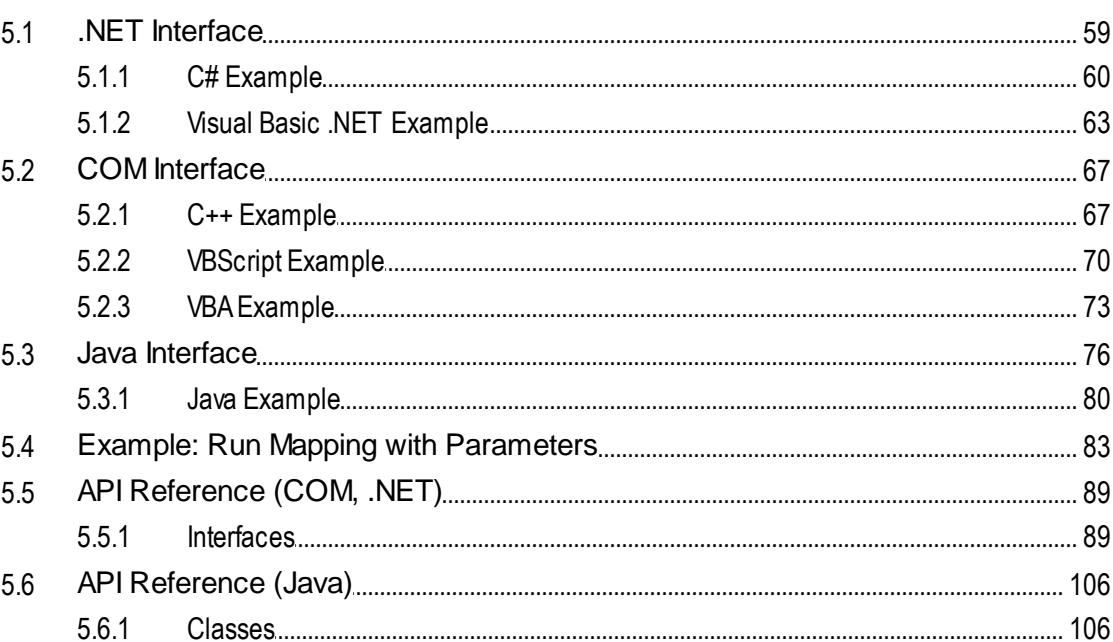

#### **Digital Certificate Management**  $6<sup>1</sup>$

 $\overline{4}$ 

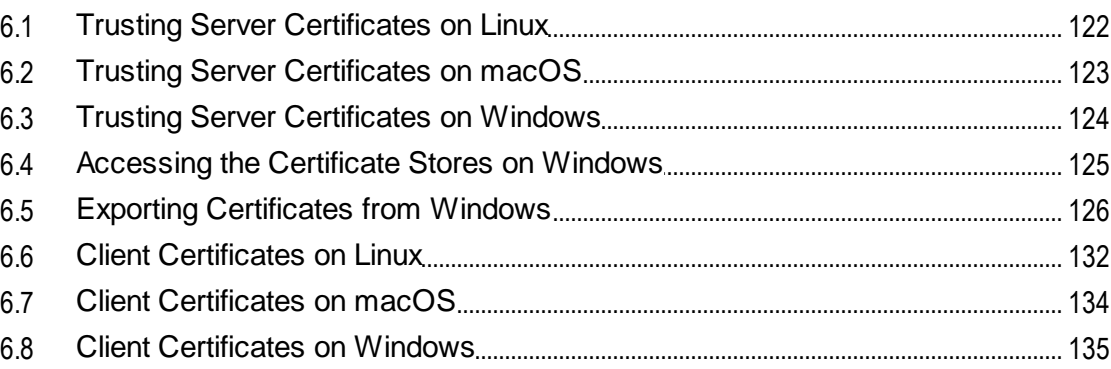

# 119

# 58

#### **Taxonomy Manager**  $\overline{7}$

# 137

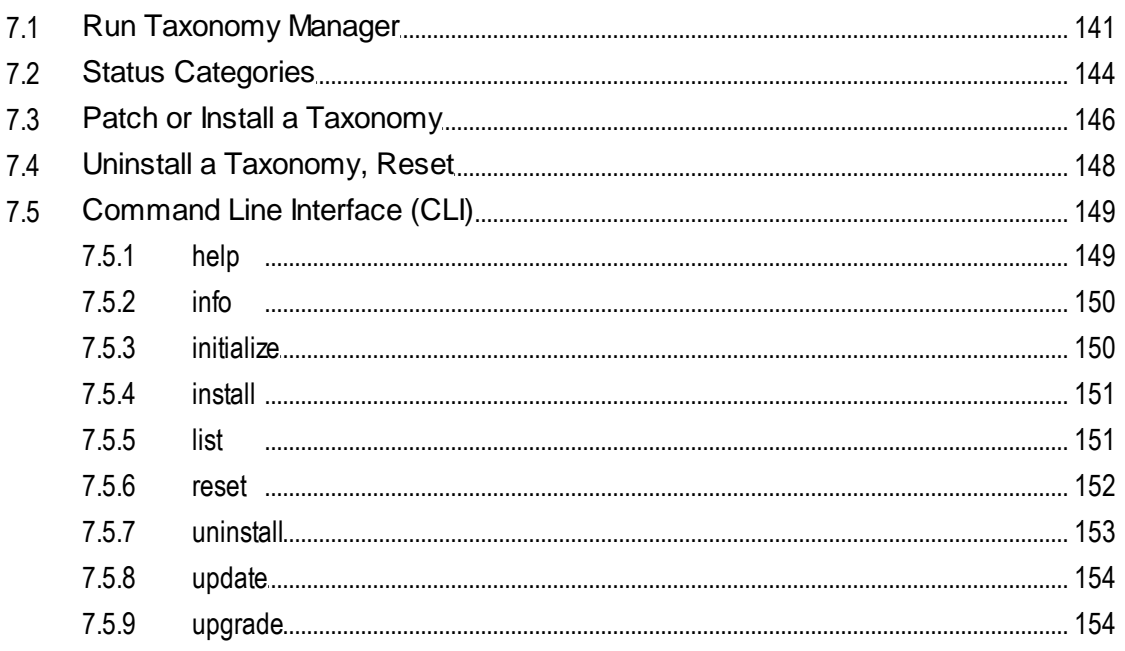

#### **Catalog Files** 8

# **Index**

155

156

# <span id="page-5-0"></span>**1 Introduction**

MapForce Server is an enterprise software solution that runs data mapping transformations on Windows, Linux, and macOS operating systems. The data mappings themselves (or Mapping Design Files, \*.mfd) are visually designed with Altova MapForce ( <https://www.altova.com/mapforce>), where you define the inputs, outputs, and any intermediate processing steps that must be applied to your data. The role of MapForce Server is to run MapForce Server Execution (.mfx) files compiled with MapForce, and to produce the output files or data, or even update databases or call Web services, according to the design of the underlying mapping.

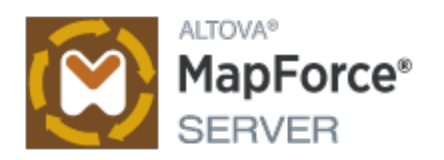

MapForce Server can run standalone as well as under the management of Altova FlowForce Server ( <https://www.altova.com/flowforceserver> ). When installed on the same machine as MapForce Server, FlowForce Server automates execution of mappings through scheduled or trigger-based jobs, which can also be exposed as Web services. In addition to this, FlowForce Server includes a built-in library of functions that enable you to take additional automated actions before or after mapping execution, such as sending email, copying files and directories, uploading files to FTP, running shell commands, and others.

## **Features**

- ·Server-level performance when executing data mappings
- · Cross-platform: MapForce Server runs on Windows, Linux, or macOS operating systems
- Command line interface
- An API that you can call from C++, C#, Java, VB.NET, VBScript, or VBA code<br>• Native integration with ElewFerce Sener
- Native integration with FlowForce Server
- · Support for Altova Global Resources—a way of making file, folder, or database references configurable and portable across multiple environments and across multiple Altova applications, see Altova [Global](#page-37-0) [Resources](#page-37-0)<sup>38</sup>
- ·Runs mappings that read data from and write data to Protocol Buffers binary format
- ·Runs mappings that perform bulk database inserts

## **Limitations**

- XML digital signatures are not supported
- ADO, ADO.NET, and ODBC database connections are supported only on Windows. On Linux and macOS, native database connectivity is available for SQLite and PostgreSQL databases. For other databases running on Linux or macOS, JDBC should be used.

*Last updated: 8 April 2024*

# <span id="page-6-0"></span>**2 Installation and Licensing**

This section describes installation, licensing and other setup procedures. It is organized into the following sections:

- ·**Setup on [Windows](#page-7-0)** 8
- ·**[Setup](#page-15-0) on Linux** 16
- ·Setup on [macOS](#page-21-0)<sup>22</sup>
- $\bullet$ Upgrade [MapForce](#page-26-0) Server<sup>27</sup>
- Migrate [MapForce](#page-27-0) Server to a New Machine<sup>(28</sup>

# <span id="page-7-0"></span>**2.1 Setup on Windows**

This section describes the *[installation](#page-7-1)* & and [licensing](#page-11-0) <sup>12</sup> of MapForce Server on Windows systems.

## System requirements (Windows)

Note the following system requirements:

- ·Windows 10, Windows 11
- ·Windows Server 2016 or newer

### **Prerequisites**

Note the following prerequisites:

- ·Perform installation as a user with administrative privileges.
- · From version 2021 onwards, a 32-bit version of MapForce Server cannot be installed over a 64-bit version, or a 64-bit version over a 32-bit version. You must either (i) remove the older version before installing the newer version or (ii) upgrade to a newer version that is the same bit version as your older installation.

## <span id="page-7-1"></span>**2.1.1 Install on Windows**

MapForce Server is available for installation on Windows systems. The broad installation and setup procedure is described below. For detailed information about specific parts of the installation procedure, see their respective topics.

## Installing MapForce Server

MapForce Server can be installed on Windows systems as follows:

- · As a separate standalone server product. To install MapForce Server , download and run the MapForce Server installer. Follow the on-screen instructions.
- To install MapForce Server as part of the **[FlowForce](http://www.altova.com/flowforce.html) Server** package, download and run the FlowForce Server installer. Follow the on-screen instructions and make sure you check the option for installing MapForce Server.

The installers of both MapForce Server and **[FlowForce](http://www.altova.com/flowforce.html) Server** are available at the Altova Download Center [\(http://www.altova.com/download.html\)](http://www.altova.com/download.html). You can select your installation language from the box in the lower left area of the wizard. Note that this selection also sets the default language of MapForce Server. You can change the language later from the command line.

#### *Installing LicenseServer*

In order for MapForce Server to work, it must be registered and licensed with an Altova [LicenseServer](https://www.altova.com/manual/en/licenseserver/3.14/index.html) on your network. When you install MapForce Server or FlowForce Server on Windows systems, you can install [LicenseServer](#page-10-0) together with MapForce Server or FlowForce Server. For details, see <u>Install LicenseServer 10</u>.

After installation, the MapForce Server executable will be located by default at the following path:

**<ProgramFilesFolder>\Altova\MapForceServer2024\bin\MapForceServer.exe**

All the necessary registrations to use MapForce Server via a COM interface, as a Java interface, and in the .NET environment will be done by the installer.

### Installing on Windows Server Core

Windows Server Core has no GUI and must be installed via the command line. See the section [Installing](#page-8-0) on [Windows](#page-8-0) Server Core<sup>9</sup> for information about how to do this.

## Uninstalling MapForce Server

Uninstall MapForce Server as follows:

- 1. Right-click the Windows **Start** button and select **Settings**.
- 2. Open the Control Panel (start typing "Control Panel" and click the suggested entry).
- 3. Under *Programs*, click **Uninstall a program**.
- 4. In Control Panel, select MapForce Server and click **Uninstall**.

## Evaluation license

During the installation process, you will be given the option of requesting a 30-day evaluation license for MapForce Server. After submitting the request, an evaluation license will be sent to the email address you registered.

## <span id="page-8-0"></span>**2.1.2 Install on Windows Server Core**

Windows Server Core is a minimal Windows installation that does not use a number of GUI features. You can install MapForce Server on a Windows Server Core machine as follows:

- 1. Download the MapForce Server installer executable from the Altova website. This file is named **MapForceServer.exe**. Make sure to choose the executable matching your server platform (32-bit or 64-bit).
- 2. On a standard Windows machine (not the Windows Server Core machine), run the command **MapForceServer.exe /u**. This unpacks the **.msi** file to the same folder as the installer executable.
- 3. Copy the unpacked **.msi** file to the Windows Server Core machine.
- 4. If you are updating an earlier version of MapForce Server, shut down MapForce Server before carrying out the next step.
- 5. Use the **.msi** file for the installation by running the command **msiexec /i MapForceServer.msi**. This starts the installation on Windows Server Core.

### Important: Keep the MSI file!

Note the following points:

- · Keep the extracted **.msi** file in a safe place. You will need it later to uninstall, repair, or modify your installation.
- ·If you want to rename the MSI file, do this before you install MapForce Server.

· The MSI filename is stored in the registry. You can update its name there if the filename has changed.

## Register MapForce Server with LiceseServer

If you are installing MapForce Server for the first time or are upgrading to a **major version**, you will need to register MapForce Server with an Altova LicenseServer on your network. If you are upgrading to a non-major version of MapForce Server, then the previous LicenseServer registration will be known to the installation and there is no need to register MapForce Server with LicenseServer. However, if you want to change the LicenseServer that is used by MapForce Server at any time, then you will need to register MapForce Server with the new LicenseServer.

To register MapForce Server with an Altova LicenseServer during installation, run the installation command with the **REGISTER\_WITH-LICENSE\_SERVER** property, as listed below, providing the name or address of the LicenseServer machine as the value of the property, for example:

**msiexec /i MapForceServer.msi REGISTER\_WITH\_LICENSE\_SERVER="localhost"**

To register MapForce Server with an Altova LicenseServer after installation, run the following command: **msiexec /r MapForceServer.msi REGISTER\_WITH\_LICENSE\_SERVER="<MyLS-IPAddress>"**

## Useful commands

Given below are a set of commands that are useful in the installation context.

To test the return value of the installation, run a script similar to that below. The return code will be in the  $\frac{1}{6}$ errorlevel% environment variable. A return code of **0** indicates success.

start /wait msiexec /i MapForceServer.msi /q echo %errorlevel%

For a silent installation with a return code and a log of the installation process: start /wait msiexec /i MapForceServer.msi /q /L\*v! <pathToInstallLogFile>

To modify the installation:

msiexec /m MapForceServer.msi

- To repair the installation: msiexec /r MapForceServer.msi
- To uninstall MapForce Server:

msiexec /x MapForceServer.msi

To uninstall MapForce Server silently and report the detailed outcome in a log file:

start /wait msiexec /x MapForceServer.msi /q /L\*v! <pathToUninstallLogFile>

To install MapForce Server using another langauge (available language codes are: German=de; Spanish=es; French=fr**)**:

msiexec /i MapForceServer.msi INSTALLER\_LANGUAGE=<languageCode>

**Note:** On Windows Server Core, the charts functionality of MapForce Server will not be available.

**Note:** To install taxonomies, use the Taxonomy Package Manager via the command line. See the MapForce Server manual for information about how to do this.

# <span id="page-10-0"></span>**2.1.3 Install LicenseServer (Windows)**

In order for MapForce Server to work, it must be licensed via an **Altova [LicenseServer](https://www.altova.com/manual/en/licenseserver/3.14/index.html)** on your network. When you install MapForce Server or FlowForce Server on Windows systems, you can install LicenseServer together with MapForce Server or FlowForce Server. If a LicenseServer is already installed on your network, you do not need to install another one—unless a newer version of LicenseServer is required. (*See next point, LicenseServer versions*.)

During the installation process of MapForce Server or FlowForce Server, check or uncheck the option for installing LicenseServer as appropriate. Note the following points:

- · If you have not installed LicenseServer yet, leave the default settings as is. The wizard will install the latest version on the computer where you are running the wizard.
- · If you have not installed LicenseServer yet and want to install Altova LicenseServer on another computer, clear the check box *Install Altova LicenseServer on this machine* and choose **Register Later**. In this case, you will need to install LicenseServer separately and register MapForce Server afterwards.
- · If LicenseServer has already been installed on your computer but is a lower version than the one indicated by the installation wizard, leave the default setting (for upgrading to the newer version) as is. In this case, the installation wizard will automatically upgrade your LicenseServer version. The existing registration and licensing information will be carried over to the new version of LicenseServer.
- · If LicenseServer has already been installed on your computer or network and has the same version as the one indicated by the wizard, do the following:
	- o Clear the check box *Install Altova LicenseServer on this machine*.
	- o Under *Register this product with*, choose the LicenseServer with which you want to register MapForce Server. Alternatively, choose **Register Later**. Note that you can always select **Register Later** if you want to ignore the LicenseServer associations and carry on with the installation of MapForce Server.

For information about how to register and license MapForce Server with Altova [LicenseServer,](https://www.altova.com/manual/en/licenseserver/3.14/index.html) see the section License [MapForce](#page-11-0) Server<sup>(12)</sup>.

## LicenseServer versions

- · Altova products must be licensed either (i) with a version of LicenseServer that corresponds to the installed MapForce Server version or (ii) with a later version of LicenseServer.
- · The LicenseServer version that corresponds to the current version of MapForce Server is *3.14*.
- On Windows, you can install the corresponding version of LicenseServer as part of the MapForce Server installation or install LicenseServer separately. On Linux amd macOS, you must install LicenseServer separately.
- · Before a newer version of LicenseServer is installed, any older one must be de-installed.
- At the time of LicenseServer de-installation, all registration and licensing information held in the older version of LicenseServer will be saved to a database on your server machine. This data will be imported automatically into the newer version when the newer version is installed.
- · LicenseServer versions are backwards compatible. They will work with older versions of MapForce Server.
- ·The latest version of LicenseServer available on the Altova website. This version will work with any

current or older version of MapForce Server.

• The version number of the currently installed [LicenseServer](https://www.altova.com/manual/en/licenseserver/3.14/alsconfig.html) is given at the bottom of the LicenseServer [configuration](https://www.altova.com/manual/en/licenseserver/3.14/alsconfig.html) page (all tabs).

# <span id="page-11-0"></span>**2.1.4 License MapForce Server (Windows)**

In order to use MapForce Server, it must be licensed with Altova LicenseServer. Licensing is a two-step process:

- 1. **Register MapForce Server** with LicenseServer. Registration is done from MapForce Server.
- 2. **Assign a license** to MapForce Server from LicenseServer. Download the latest version of LicenseServer from the **Altova [website](https://www.altova.com/)**, and install it on your local machine or a machine on your network.

These two steps are described in this section. For detailed information, see the [LicenseServer](https://www.altova.com/manual/en/licenseserver/3.14/) user manual at the Altova [website.](https://www.altova.com/)

# 2.1.4.1 Start LicenseServer, MapForce Server

Altova LicenseServer (LicenseServer for short) and MapForce Server are both started via Altova ServiceController.

## Altova ServiceController

Altova ServiceController (ServiceController for short) is an application for conveniently starting, stopping and configuring Altova services **on Windows systems**. ServiceController is installed with Altova LicenseServer and with Altova server products that are installed as services (DiffDog Server, FlowForce Server, Mobile Together Server, and RaptorXML(+XBRL) Server). ServiceController can be accessed via the system tray (*screenshot below*).

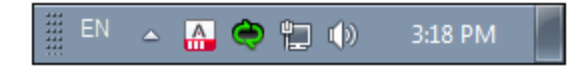

To specify that ServiceController starts automatically on logging in to the system, click the **ServiceController** icon in the system tray to display the **ServiceController** menu (*screenshot below*), and then toggle on the command **Run Altova ServiceController at Startup**. (This command is toggled on by default.) To exit ServiceController, click the **ServiceController** icon in the system tray and, in the menu that appears (*see screenshot below*), click **Exit Altova ServiceController**.

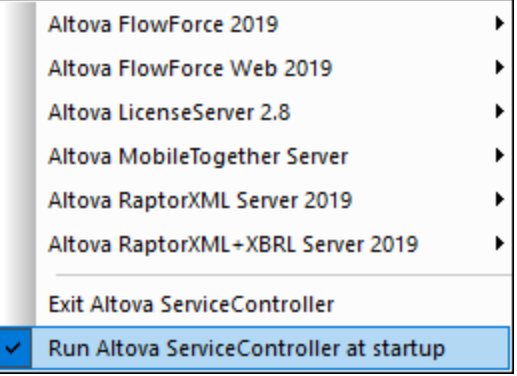

## Start LicenseServer

To start LicenseServer, click the **ServiceController** icon in the system tray, hover over **Altova LicenseServer** in the menu that pops up (*see screenshot below*), and then select **Start Service** from the LicenseServer submenu. If LicenseServer is already running, then the *Start Service* option will be disabled. You can also stop the service via ServiceController.

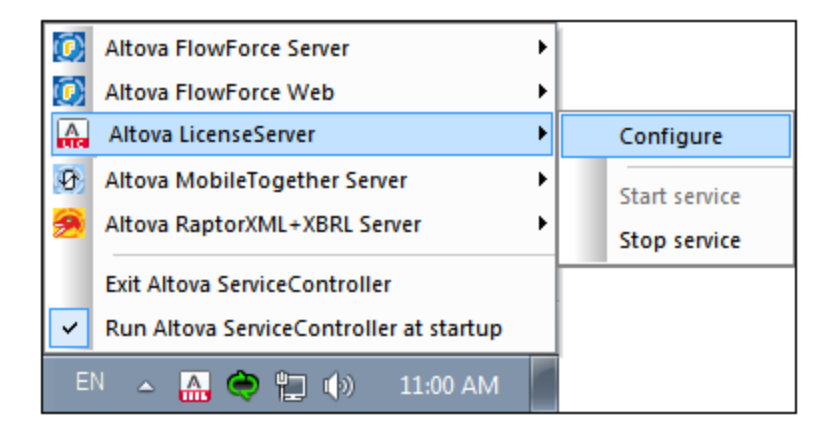

## 2.1.4.2 Register MapForce Server

To be able to license MapForce Server from Altova LicenseServer, MapForce Server must be registered with LicenseServer.

To register MapForce Server from the command line interface, use the licenseserver command and supply the address of the LicenseServer machine (*see below*).

#### **MapForceServer licenseserver [options]** *ServerName-Or-IP-Address*

For example, if  $1$ <sub>ocalhost</sub> is the name of the server on which LicenseServer is installed, use the following command:

#### **MapForceServer licenseserver localhost**

If MapForce Server was installed as part of a **[FlowForce](http://www.altova.com/flowforce.html) Server** installation, registering FlowForce Server with LicenseServer will automatically also register MapForce Server. Essentially: (i) Start Altova FlowForce Web as a service via ServiceController (*see previous point*); (ii) Enter your password to access the Setup page; (iii) Select the LicenseServer name or address and click **Register with LicenseServer**. For more information, see Register [FlowForce](https://www.altova.com/manual/en/licenseserver/3.14/alsregister_flowforceserver.html) Server.

After successful registration, go to the Client Management tab of [LicenseServer's](https://www.altova.com/manual/en/licenseserver/3.14/alsconfig_clientmgmt.html) configuration page to assign a license to MapForce Server.

For more information about registering Altova products with [LicenseServer](https://www.altova.com/manual/en/licenseserver/3.14/alsregister.html), see the LicenseServer user manual.

# 2.1.4.3 Assign License

After successfully registering MapForce Server, it will be listed in the Client Management tab of the configuration page of LicenseServer. Go there and assign a [license](https://www.altova.com/manual/en/licenseserver/3.14/alsassignlicenses.html) to MapForce Server.

The licensing of Altova server products is based on the number of processor cores available on the product machine. For example, a dual-core processor has two cores, a quad-core processor four cores, a hexa-core processor six cores, and so on. The number of cores licensed for a product must be greater than or equal to the number of cores available on that server machine, whether the server is a physical or virtual machine. For example, if a server has eight cores (an octa-core processor), you must purchase at least one 8-core license. You can also combine licenses to achieve the core count. So, two 4-core licenses can also be used for an octa-core server instead of one 8-core license.

If you are using a computer server with a large number of CPU cores but only have a low volume to process, you may also create a virtual machine that is allocated a smaller number of cores and purchase a license for that number. Such a deployment, of course, would have less processing speed than if all available cores on the server were utilized.

**Note:** Each Altova server product license can be used for only one client machine at a time, even if the license has unused licensing capacity. (A client machine is the machine on which the Altova server product is installed.) For example, if a 10-core license is used for a client machine that has 6 CPU cores, then the remaining 4 cores of licensing capacity cannot be used simultaneously for another client machine.

#### *FlowForceServer and MapForceServer licensing*

FlowForce Server Advanced Edition and MapForce Server Advanced Edition will run only on machines with two or more cores.

When assessing the number of cores you should license, take into account the data volume you need to process and the processing time your business environment is expected to allow for. In most scenarios, a larger number of cores means more volume of data processed in less time. Given below are a few applicationspecific tips:

- · FlowForce Server runs as a multi-threaded application. If the number of concurrent requests to the server is big, an insufficient number of cores will lead to latency (waiting times). For example, if you are exposing jobs as Web services, there may be hundreds of concurrent requests from clients. In this case, FlowForce Server will significantly benefit from a larger number of cores.
- ·MapForce Server will utilize a single core at a time, per mapping. Therefore, if you need to run multiple

mappings simultaneously, a larger number of cores is highly recommended. For example, when MapForce Server runs under FlowForce Server management, several mapping jobs may overlap and run concurrently, depending also on the setup. Note, however, that if the volumes processed by your mappings are extremely big, latency could still occur.

In addition to the above, note that there are various external factors that typically influence the processing volumes and times that your server is capable of handling (for example, the hardware, the current load on the CPU, memory allocation of other applications running on the server). In order to get the most accurate performance measurements, it is generally advisable to first run the tools in your environment and expose them to actual factors and data specific to your business.

### *Single-thread execution*

If an Altova server product allows single-thread execution, an option for *Single-thread execution* will be available. In these cases, if an Altova server-product license for only one core is available in the license pool, a machine with multiple cores can be assigned this one-core license. In such a case, the machine will run that product on a single core. Processing will therefore be slower, because multi-threading (which is possible on multiple cores) will not be available. The product will be executed in single thread mode on that machine.

To assign a single-core license to a multiple-core machine in LicenseServer, select the *Limit to single thread execution* check box for that product.

#### *Estimate of core requirements*

There are various external factors that influence the data volumes and processing times your server can handle (for example: the hardware, the current load on the CPU, and memory allocation of other applications running on the server). In order to measure performance as accurately as possible, test the applications in your environment with data volumes and in conditions that approximate as closely as possible to real business situations.

# <span id="page-15-0"></span>**2.2 Setup on Linux**

This section describes the [installation](#page-15-1) <sup>16</sup> and [licensing](#page-17-1) <sup>18</sup> of MapForce Server on Linux systems (Debian, Ubuntu, CentOS, RedHat).

System Requirements (Linux)

- ·Red Hat Enterprise Linux 7 or newer
- ·CentOS 7, CentOS Stream 8
- ·Debian 10 or newer
- · Ubuntu 20.04, 22.04, 24.04
- AlmaLinux 9.0
- Rocky Linux 9.0

## **Prerequisites**

- ·Perform installation either as **root** user or as a user with **sudo** privileges.
- ·The previous version of MapForce Server must be uninstalled before a new one is installed.
- The following libraries are required as a prerequisite to install and run the application. If the packages below are not already available on your Linux machine, run the  $yum$  command (or  $apt-qet$  if applicable) to install them.

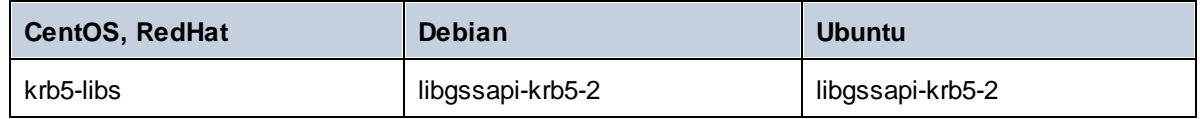

# <span id="page-15-1"></span>**2.2.1 Install on Linux**

MapForce Server is available for installation on Linux systems. Do the installation either as root user or a user with sudo privileges.

### Integration of FlowForce Server and other Altova server products

If you are installing MapForce Server together with FlowForce Server, it is recommended that you install FlowForce Server first. If you install MapForce Server before FlowForce Server, then, after having installed both MapForce Server and FlowForce Server, run the following command:

cp /opt/Altova/MapForceServer2024/etc/\*.tool /opt/Altova/FlowForceServer2024/tools

This command copies the **.tool** file from **/etc** directory of MapForce Server to the FlowForce Server **/tools** directory. The **.tool** file is required by FlowForce Server. It contains the path to the MapForce Server executable. You do not need to run this command if you install FlowForce Server before installing MapForce Server.

## Uninstall MapForce Server

Before you install MapForce Server, you should uninstall any older version.

To check which Altova server products are installed:

[Debian, Ubuntu]: **dpkg --list | grep Altova** [CentOS, RedHat]: **rpm -qa | grep server**

To uninstall an old version of MapForce Server:

[Debian, Ubuntu]: **sudo dpkg --remove mapforceserver** [CentOS, RedHat]: **sudo rpm -e mapforceserver**

On Debian and Ubuntu systems, it might happen that MapForce Server still appears in the list of installed products after it has been uninstalled. In this case, run the **purge** command to clear MapForce Server from the list. You can also use the **purge** command *instead* of the **remove** command listed above.

[Debian, Ubuntu]: **sudo dpkg --purge mapforceserver**

### Download the MapForce Server Linux package

MapForce Server installation packages for the following Linux systems are available at the Altova [website.](http://www.altova.com/download.html)

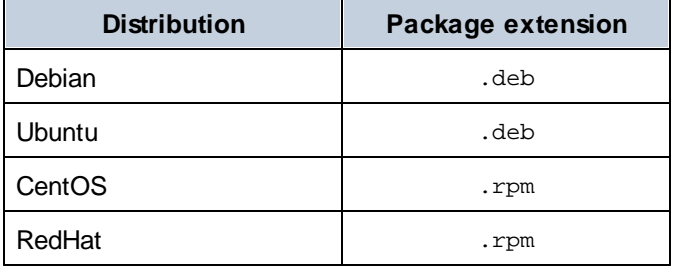

After downloading the Linux package, copy it to any directory on the Linux system. Since you will need to license MapForce Server with an *Altova [LicenseServer](https://www.altova.com/manual/en/licenseserver/3.14/index.html)*, you may want to download LicenseServer from the Altova [website](http://www.altova.com/download.html) at the same time as you download MapForce Server.

### Install MapForce Server

In a terminal window, switch to the directory where you copied the Linux package. For example, if you copied it to a user directory called  $My$ Altova that is located in the /home/User directory, switch to this directory as follows:

**cd /home/User/MyAltova**

Install MapForce Server using the relevant command:

[Debian]: **sudo dpkg --install mapforceserver-2024-debian.deb** [Ubuntu]: **sudo dpkg --install mapforceserver-2024-ubuntu.deb** [CentOS]: **sudo rpm -ivh mapforceserver-2024-1.x86\_64.rpm** [RedHat]: **sudo rpm -ivh mapforceserver-2024-1.x86\_64.rpm**

You may need to adjust the name of the package above to match the current release or service pack version.

The MapForce Server package will be installed in the following folder:

**/opt/Altova/MapForceServer2024**

# <span id="page-17-0"></span>**2.2.2 Install LicenseServer (Linux)**

In order for MapForce Server to work, it must be licensed via an **Altova [LicenseServer](https://www.altova.com/manual/en/licenseserver/3.14/index.html)** on your network. Download LicenseServer from the Altova [website](http://www.altova.com/) and copy the package to any directory. Install it just like you installed MapForce Server (*see [previous](#page-15-1) topic* ). 16

[Debian]: **sudo dpkg --install licenseserver-3.14-debian.deb** [Ubuntu]: **sudo dpkg --install licenseserver-3.14-ubuntu.deb** [CentOS]: **sudo rpm -ivh licenseserver-3.14-1.x86\_64.rpm** [RedHat]: **sudo rpm -ivh licenseserver-3.14-1.x86\_64.rpm**

The LicenseServer package will be installed at the following path:

#### **/opt/Altova/LicenseServer**

For information about how to register and license MapForce Server with **Altova LicenseServer**, see the section License [MapForce](#page-17-1) Server<sup>18</sup>. Also see the LicenseServer [documentation](https://www.altova.com/manual/en/licenseserver/3.14/) for more detailed information.

### LicenseServer versions

- · Altova products must be licensed either (i) with a version of LicenseServer that corresponds to the installed MapForce Server version or (ii) with a later version of LicenseServer.
- · The LicenseServer version that corresponds to the current version of MapForce Server is *3.14*.
- On Windows, you can install the corresponding version of LicenseServer as part of the MapForce Server installation or install LicenseServer separately. On Linux amd macOS, you must install LicenseServer separately.
- · Before a newer version of LicenseServer is installed, any older one must be de-installed.
- At the time of LicenseServer de-installation, all registration and licensing information held in the older version of LicenseServer will be saved to a database on your server machine. This data will be imported automatically into the newer version when the newer version is installed.
- · LicenseServer versions are backwards compatible. They will work with older versions of MapForce Server.
- · The latest version of LicenseServer available on the Altova website. This version will work with any current or older version of MapForce Server.
- The version number of the currently installed [LicenseServer](https://www.altova.com/manual/en/licenseserver/3.14/alsconfig.html) is given at the bottom of the LicenseServer [configuration](https://www.altova.com/manual/en/licenseserver/3.14/alsconfig.html) page (all tabs).

## <span id="page-17-1"></span>**2.2.3 License MapForce Server (Linux)**

In order to use MapForce Server, it must be licensed with Altova LicenseServer. Licensing is a two-step process:

- 1. **Register MapForce Server** with LicenseServer. Registration is done from MapForce Server.
- 2. **Assign a license** to MapForce Server from LicenseServer. Download the latest version of

LicenseServer from the **Altova [website](https://www.altova.com/)**, and install it on your local machine or a machine on your network.

These two steps are described in this section. For detailed information, see the [LicenseServer](https://www.altova.com/manual/en/licenseserver/3.14/) user manual at the Altova [website.](https://www.altova.com/)

# 2.2.3.1 Start LicenseServer, MapForce Server

Start Altova LicenseServer and MapForce Server either as root user or a user with sudo privileges.

### Start LicenseServer

To correctly register and license MapForce Server with LicenseServer, LicenseServer must be running as a daemon on the network. Start LicenseServer as a daemon with the following command:

**sudo systemctl start licenseserver**

If at any time you need to stop LicenseServer, replace **start** with **stop** in the command above. For example:

```
sudo systemctl stop licenseserver
```
## 2.2.3.2 Register MapForce Server

To be able to license MapForce Server from Altova LicenseServer, MapForce Server must be registered with LicenseServer.

To register MapForce Server, use the licenseserver command:

```
sudo /opt/Altova/MapForceServer2024/bin/mapforceserver licenseserver [options]
ServerName-Or-IP-Address
```
For example, if  $1$ <sub>ocalhost</sub> is the name of the server on which LicenseServer is installed:

**sudo /opt/Altova/MapForceServer2024/bin/mapforceserver licenseserver localhost**

In the command above, localhost is the name of the server on which LicenseServer is installed. Notice also that the location of the MapForce Server executable is:

**/opt/Altova/MapForceServer2024/bin/**

After successful registration, go to the Client Management tab of [LicenseServer's](https://www.altova.com/manual/en/licenseserver/3.14/alsconfig_clientmgmt.html) configuration page to assign a license to MapForce Server.

For more information about registering Altova products with [LicenseServer](https://www.altova.com/manual/en/licenseserver/3.14/alsregister.html), see the LicenseServer user manual.

# 2.2.3.3 Assign License

After successfully registering MapForce Server, it will be listed in the Client Management tab of the configuration page of LicenseServer. Go there and assign a [license](https://www.altova.com/manual/en/licenseserver/3.14/alsassignlicenses.html) to MapForce Server.

The licensing of Altova server products is based on the number of processor cores available on the product machine. For example, a dual-core processor has two cores, a quad-core processor four cores, a hexa-core processor six cores, and so on. The number of cores licensed for a product must be greater than or equal to the number of cores available on that server machine, whether the server is a physical or virtual machine. For example, if a server has eight cores (an octa-core processor), you must purchase at least one 8-core license. You can also combine licenses to achieve the core count. So, two 4-core licenses can also be used for an octa-core server instead of one 8-core license.

If you are using a computer server with a large number of CPU cores but only have a low volume to process, you may also create a virtual machine that is allocated a smaller number of cores and purchase a license for that number. Such a deployment, of course, would have less processing speed than if all available cores on the server were utilized.

**Note:** Each Altova server product license can be used for only one client machine at a time, even if the license has unused licensing capacity. (A client machine is the machine on which the Altova server product is installed.) For example, if a 10-core license is used for a client machine that has 6 CPU cores, then the remaining 4 cores of licensing capacity cannot be used simultaneously for another client machine.

### *FlowForceServer and MapForceServer licensing*

FlowForce Server Advanced Edition and MapForce Server Advanced Edition will run only on machines with two or more cores.

When assessing the number of cores you should license, take into account the data volume you need to process and the processing time your business environment is expected to allow for. In most scenarios, a larger number of cores means more volume of data processed in less time. Given below are a few applicationspecific tips:

- · FlowForce Server runs as a multi-threaded application. If the number of concurrent requests to the server is big, an insufficient number of cores will lead to latency (waiting times). For example, if you are exposing jobs as Web services, there may be hundreds of concurrent requests from clients. In this case, FlowForce Server will significantly benefit from a larger number of cores.
- · MapForce Server will utilize a single core at a time, per mapping. Therefore, if you need to run multiple mappings simultaneously, a larger number of cores is highly recommended. For example, when MapForce Server runs under FlowForce Server management, several mapping jobs may overlap and run concurrently, depending also on the setup. Note, however, that if the volumes processed by your mappings are extremely big, latency could still occur.

In addition to the above, note that there are various external factors that typically influence the processing volumes and times that your server is capable of handling (for example, the hardware, the current load on the CPU, memory allocation of other applications running on the server). In order to get the most accurate performance measurements, it is generally advisable to first run the tools in your environment and expose them to actual factors and data specific to your business.

#### *Single-thread execution*

If an Altova server product allows single-thread execution, an option for *Single-thread execution* will be available.

In these cases, if an Altova server-product license for only one core is available in the license pool, a machine with multiple cores can be assigned this one-core license. In such a case, the machine will run that product on a single core. Processing will therefore be slower, because multi-threading (which is possible on multiple cores) will not be available. The product will be executed in single thread mode on that machine.

To assign a single-core license to a multiple-core machine in LicenseServer, select the *Limit to single thread execution* check box for that product.

#### *Estimate of core requirements*

There are various external factors that influence the data volumes and processing times your server can handle (for example: the hardware, the current load on the CPU, and memory allocation of other applications running on the server). In order to measure performance as accurately as possible, test the applications in your environment with data volumes and in conditions that approximate as closely as possible to real business situations.

# <span id="page-21-0"></span>**2.3 Setup on macOS**

This section describes the *[installation](#page-21-1)*<sup>[22]</sup> and [licensing](#page-23-0)<sup>[24]</sup> of MapForce Server on macOS systems.

## System Requirements (macOS)

Note the following system requirements:

·macOS 12 or newer

#### **Prerequisites**

Note the following prerequisites:

- Ensure that Altova LicenseServer has been installed and is running.<br>• Perform installation either as the xeet USOF or as a USOF with gude D
- Perform installation either as the root user or as a user with sudo privileges.
- ·The previous version of MapForce Server must be uninstalled before a new one is installed.
- · The macOS machine must be configured so that its name resolves to an IP address. This means that you must be able to successfully ping the host name from the Terminal using the command **ping <hostname>**.

## <span id="page-21-1"></span>**2.3.1 Install on macOS**

This topic describes the installation and setup of MapForce Server on macOS systems.

### Integration with FlowForce

If you are installing MapForce Server together with FlowForce Server, it is recommended that you install FlowForce Server first. If you install MapForce Server before FlowForce Server, then, after having installed both, run the following command:

```
cp /usr/local/Altova/MapForceServer2024/etc/*.tool /usr/local/Altova/FlowForceServer2024/to
ols
```
This command copies the **.tool** file from **/etc** directory of MapForce Server to the FlowForce Server **/tools** directory. The **.tool** file is required by FlowForce Server. It contains the path to the MapForce Server executable. You do not need to run this command if you install FlowForce Server before installing MapForce Server.

### Uninstall MapForce Server

In the Applications folder in Finder, right-click the MapForce Server icon and select **Move to Trash**. The application will be moved to Trash. You will, however, still need to remove the application from the  $\text{usr}$  folder. Do this with the following command:

**sudo rm -rf /usr/local/Altova/MapForceServer2024/**

If you need to uninstall an old version of Altova LicenseServer, you must first stop it running as a service. Do this with the following command:

**sudo launchctl unload /Library/LaunchDaemons/com.altova.LicenseServer.plist**

To check whether the service has been stopped, open the Activity Monitor in Finder and make sure that LicenseServer is not in the list. Then proceed to uninstall in the same way as described above for MapForce Server.

## Install MapForce Server

To install MapForce Server, do the following:

- 1. Download the disk image (**.dmg**) file of MapForce Server from the Altova website [\(http://www.altova.com/download.html\)](http://www.altova.com/download.html).
- 2. Click to open the downloaded disk image (**.dmg**). This causes the MapForce Server installer to appear as a new virtual drive on your computer.
- 3. On the new virtual drive, double-click the installer package (**.pkg**).
- 4. Go through the successive steps of the installer wizard. These are self-explanatory and include one step in which you have to agree to the license agreement before being able to proceed. *See also Licensing [MapForce](#page-23-0) Server* . 24
- 5. To eject the drive after installation, right-click it and select **Eject**.

The MapForce Server package will be installed in the folder:

**/usr/local/Altova/MapForceServer2024** (application binaries) **/var/Altova/MapForceServer** (data files: database and logs)

The MapForce Server server daemon starts automatically after installation and a re-boot of the machine. You can always start MapForce Server as a daemon with the following command:

**sudo launchctl load /Library/LaunchDaemons/com.altova.MapForceServer2024.plist**

# <span id="page-22-0"></span>**2.3.2 Install LicenseServer (macOS)**

Altova LicenseServer can be downloaded from the Altova website (<http://www.altova.com/download.html>). Carry out the installation as described [here](#page-21-1)<sup>(22)</sup>.

The LicenseServer package will be installed in the following folder:

#### **/usr/local/Altova/LicenseServer**

For information about how to register MapForce Server with Altova [LicenseServer](https://www.altova.com/manual/en/licenseserver/3.14/index.html) and license it, see [Licensing](#page-23-0) on [macOS](#page-23-0) $^{24}$ .

### LicenseServer versions

- · Altova products must be licensed either (i) with a version of LicenseServer that corresponds to the installed MapForce Server version or (ii) with a later version of LicenseServer.
- · The LicenseServer version that corresponds to the current version of MapForce Server is *3.14*.
- On Windows, you can install the corresponding version of LicenseServer as part of the MapForce Server installation or install LicenseServer separately. On Linux amd macOS, you must install

LicenseServer separately.

- · Before a newer version of LicenseServer is installed, any older one must be de-installed.
- At the time of LicenseServer de-installation, all registration and licensing information held in the older version of LicenseServer will be saved to a database on your server machine. This data will be imported automatically into the newer version when the newer version is installed.
- · LicenseServer versions are backwards compatible. They will work with older versions of MapForce Server.
- · The latest version of LicenseServer available on the Altova website. This version will work with any current or older version of MapForce Server.
- The version number of the currently installed [LicenseServer](https://www.altova.com/manual/en/licenseserver/3.14/alsconfig.html) is given at the bottom of the LicenseServer [configuration](https://www.altova.com/manual/en/licenseserver/3.14/alsconfig.html) page (all tabs).

# <span id="page-23-0"></span>**2.3.3 License MapForce Server (macOS)**

In order to use MapForce Server, it must be licensed with Altova LicenseServer. Licensing is a two-step process:

- 1. **Register MapForce Server** with LicenseServer. Registration is done from MapForce Server.
- 2. **Assign a license** to MapForce Server from LicenseServer. Download the latest version of LicenseServer from the **Altova [website](https://www.altova.com/)**, and install it on your local machine or a machine on your network.

These two steps are described in this section. For detailed information, see the [LicenseServer](https://www.altova.com/manual/en/licenseserver/3.14/) user manual at the Altova [website.](https://www.altova.com/)

## 2.3.3.1 Start LicenseServer, MapForce Server

Start Altova LicenseServer and MapForce Server either as root user or a user with sudo privileges.

## Start LicenseServer

To correctly register and license MapForce Server with LicenseServer, LicenseServer must be running as a daemon. Start LicenseServer as a daemon with the following command:

#### **sudo launchctl load /Library/LaunchDaemons/com.altova.LicenseServer.plist**

If at any time you need to stop LicenseServer, replace **load** with **unload** in the command above.

# 2.3.3.2 Register MapForce Server

To be able to license MapForce Server from Altova LicenseServer, MapForce Server must be registered with LicenseServer.

To register MapForce Server from the command line interface, use the licenseserver command:

**sudo /usr/local/Altova/MapForceServer2024/bin/MapForceServer licenseserver [options]** *ServerName-Or-IP-Address*

For example, if  $1$  ocalhost is the name of the server on which LicenseServer is installed:

**sudo /usr/local/Altova/MapForceServer2024/bin/MapForceServer licenseserver localhost**

In the command above, localhost is the name of the server on which LicenseServer is installed. Notice also that the location of the MapForce Server executable is:

```
/usr/local/Altova/MapForceServer2024/bin/
```
After successful registration, go to the Client Management tab of [LicenseServer's](https://www.altova.com/manual/en/licenseserver/3.14/alsconfig_clientmgmt.html) configuration page to assign a license to MapForce Server.

For more information about registering Altova products with [LicenseServer](https://www.altova.com/manual/en/licenseserver/3.14/alsregister.html), see the LicenseServer user manual.

## 2.3.3.3 Assign License

After successfully registering MapForce Server, it will be listed in the Client Management tab of the configuration page of LicenseServer. Go there and assign a [license](https://www.altova.com/manual/en/licenseserver/3.14/alsassignlicenses.html) to MapForce Server.

The licensing of Altova server products is based on the number of processor cores available on the product machine. For example, a dual-core processor has two cores, a quad-core processor four cores, a hexa-core processor six cores, and so on. The number of cores licensed for a product must be greater than or equal to the number of cores available on that server machine, whether the server is a physical or virtual machine. For example, if a server has eight cores (an octa-core processor), you must purchase at least one 8-core license. You can also combine licenses to achieve the core count. So, two 4-core licenses can also be used for an octa-core server instead of one 8-core license.

If you are using a computer server with a large number of CPU cores but only have a low volume to process, you may also create a virtual machine that is allocated a smaller number of cores and purchase a license for that number. Such a deployment, of course, would have less processing speed than if all available cores on the server were utilized.

**Note:** Each Altova server product license can be used for only one client machine at a time, even if the license has unused licensing capacity. (A client machine is the machine on which the Altova server product is installed.) For example, if a 10-core license is used for a client machine that has 6 CPU cores, then the remaining 4 cores of licensing capacity cannot be used simultaneously for another client machine.

#### *FlowForceServer and MapForceServer licensing*

FlowForce Server Advanced Edition and MapForce Server Advanced Edition will run only on machines with two or more cores.

When assessing the number of cores you should license, take into account the data volume you need to process and the processing time your business environment is expected to allow for. In most scenarios, a larger number of cores means more volume of data processed in less time. Given below are a few applicationspecific tips:

#### **26** Installation and Licensing Setup on macOS Installation and Licensing Setup on macOS

- · FlowForce Server runs as a multi-threaded application. If the number of concurrent requests to the server is big, an insufficient number of cores will lead to latency (waiting times). For example, if you are exposing jobs as Web services, there may be hundreds of concurrent requests from clients. In this case, FlowForce Server will significantly benefit from a larger number of cores.
- · MapForce Server will utilize a single core at a time, per mapping. Therefore, if you need to run multiple mappings simultaneously, a larger number of cores is highly recommended. For example, when MapForce Server runs under FlowForce Server management, several mapping jobs may overlap and run concurrently, depending also on the setup. Note, however, that if the volumes processed by your mappings are extremely big, latency could still occur.

In addition to the above, note that there are various external factors that typically influence the processing volumes and times that your server is capable of handling (for example, the hardware, the current load on the CPU, memory allocation of other applications running on the server). In order to get the most accurate performance measurements, it is generally advisable to first run the tools in your environment and expose them to actual factors and data specific to your business.

#### *Single-thread execution*

If an Altova server product allows single-thread execution, an option for *Single-thread execution* will be available. In these cases, if an Altova server-product license for only one core is available in the license pool, a machine with multiple cores can be assigned this one-core license. In such a case, the machine will run that product on a single core. Processing will therefore be slower, because multi-threading (which is possible on multiple cores) will not be available. The product will be executed in single thread mode on that machine.

To assign a single-core license to a multiple-core machine in LicenseServer, select the *Limit to single thread execution* check box for that product.

#### *Estimate of core requirements*

There are various external factors that influence the data volumes and processing times your server can handle (for example: the hardware, the current load on the CPU, and memory allocation of other applications running on the server). In order to measure performance as accurately as possible, test the applications in your environment with data volumes and in conditions that approximate as closely as possible to real business situations.

# <span id="page-26-0"></span>**2.4 Upgrade MapForce Server**

The simplest way to carry over a license from the previous version of MapForce Server to a newer version is via the installation process. The key steps during installation are:

- 1. Register the new version of MapForce Server with the LicenseServer that holds the license of the older version of MapForce Server.
- 2. Accept the license agreement of MapForce Server. (If you do not accept the agreement, the new version will not be installed.)
- **Note:** If you do not register MapForce Server with LicenseServer during the installation process, you can do this later and then complete the licensing process.

# <span id="page-27-0"></span>**2.5 Migrate MapForce Server to a New Machine**

If you want to migrate MapForce Server from one machine to another (including across supported platforms), follow the guidelines below.

Migrating MapForce Server to a new machine consists of re-assigning the license from the old machine to the new machine. Do this as follows:

- 1. Install MapForce Server on the new machine. If it has already been installed as part of FlowForce Server installation, ignore this step.
- 2. On the new machine, register MapForce Server with Altova LicenseServer.
- 3. On the old machine, make sure no clients are using the server (for example, no mappings are running).
- 4. Open the Altova LicenseServer administration page. Deactivate the license from the old MapForce Server machine and re-assign it to the new machine.

# <span id="page-28-0"></span>**3 Running Mappings**

The role of MapForce Server is to execute data mappings created with Altova MapForce ( <https://www.altova.com/mapforce.html> ).

First, you design the data mappings (or Mapping Design Files, \*.mfd) visually in MapForce, where you define the inputs, outputs, and any intermediate processing steps that must be applied to your data (including sorting, filtering, custom functions, and others). Once your mapping is ready, you can execute it with MapForce Server in one of the following ways:

· On the Windows machine where MapForce runs, compile the mapping to a MapForce Server Execution File (.mfx). The .mfx files are in fact data mappings packaged for execution in a server environment. You can copy such files to any of the supported operating systems where MapForce Server runs (including across different platforms, see System [Requirements](#page-6-0)<sup>(7)</sup>). On the server machine, you can execute the .mfx file using the command line interface of MapForce Server, or using the MapForce Server API.

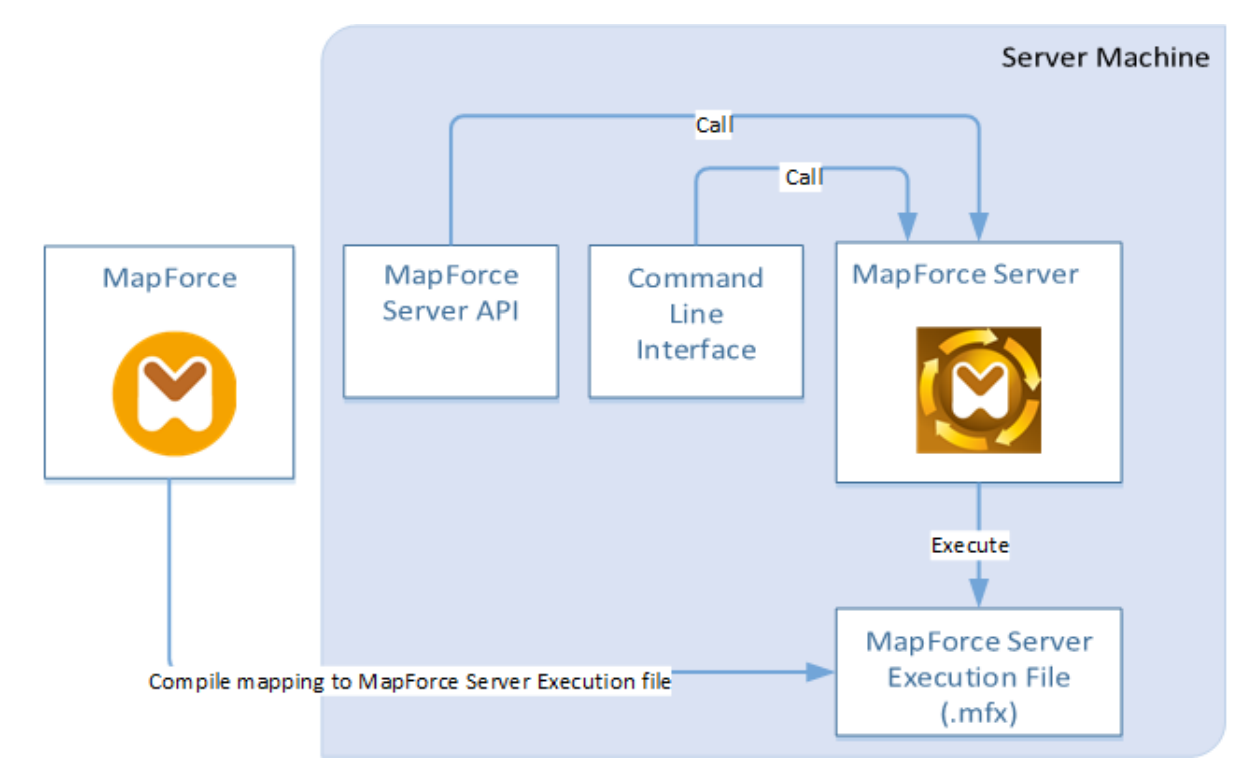

· On the Windows machine where MapForce runs, deploy the mapping to a server machine where both MapForce Server and FlowForce Server are installed. The server machine can be a different operating system (see <u>System [Requirements](#page-6-0) 75</u>). Mappings deployed in this way become FlowForce Server functions and you can create scheduled or trigger-based jobs from them. When mappings run as FlowForce Server jobs, they can also be exposed as Web services, chained as sub-steps of other jobs, or made part of workflows which include sending emails, verifying exit codes, running shell commands, and others.

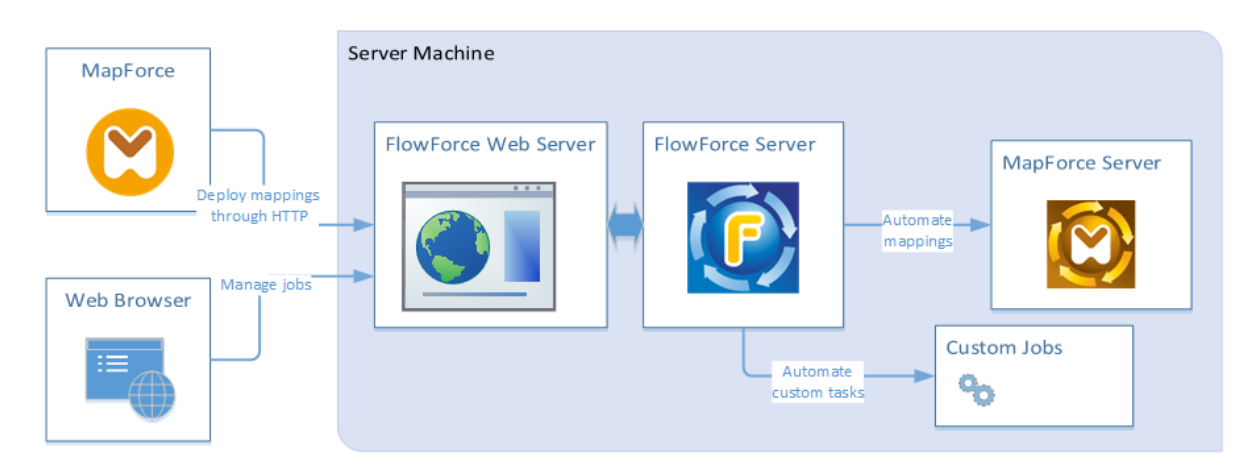

For more information about this scenario, see the FlowForce Server documentation ( <https://www.altova.com/documentation> ).

## How to execute mappings compiled as MapForce Server Execution files

- 1. Run MapForce Enterprise or Professional Edition.
- 2. Open the mapping to be compiled.
- 3. On the **File** menu, click **Compile to MapForce Server Execution file**, and select a destination directory.
- 4. Copy the .mfx file to the destination directory or server, along with any input files or dependencies. For further information, see Preparing Mappings for Server [Execution](#page-31-0)<sup>32</sup>.
- 5. Call the "run" [command](#page-42-0) of the command line interface<sup>(43)</sup>, or the equivalent method of the [MapForce](#page-57-0) [Server](#page-57-0) API<sup>58</sup>.

## How to execute mappings deployed to FlowForce Server

- 1. Open in MapForce Enterprise or Professional the mapping to be deployed.
- 2. Make sure that the transformation language (execution engine) of the mapping is set to Built-in. To change the execution engine to Built-in, select the menu command **Output | Built-In Execution**

**Engine**, or click the **Select Built-In Execution Engine** ( ) toolbar button.

- 3. On the **File** menu, click **Deploy to FlowForce Server**.
- 4. Enter the server connection details (host, port), the FlowForce credentials, and the destination FlowForce container. To proceed to creating the FlowForce job immediately in the browser, select the option **Open web browser to create new job**. You can also create the FlowForce job later (see next step).
- 5. Open a browser, log on to the FlowForce Server Web administration interface, and navigate to the container where you deployed the mapping (see previous step). This step is not required if you selected the option **Open web browser to create new job** in the previous step.
- 6. Define the FlowForce Server job, including its triggers, parameters, or additional execution steps (for examples, refer to the FlowForce Server documentation [https://www.altova.com/documentation\)](https://www.altova.com/documentation). Whenever the job is configured to run, the underlying mapping transformation will be executed, and the mapping output will be produced.
- **Note:** If MapForce Server runs on a machine other than the one where the mapping was designed, make sure to adjust paths to input files or database connection details in such a way that they are meaningful in the new target execution environment. For example, if a mapping calls a database and requires a database driver, the driver must also be installed in the target environment in order for the mapping to

be executed successfully. To view or adjust the database connection details, right-click the database component in MapForce and select **Properties**. After making any changes to the mapping design in MapForce, remember to recompile it to a MapForce Server execution file (.mfx) or, depending on the case, redeploy it to FlowForce Server. For more information, see Preparing [Mappings](#page-31-0) for Server [Execution](#page-31-0)<sup>32</sup>.

# <span id="page-31-0"></span>**3.1 Preparing Mappings for Server Execution**

A mapping designed and previewed with MapForce may refer to resources which are outside of the current machine and operating system (such as databases). In addition to this, in MapForce, all mapping paths follow Windows-style conventions by default. Thirdly, the machine where MapForce Server runs might not support the same database connections as the machine where the mapping was designed. For this reason, running mappings in a server environment typically requires some preparation, especially if the target machine is not the same as the source machine.

**Note:** The term "source machine" refers to the computer where the MapForce is installed and the term "target machine" refers to the computer where MapForce Server or FlowForce Server is installed. In the most simple scenario, this is the same computer. In a more advanced scenario, MapForce runs on a Windows machine whereas MapForce Server or FlowForce Server runs on a Linux or macOS machine.

As best practice, always make sure that the mapping validates successfully in MapForce before deploying it to FlowForce Server or compiling it to a MapForce Server execution file.

If MapForce Server runs standalone (without FlowForce Server), the required licenses are as follows:

- · On the source machine, MapForce Enterprise or Professional edition is required to design the mapping and compile it to a server execution file (.mfx).
- · On the target machine, MapForce Server or MapForce Server Advanced Edition is required to run the mapping.

If MapForce Server runs under FlowForce Server management, the following requirements apply:

- · On the source machine, MapForce Enterprise or Professional edition is required to design the mapping and deploy it to a target machine.
- · Both MapForce Server and FlowForce Server must be licensed on the target machine. The role of MapForce Server is to run the mapping; the role of FlowForce is to make the mapping available as a job which benefits from features such as scheduled or on demand execution, execution as a Web service, error handling, conditional processing, email notifications, and others.
- · FlowForce Server must be up and running at the configured network address and port. Namely, the "FlowForce Web Server" service must be started and configured to accept connections from HTTP clients (or HTTPS if configured) and must not be blocked by the firewall. The "FlowForce Server" service must also be started and running at the designated address and port.
- · You have a FlowForce Server user account with permissions to one of the containers (by default, the **/public** container is accessible to any authenticated user).

## General considerations

- $\bullet$  If you intend to run the mapping on a target machine with standalone MapForce Server, all input files referenced by the mapping must be copied to the target machine as well. If MapForce Server runs under FlowForce Server management, there is no need to copy files manually. In this case, the instance and schema files are included in the package deployed to the target machine.
- · If the mapping includes database components which require specific database drivers, such drivers must be installed on the target machine as well. For example, if your mapping reads data from a Microsoft Access database, then Microsoft Access or Microsoft Access Runtime [\(https://www.microsoft.com/en-us/download/details.aspx?id=50040\)](https://www.microsoft.com/en-us/download/details.aspx?id=50040) must be installed on the target machine as well.
- · When you deploy a mapping to non-Windows platforms, ADO, ADO.NET and ODBC database connections are automatically changed to JDBC. Native SQLite and native PostgreSQL connections are preserved as such and require no additional configuration. See also "Database connections" below.
- · If the mapping contains custom function calls (for example, to .dll or .class files), such dependencies are not deployed together with the mapping, since they are not known before runtime. In this case, copy them manually to the target machine. The path of the .dll or .class file on the server must be the same as in the "Manage Libraries" window in MapForce, for example:

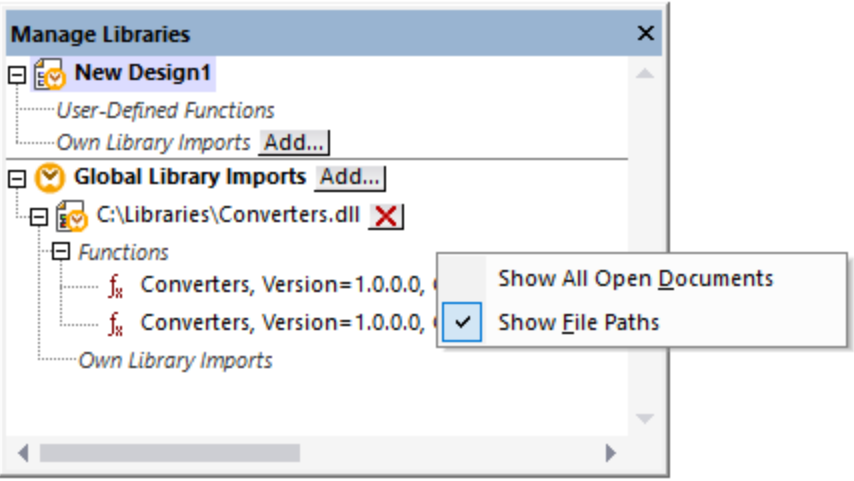

- · Some mappings read multiple input files using a wildcard path. In this case, the input file names are not known before runtime and so they are not deployed. For the mapping to execute successfully, the input files must exist on the target machine.
- · If the mapping output path includes directories, those directories must exist on the target machine. Otherwise, an error will be generated when you execute the mapping. This behavior is unlike MapForce, where non-existing directories are generated automatically if the option **Generate output to temporary files** is enabled.
- · If the mapping calls a Web service that requires HTTPS authentication with a client certificate, the certificate must be transferred to the target machine as well, see Digital Certificate [Management](#page-118-0)<sup>119</sup>.
- · If the mapping connects to file-based databases such as Microsoft Access and SQLite, the database file must be manually transferred to the target machine or saved to a shared directory which is accessible to both the source and the target machine and referenced from there, see "File-based databases" below.

## Making paths portable

If you intend to run the mapping on a server, ensure that the mapping follows the applicable path conventions and uses a supported database connection.

To make paths portable to non-Windows operating systems, use relative instead of absolute paths when designing the mapping in MapForce:

- 1. Open the desired mapping design file (.mfd) with MapForce on Windows.
- 2. On the **File** menu, select **Mapping Settings**, and clear the **Make paths absolute in generated code** check box if it is selected.
- 3. For each mapping component, open the **Properties** dialog box (by double-clicking the component's title bar, for example), and change all file paths from absolute to relative. Also, select the **Save all file paths relative to MFD file** check box. For convenience, you can copy all input files and schemas into the same folder as the mapping itself, and reference them just by the file name.

For more information about dealing with relative and absolute paths while designing mappings, refer to MapForce documentation.

Importantly, both MapForce Server and FlowForce Server support a so-called "working directory" against which all relative paths will be resolved. The working directory is specified at mapping runtime, as follows:

- · In FlowForce Server, by editing the "Working-directory" parameter of any job.
- · In MapForce Server API, through the WorkingDirectory property of the COM and .NET API, or through the setWorkingDirectory method of the Java API.
- In MapForce Server command line, the working directory is the current directory of the command shell.

## Database connections

Be aware that ADO, ADO.NET, and ODBC connections are not supported on Linux and macOS machines. Therefore, if the target machine is Linux or macOS, such connections are converted to JDBC when you deploy the mapping to FlowForce or when you compile the mapping to a MapForce Server execution file. In this case, you have the following options before deploying the mapping or compiling it to a server execution file:

- ·In MapForce, create a JDBC connection to the database
- · In MapForce, fill the JDBC database connection details in the "JDBC-specific Settings" section of the database component.

If the mapping uses a native connection to a PostgreSQL or SQLite database, the native connection is preserved and no JDBC conversion takes place. If the mapping connects to a file-based database, such as Microsoft Access and SQLite, additional configuration is required, see "File-based databases" below.

Running mappings with JDBC connections requires that the Java Runtime Environment or Java Development Kit be installed on the server machine. This may be either Oracle JDK or an open source build such as Oracle OpenJDK.

- ·The JAVA\_HOME environment variable must point to the JDK installation directory.
- · On Windows, a Java Virtual Machine path found in the Windows registry will take priority over the JAVA HOME variable.
- · The JDK platform (64-bit, 32-bit) must be the same as that of MapForce Server. Otherwise, you may get an error with the reason: "JVM is inaccessible".

#### **To set up a JDBC connection on Linux or macOS:**

- 1. Download the JDBC driver supplied by the database vendor and install it on the operating system. Make sure to select the 32-bit version if your operating system runs on 32-bit, and the 64-bit version if your operating system runs on 64-bit.
- 2. Set the environment variables to the location where the JDBC driver is installed. Typically, you will need to set the CLASSPATH variable, and possibly a few others. To find out which specific environment variables must be configured, check the documentation supplied with the JDBC driver.
- **Note:** On macOS, the system expects any installed JDBC libraries to be in the **/Library/Java/Extensions** directory. Therefore, it is recommended that you unpack the JDBC driver to this location; otherwise, you will need to configure the system to look for the JDBC library at the path where you installed the JDBC driver.

## Oracle Instant Client connections on macOS

These instructions are applicable if you connect to an Oracle database through the **Oracle Database Instant Client**, on macOS. Prerequisites:

- · Java 8.0 or later must be installed. If the Mac machine runs a Java version prior to Java 8, you can also connect through the **JDBC Thin for All Platforms** library, and disregard the instructions below.
- · Oracle Instant Client must be installed. You can download the Oracle Instant Client from the Oracle official download page. Note that there are several Instant Client packages available on the Oracle download page. Make sure to select a package with Oracle Call Interface (OCI) support, (for example, Instant Client Basic). Also, make sure to select the 32-bit version if your operating system runs on 32 bit, and the 64-bit version if your operating system runs on 64-bit.

Once you have downloaded and unpacked the Oracle Instant Client, edit the property list (.plist) file shipped with the installer so that the following environment variables point to the location of the corresponding driver paths, for example:

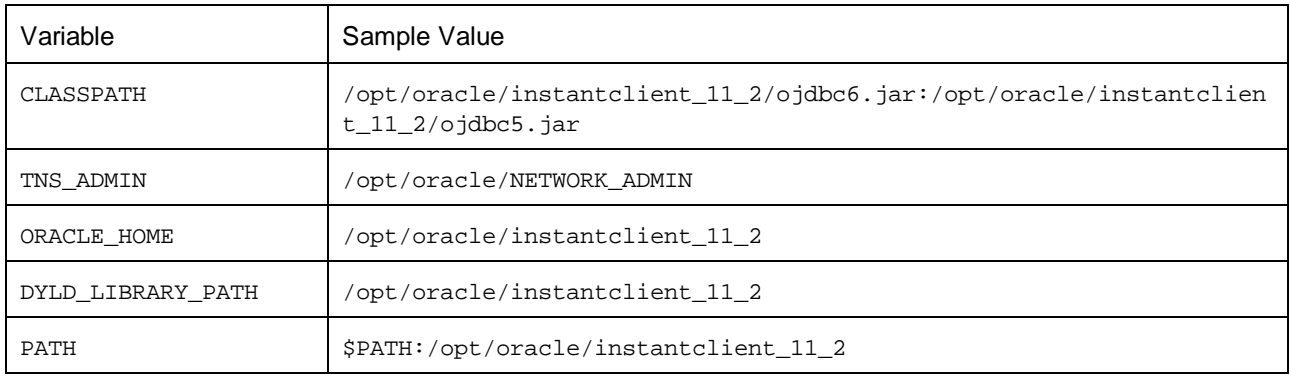

**Note:** Edit the sample values above to fit the paths where Oracle Instant Client files are installed on your operating system.

## File-based databases

File-based databases such as Microsoft Access and SQLite are not included in the package deployed to FlowForce Server or in the compiled MapForce Server execution file. Therefore, if the source and target machine are not the same, take the following steps:

- 1. In MapForce, right-click the mapping and clear the check box **Make paths absolute in generated code**.
- 2. Right-click the database component on the mapping and add a connection to the database file using a relative path. A simple way to avoid path-related issues is to save the mapping design (.mfd file) in the same directory as the database file and to refer to the latter from the mapping just by file name (thus using a relative path).
- 3. Copy the database file to a directory on the target machine (let's call it "working directory"). Keep this directory in mind since it will be required to run the mapping on the server, as shown below.

To run such mappings on the server, do one of the following:

· If the mapping will be run by MapForce Server under FlowForce Server control, configure the FlowForce Server job to point to the working directory created previously. The database file must reside in the

working directory. For an example, see "Exposing a Job as a Web Service" [\(https://www.altova.com/manual/en/flowforceserveradvanced/2024.2/index.html?](https://www.altova.com/manual/en/flowforceserveradvanced/2024.2/index.html?fs_example_web_service.htm) [fs\\_example\\_web\\_service.htm\)](https://www.altova.com/manual/en/flowforceserveradvanced/2024.2/index.html?fs_example_web_service.htm).

- If the mapping will be run by standalone MapForce Server at the command line, change the current directory to the working directory (for example, cd path\to\working\directory) before calling the run command of MapForce Server.
- If the mapping will be run by the MapForce Server API, set the working directory programmatically before running the mapping. To facilitate this, the property WorkingDirectory is available for the MapForce Server object in the COM and .NET API. In the Java API, the method setWorkingDirectory is available.

If both the source and the target machines are Windows machines running on the local network, an alternative approach is to configure the mapping to read the database file from a common shared directory, as follows:

- 1. Store the database file in a common shared directory which is accessible by both the source and the target machine.
- 2. Right-click the database component on the mapping and add a connection to the database file using an absolute path.

## Global Resources

If a mapping includes references to Global Resources instead of direct paths or database connections, you will be able to use Global Resources on the server side as well. When you compile a mapping to a MapForce Server execution file (.mfx), the references to Global Resources will be kept intact, so that you can provide these on the server side, at mapping runtime. When deploying a mapping to FlowForce Server, you can optionally choose whether it should use resources on the server.

For mappings (or mapping functions, in case of FlowForce Server) to run successfully, the actual file, folder, or database connection details that you supply as Global Resources must be compatible with the server environment. For example, files and folders paths must use the Linux convention for paths if the mapping will run on a Linux server. Likewise, Global Resources defined as database connections must be possible on the server machine.

For further information, see **Global [Resources](#page-37-0)**<sup>38</sup>.

## XBRL Taxonomy Packages

When you deploy a mapping that references XBRL Taxonomy Packages to FlowForce Server, MapForce collects all external references from the mapping and then resolves them using the current configuration and currently installed taxonomy packages. If there are resolved external references that point to a taxonomy package, then the taxonomy package is deployed together with the mapping. FlowForce Server will use that package—as it was during deployment—to execute the mapping. To refresh the taxonomy package used by FlowForce Server, you will need to change it in MapForce and redeploy the mapping.

Note that the root catalog of MapForce Server influences the way taxonomies are resolved on the target machine. The root catalog is found at the following path relative to the MapForce Server installation directory: **etc/RootCatalog.xml**.

Taxonomy packages that were deployed with a mapping will be used if the root catalog of MapForce Server does not already contain such a package or does not contain a package that is defined for the same URL prefix. The root catalog of MapForce Server has priority over the deployed taxonomy.

If MapForce Server runs standalone (without FlowForce Server), it is possible to specify the root catalog that
should be used by the mapping as follows:

- ·At the command line, this is possible by adding the option -catalog to the run command.
- ·In the MapForce Server API, call the method setoption, and supply the string "catalog" as first argument, and the path to the root catalog as second argument.

If a mapping uses XBRL components with table linkbases, the taxonomy package or the taxonomy package configuration file must be supplied to the mapping at runtime, as follows:

- · At the MapForce Server command line, add the option --taxonomy-package or --taxonomypackages-config-file to the run command.
- ·In the MapForce Server API, call the method SetOption. The first argument must be either "taxonomy-package" or "taxonomy-packages-config-file". The second argument must be the actual path to the taxonomy package (or taxonomy package configuration) file.

# <span id="page-37-0"></span>**3.2 Global Resources**

Altova Global Resources are aliases for file, folder, and database resources. Each alias can have multiple configurations, and each configuration maps to a single resource. Therefore, when you use a global resource, you can switch between its configurations. For example, you could create a database resource with two configurations: development and production. Depending on your goals, you can switch between these configurations. In MapForce Server, you can retrieve data from the development or production database by using the desired configuration as a command line parameter at mapping runtime.

Global resources can be used across different Altova applications (*see subsection below*).

#### Global resources in other Altova products

When stored as global resources, files, folders, and database connection details become reusable across multiple Altova applications. For example, if you often need to open the same file in multiple Altova desktop applications, you can define this file as a global resource. If you need to change the file path, you will need to change it only in one place. Currently, global resources can be defined and used in the following Altova products:

- ·**Altova [Authentic](https://www.altova.com/authentic)**
- ·**[DatabaseSpy](https://www.altova.com/databasespy)**
- ·[MobileTogether](https://www.altova.com/mobiletogether) Designer
- ·[MapForce](https://www.altova.com/mapforce)
- ·**[StyleVision](https://www.altova.com/stylevision)**
- ·**[XMLSpy](https://www.altova.com/xmlspy-xml-editor)**
- ·[FlowForce](https://www.altova.com/flowforceserver) Server
- ·[MapForce](https://www.altova.com/mapforce-server) Server
- ·RaptorXML [Server/RaptorXML+XBRL](https://www.altova.com/raptorxml) Server

For more information about creating Global Resources, refer to the "Altova Global Resources" chapter of MapForce documentation.

## Resources in MapForce Server

When you compile a mapping to a MapForce Server execution file (**.mfx**), any global resource references used by the mapping are preserved, not resolved. This means that you will need to provide these references on the server side in order to run the mapping successfully. In MapForce Server, the following is required to run a **.mfx** file which uses global resources:

- 1. *The Global Resources Definitions file*. On the machine where MapForce is installed, the file is called **GlobalResources.xml**. You can find this file in the **Documents\Altova** folder. You can copy this file to the machine where MapForce Server runs and create multiple such files if necessary.
- 2. *The Global Resource configuration name*. Each Global Resource has a default configuration. You can also create additional configurations.

In MapForce, the Global Resource Definitions file and the Global Resource configuration name are set or changed from the graphical user interface. In MapForce Server, these are specified at mapping runtime (*see below*).

· If you run the mapping through the command line interface, set the options **--globalresourceconfig** and **--globalresourcefile** after the run command, for example:

```
C:\Program Files (x86)\Altova\MapForceServer2024\bin\MapForceServer.exe run
SomeMapping.mfx --globalresourcefile="C:
\Users\me\Documents\Altova\GlobalResources.xml" --globalresourceconfig="Default"
```
· If you run the mapping through the MapForce Server API, call the method **SetOptions** twice before calling the **Run** method. The first call is required to supply the Global Resource Definitions file path as an option, and the second call is required to supply the Global Resource configuration name. For further information, see the **[MapForce](#page-57-0) Server API<sup>68</sup>.** 

# <span id="page-39-0"></span>**3.3 Credentials**

Credential objects provide a way to make authentication data (such as usernames and passwords) portable across various mapping execution environments, in a secure way. Credentials are useful in mappings that require basic HTTP authentication. You can define credentials in MapForce and also in FlowForce Server. If credentials were defined in MapForce, you can optionally deploy them to FlowForce Server, similar to how mappings are deployed.

After you compile the mapping to a MapForce Server execution file (.mfx), MapForce Server will run the .mfx file depending on your choices at mapping design time.

If you selected the **Include in MapForce Server Execution File and Mapping Deployment** check box when creating the credential in MapForce, MapForce Server will use at mapping runtime any credentials that were stored in the .mfx file. This means that you can run the mapping with a command such as:

<exec> run mapping.mfx

Where **<exec>** is the path to the MapForce Server executable. This path can be either absolute or, if the current directory is the same as the executable, you can enter just the executable name.

If you entered only the credential name (without username and password) in MapForce, then you must explicitly provide these details at mapping runtime, with the help of the **--credential** command line option available for the run command. This way, you can use, for example, a different set of credentials in production, as opposed to those used when you designed the mapping. The --credential option has the form - credential=KEY:VALUE., where

- ·**KEY** is the name of the credential as it was defined in MapForce.
- · **VALUE** is a credential property, or a list of properties separated by ampersand (&). For credentials of type "password", the possible properties are **username** and **password**. For credentials of type OAuth 2.0, the only supported property is **oauth:token**.
- The actual property values are supplied just like query parameters in a URL, using the "=" sign.

For example:

<exec> run mapping.mfx --credential="mycredential:username=admin&password=4xJ38dnx7"

In the code listing above, the value of the --credential option was enclosed within quotes in order to treat the value literally, since the username and password are separated by an ampersand character.

If your mapping needs multiple sets of named credentials to run, you can specify the **--credential** option multiple times.

The credentials supplied as command line options take precedence over stored credentials.

If you did not select the **Include in MapForce Server Execution File and Mapping Deployment** check box, the sensitive fields are missing. This means that you must supply the password at the command line while still referring the credential by its name, for example:

<exec> run mapping.mfx --credential=mycredential:password=4xJ38dnx7

## MapForce Server API

The MapForce Server API provides methods to create credentials, add properties to credentials, and close credentials after you finished declaring them. The following code listing illustrates the typical way of declaring password credentials in a C# program that runs a mapping:

```
//Create a MapForce Server object
Altova.MapForceServer.Server objMFS = new Altova.MapForceServer.Server();
// Set the credential name as it was defined in MapForce
objMFS.BeginCredential("mycredential");
// Add the credential properties
objMFS.AddCredentialProperty("username", "altova");
objMFS.AddCredentialProperty("password", "b45ax78!");
// Close the credential
objMFS.EndCredential();
```
If the mapping needs multiple credential sets, use the methods above to add as many sets of credentials as required. Once you have declared all the required credentials, you can run the mapping execution file in a standard way, by calling the Run () method. For more information, see the API [Reference](#page-57-0)<sup>58</sup>.

# **3.4 Dynamic Authentication**

In MapForce, it is possible to configure mappings that call Web services for basic HTTP authentication. Dynamic authentication is one of the ways to achieve this; it is an alternative to using credentials. Dynamic authentication means designing the mapping so that it accepts the username and password as input parameters. For details about configuring dynamic authentication, refer to MapForce documentation [\(https://www.altova.com/documentation](https://www.altova.com/documentation)).

If you configured the mapping for dynamic authentication, then the respective username and password must be supplied as parameters at mapping runtime. This is not different from supplying any other parameter kinds to the mapping. For example, when calling MapForce Server at the command line, the syntax for a mapping like the one above is:

<exec> run mapping.mfx --p=username:admin --p=password:dj9JaVax

Where:

- · **<exec>** is the path to the MapForce Server executable. This path can be either absolute or, if the current directory is the same as the executable, you can enter just the executable name.
- ·**username** and **password** are the names of the respective input parameters on the MapForce mapping.

When calling the MapForce Server API, you can authenticate the mapping by calling the **AddParameter** method before calling the **Run** method. For example, in C#, the code to achieve this could look as follows:

```
try
{
   Altova.MapForceServer.Server mfs = new Altova.MapForceServer.Server();
   mfs.AddParameter("username", "admin");
   mfs.AddParameter("password", "dj9JaVax");
   mfs.WorkingDirectory = "C:\\Work";
   if(mfs.Run("C:\\Work\\mapping.mfx"))
    \{Console.WriteLine("Success");
    }
   else
    \{Console.WriteLine(mfs.LastExecutionMessage);
    }
   Console.ReadLine();
}
catch(Exception ex)
{
 Console.WriteLine(ex);
}
```
Again, the **username** and **password** (first argument to the **AddParameter** method) must be the same as the names of the respective input parameters on the MapForce mapping.

# **4 MapForce Server Command Line**

MapForce Server provides a command line interface that you can use for administrative tasks such as licensing, and also to run mapping execution files (.mfx). The available commands are listed below.

- ·[assignlicense](#page-45-0)<sup>(46</sup>): (Windows only) Uploads a license to LicenseServer and assigns this license to MapForce Server.
- ·[exportresourcestrings](#page-46-0)<sup>47</sup>: Exports all application resource strings to an XML file.
- ·[help](#page-48-0)<sup>49</sup>: Displays information about the command that is submitted as argument (or about all commands if no argument is submitted).
- ·[licenseserver](#page-49-0)<sup>50</sup>: Registers MapForce Server with a LicenseServer on the local network.
- ·[run](#page-50-0)<sup>51</sup>: Runs a Mapping Execution File (.mfx) compiled with MapForce.
- ·[setdeflang](#page-54-0)<sup>(55</sup>): Sets the default language of MapForce Server.
- ·[verifylicense](#page-55-0)<sup>(56)</sup>: (Windows only) Checks if current MapForce Server is licensed and, optionally, whether it is licensed with the given license key.
- ·[version](#page-56-0)<sup>57</sup>: Displays the version number of MapForce Server.

To call MapForce Server at the command line, you need to know the path of the executable as applicable to your operating system. By default, the MapForce Server executable is installed at the following path:

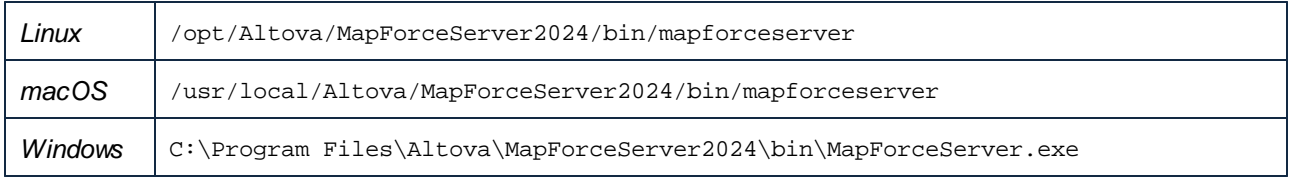

#### **Note:** If MapForce Server 32-bit is installed on Windows 64-bit, change **C:\Program Files** to **C:\Program Files (x86)**.

By convention, this documentation omits the full path of the executable when describing a given command, and uses **mapforceserver** instead of the executable name, for example:

mapforceserver help

Where **mapforceserver** is the path or name of the executable. Note that, if you use an absolute path, you will be able to run commands regardless of the current directory that your command prompt window (terminal) is in. However, if you would like to call the executable just by typing its name, make sure to do one of the following first:

- ·Change the terminal's current directory to the MapForce Server installation directory
- ·Add the directory where the executable is to the PATH environment variable.

Both of these scenarios are described in more detail below.

## Tips and tricks

If you are new to command line, be aware of the following tips and tricks.

· To find out the current directory where you command line window is, enter **pwd** on Linux and macOS. On Windows, enter **echo %CD%**.

- · Make use of the **Tab** key to quickly enter various file or directory paths without having to type them in full. For example, if you type **cd c:\prog** at the command line, and then press **Tab**, you will get **C: \Program Files** automatically pre-filled (or perhaps some other directory under C:\ whose name begins with "Prog").
- · When entering paths that contain white space, such as **C:\Program Files** on Windows, enclose them within quotes.
- · If you see a message similar to "This command is not recognized as an internal or external command, operable program or batch file", you have most likely mistyped a path or command.
- · On Linux, make sure that you use the correct case for file or directory names. For example, typing a path such as **/home/nikita/downloads** will return an error if the directory name is actually **/home/nikita/Downloads**.
- · When typing a path on Linux or macOS, use forward slashes, as opposed to back slashes on Windows.

### How to run a command

- 1. Open a command prompt window.
	- a. To open a command prompt on Windows, press the **Windows** key and then start typing **cmd**. Click the **Command Prompt** suggestion that appears.
	- b. To open a terminal on Mac, click the **Finder** icon, and then select **Go > Utilities** from the menu. Double-click the **Terminal** icon in the Utilities window.
	- c. If you run Linux from a graphical user interface, locate and run the **Terminal** command as applicable to your Linux distribution. If you run Linux from a command line interface, ignore this step.
- 2. Enter the full path to the executable, followed by the command you want to run. For example, the command below provides help at the command line.

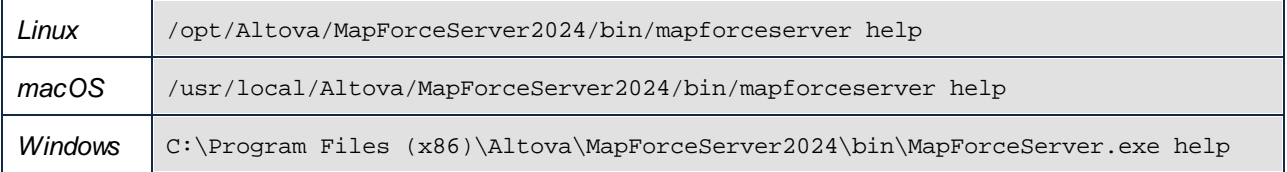

In the example above, the command **help** was run without any options or arguments. Other commands may have arguments and options, and those arguments and options could be mandatory or optional. For example, the **run** command has a mandatory argument that lets you supply the path or file name of the .mfx file to be run. Check the reference section for details about each command.

## Calling MapForce Server in the installation directory

To call the executable without having to type the full path, change the current directory to the directory where the MapForce Server executable was installed, for example:

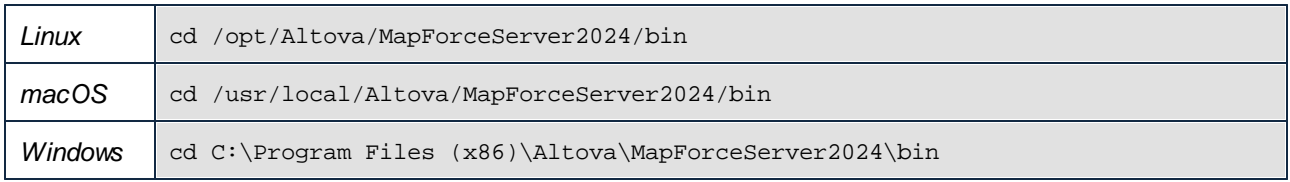

You can now run any command by typing just the executable name, for example:

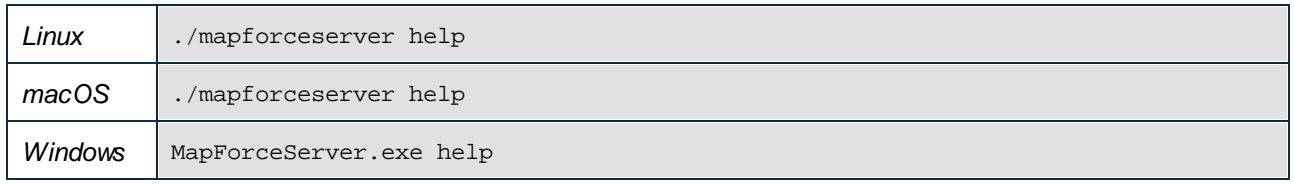

**Note:** On Linux and macOS systems, the prefix **./** indicates that the executable is in the current directory.

## Calling MapForce Server from any directory

To call the executable from any directory, refer to it using the absolute path. Alternatively, if you want to call the program by typing just the executable name, you can edit the PATH environment variable of your operating system so that it includes the full path to the MapForce Server installation directory. For ways to change the PATH environment variable, refer to the documentation of your operating system.

**Note:** After changing the PATH environment variable, you may need to close the terminal window and open a new one, in order for the changes to take effect.

## <span id="page-45-0"></span>**4.1 assignlicense**

### Syntax and description

The **assignlicense** command uploads a license file to the Altova LicenseServer with which MapForce Server is registered (see the licenseserver command), and assigns the license to MapForce Server. It takes the path of a license file as its argument. The command also allows you to test the validity of a license.

```
mapforceserver assignlicense [options] FILE
```
- ·The **FILE** argument takes the path of the license file.
- The --test-only option uploads the license file to LicenseServer and validates the license, but does not assign the license to MapForce Server.

For details about licensing, see the LicenseServer documentation [\(https://www.altova.com/manual/en/licenseserver/3.14/\)](https://www.altova.com/manual/en/licenseserver/3.14/).

## **Examples**

Examples of the assignlicense command:

```
mapforceserver assignlicense C:\licensepool\mylicensekey.altova_licenses
mapforceserver assignlicense --test-only=true C:
\licensepool\mylicensekey.altova_licenses
```
- · The first command above uploads the specified license to LicenseServer and assigns it to MapForce Server.
- · The last command uploads the specified license to LicenseServer and validates it, without assigning it to MapForce Server.

## **Options**

Options are listed in short form (if available) and long form. You can use one or two dashes for both short and long forms. An option may or may not take a value. If it takes a value, it is written like this: **--option=value**. Values can be specified without quotes except in two cases: (i) when the value string contains spaces, or (ii) when explicitly stated in the description of the option that quotes are required. If an option takes a Boolean value and no value is specified, then the option's default value is TRUE. Use the **--h, --help** option to display information about the command.

```
\blacktriangleright test-only [t]
```

```
--t, --test-only = true|false
```
Values are true|false. If true, then the license file is uploaded to LicenseServer and validated, but not assigned.

## <span id="page-46-0"></span>**4.2 exportresourcestrings**

## Syntax and description

The **exportresourcestrings** command outputs an XML file containing the resource strings of the MapForce Server application in the specified language. Available export languages are English (en), German (de), Spanish (es), French ( $f_r$ ), and Japanese ( $j_a$ ).

**mapforceserver exportresourcestrings [options]** *LanguageCode XMLOutputFile*

- · The *LanguageCode* argument gives the language of the resource strings in the output XML file; this is the *export language*. Allowed export languages (with their language codes in parentheses) are: English (en), German, (de), Spanish (es), French ( $f_r$ ), and Japanese ( $j_a$ ).
- · The *XMLOutputFile* argument specifies the path and name of the output XML file.

How to create localizations is described below.

## **Examples**

Examples of the **exportresourcestrings** command:

**mapforceserver exportresourcestrings de** *c:\Strings.xml*

·The command above creates a file called  $\text{strings.xml}$  at  $c:\$  that contains the resource strings of MapForce Server in German.

## Creating localized versions of MapForce Server

You can create a localized version of MapForce Server for any language of your choice. Five localized versions (English, German, Spanish, French, and Japanese) are already available in the  $C:\Perogram$  Files (x86) \Altova\MapForceServer2024\bin folder, and therefore do not need to be created.

Create a localized version as follows:

- 1. Generate an XML file containing the resource strings by using the export resourcestrings command (*see command syntax above*). The resource strings in this XML file will be one of the five supported languages: English (en), German (de), Spanish (es), French ( $f(x)$ , or Japanese ( $f(x)$ ), according to the *LanguageCode* argument used with the command.
- 2. Translate the resource strings from one of the five supported languages into the target language. The resource strings are the contents of the <string> elements in the XML file. Do not translate variables in curly brackets, such as {option} or {product}.
- 3. Contact Altova [Support](http://www.altova.com/support) to generate a localized MapForce Server DLL file from your translated XML file.
- 4. After you receive your localized DLL file from Altova [Support](http://www.altova.com/support), save the DLL in the C:\Program Files (x86)\Altova\MapForceServer2024\bin folder. Your DLL file will have a name of the form MapForceServer2024\_lc.dll. The \_lc part of the name contains the language code. For example, in MapForceServer2024\_de.dll, the de part is the language code for German (Deutsch).
- 5. Run the setdeflang command to set your localized DLL file as the MapForce Server application to use. For the argument of the setdeflang command, use the language code that is part of the DLL name.
- **Note:** Altova MapForce Server is delivered with support for five languages: English, German, Spanish, French,

and Japanese. So you do not need to create a localized version of these languages. To set any of these languages as the default language, use MapForce Server's setdeflang command.

# <span id="page-48-0"></span>**4.3 help**

## Syntax and description

The **help** command takes a single argument (Command), which is the name of the command for which help is required. It displays the command's syntax, its options, and other relevant information. If the Command argument is not specified, then all commands of the executable are listed, with each having a brief text description.

**mapforceserver help Command**

## Example

Example of the **help** command to display information about the **licenserver** command:

```
mapforceserver help licenseserver
```
## The --help option

Help information about a command is also available by using the --help option of the command for which help information is required. The two commands below produce the same results:

```
mapforceserver licenseserver --help
```
The command above uses the --help option of the **licenseserver** command.

**mapforceserver help licenseserver**

The **help** command takes licenseserver as its argument.

Both commands display help information about the **licenseserver** command.

## <span id="page-49-0"></span>**4.4 licenseserver**

### Syntax and description

The **licenseserver** command registers MapForce Server with the Altova LicenseServer specified by the *Server-Or-IP-Address* argument. For the licenseserver command to be executed successfully, the two servers (MapForce Server and LicenseServer) must be on the same network and LicenseServer must be running. You must also have administrator privileges in order to register MapForce Server with LicenseServer.

**mapforceserver licenseserver [options]** *Server-Or-IP-Address*

 $\bullet$ The *Server-Or-IP-Address* argument takes the name or IP address of the LicenseServer machine.

Once MapForce Server has been successfully registered with LicenseServer, you will receive a message to this effect. The message will also display the URL of the LicenseServer. You can now go to LicenseServer to assign MapForce Server a license. For details about licensing, see the LicenseServer documentation [\(https://www.altova.com/manual/en/licenseserver/3.14/\)](https://www.altova.com/manual/en/licenseserver/3.14/).

### **Examples**

Examples of the **licenseserver** command:

```
mapforceserver licenseserver DOC.altova.com
mapforceserver licenseserver localhost
mapforceserver licenseserver 127.0.0.1
```
The commands above specify, respectively, the machine named DOC.altova.com, and the user's machine (localhost and 127.0.0.1) as the machine running Altova LicenseServer. In each case, the command registers MapForce Server with the LicenseServer on the machine specified. The last command calls the server-executable to execute the command.

## **Options**

Options are listed in short form (if available) and long form. You can use one or two dashes for both short and long forms. An option may or may not take a value. If it takes a value, it is written like this: **--option=value**. Values can be specified without quotes except in two cases: (i) when the value string contains spaces, or (ii) when explicitly stated in the description of the option that quotes are required. If an option takes a Boolean value and no value is specified, then the option's default value is TRUE. Use the **--h, --help** option to display information about the command.

 $\blacktriangledown$  json [j]

#### **--j, --json =** true|false

Values are true|false. If true, prints the result of the registration attempt as a machine-parsable JSON object.

## <span id="page-50-0"></span>**4.5 run**

The run command executes a MapForce Server execution file (.mfx file) supplied as argument. The MapForce Server execution file is created with MapForce; it essentially represents a mapping compiled for server execution.

Any input files required by the mapping are expected to be at the path specified at mapping design time in MapForce. If MapForce Server does not run on the same operating system as MapForce, the input files required by the mapping must be copied to the target machine alongside with the .mfx file, and must be referenced using a relative path. For information about configuring a mapping with respect to relative or absolute paths, refer to MapForce documentation [\(https://www.altova.com/documentation#mapforce\)](https://www.altova.com/documentation#mapforce). Other prerequisites may apply, depending on how you designed the mapping, see Preparing [Mappings](#page-31-0) for Server [Execution](#page-31-0)<sup>32</sup>.

If the mapping returns a simple value such as string, this output is written in the stdout (standard output) stream. On the other hand, the success and error messages are available in the stderr (standard error) stream. If you do not want the standard output stream to be displayed on the screen together with the success or error messages, redirect either the standard output or the standard error stream (or both) to files. If neither the stdout nor the stderr streams are redirected, they are both displayed on the screen, combined.

For example, to redirect the standard output stream to a file, use:

mapforceserver run MyMapping.mfx > MyOutput.txt

To redirect the standard error stream to a file, use:

mapforceserver run MyMapping.mfx 2> Diagnostics.log

To redirect both streams simultaneously, use:

mapforceserver run MyMapping.mfx > MyOutput.txt 2> Diagnostics.log

For further information about stream redirection, refer to the documentation of your operating system's command shell.

## **Syntax**

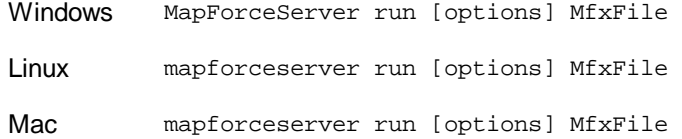

## Command options

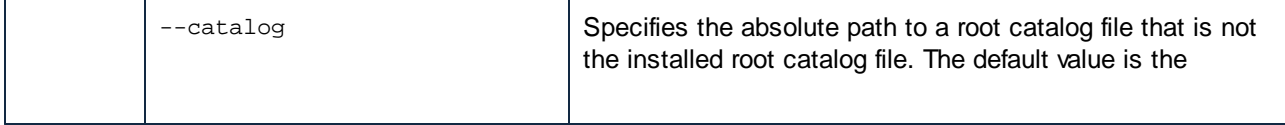

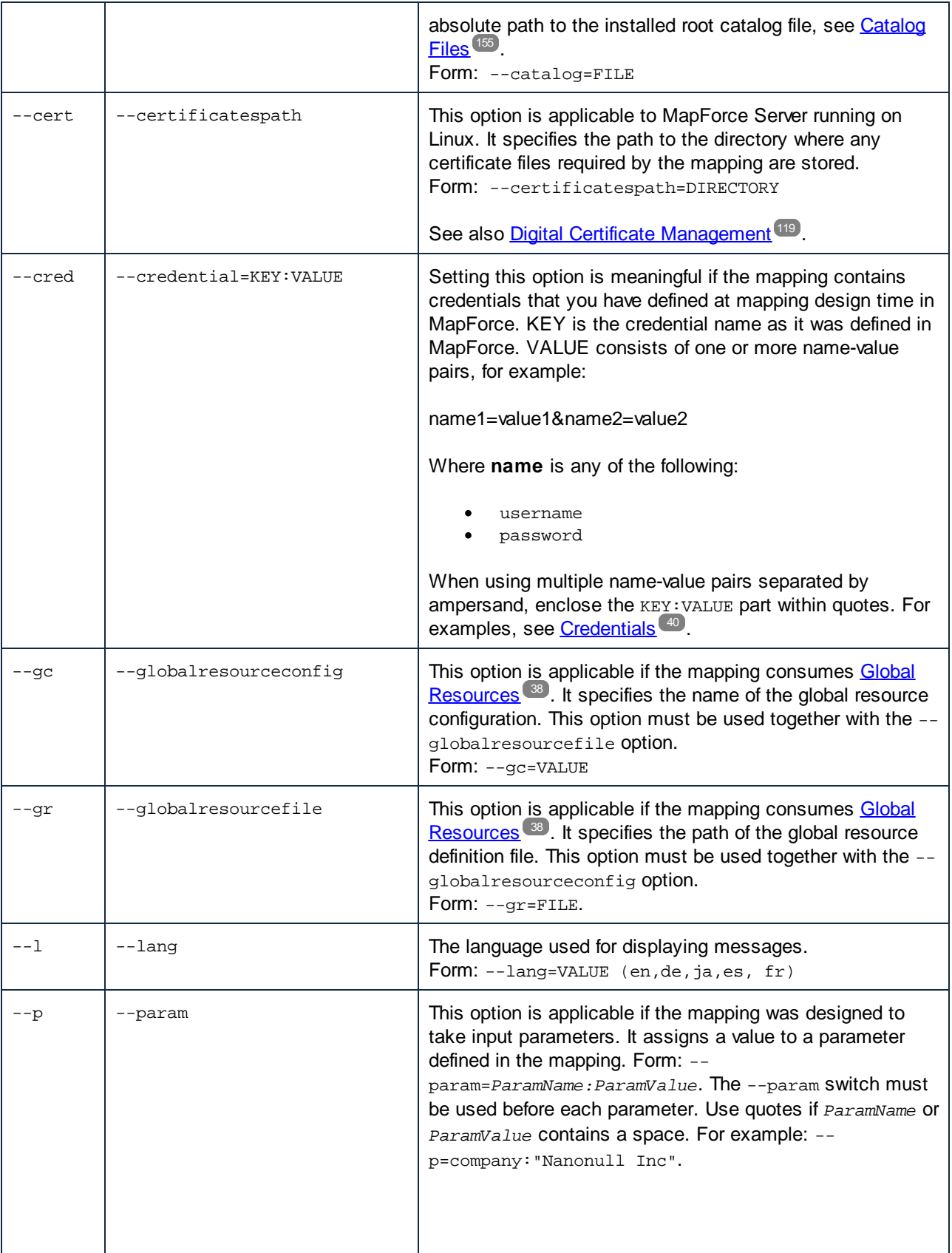

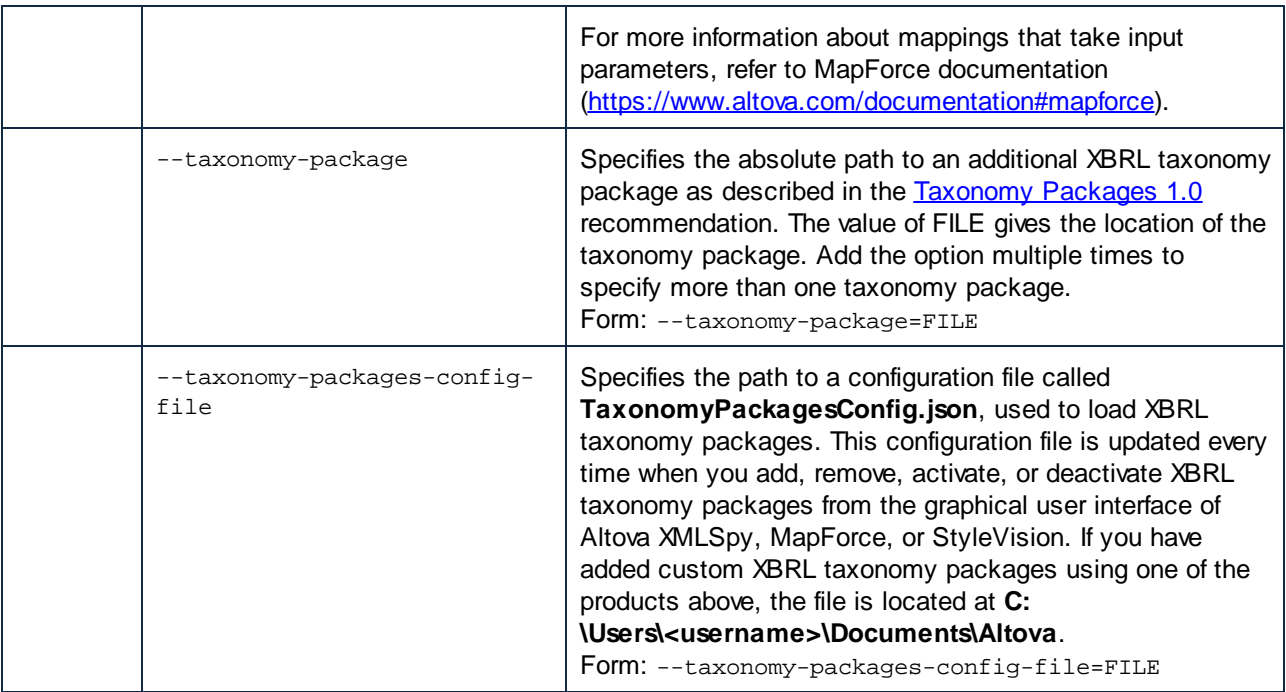

## **Examples**

This example shows you how to run a mapping execution file (.mfx) with MapForce Server on Windows. The mapping used in this example reads an input file, **Employees.xml**, and produces two output files (**PersonList.xml** and **Contacts.xml**).

First, let's generate the MapForce Server execution (.mfx) file, as follows:

- 1. Run MapForce and open the following MapForce design file (.mfd file): **C: \Users\<user>\Documents\Altova\MapForce2024\MapForceExamples\ChainedPersonList.mfd**.
- 2. On the **File** menu, click **Compile to MapForce Server Execution File**.
- 3. When prompted, save the .mfx file to **C:\temp** directory. This will be the working directory where the mapping will be executed by MapForce Server.

Next, let's open a command line prompt and change the working directory to **C:\temp\**.

cd C:\temp

Finally, run the following command to execute **ChainedPersonList.mfx**. In this example, MapForce Server is called using an absolute path. (To call it with a relative path, add the executable's path to your system's PATH environment variable).

```
"C:\Program Files (x86)\Altova\MapForceServer2024\bin\MapForceServer.exe" run
ChainedPersonList.mfx
```
The two output files (**PersonList.xml** and **Contacts.xml**) are generated in the working directory. Importantly, this mapping is configured to use absolute paths, which is why the mapping ran successfully and did not require that the input **Employees.xml** file exists in the working directory. The **Employees.xml** file actually exists in the MapForce Examples folder mentioned above and is referenced through an absolute path. To

specify whether paths should be treated as absolute or relative, right-click the mapping in MapForce, select **Mapping Settings**, and then select or clear the **Make paths absolute in generated code** check box. Whenever you change the mapping settings, make sure to re-compile the mapping to .mfx. For more information, see Preparing Mappings for Server [Execution](#page-31-0)<sup>32</sup>.

# <span id="page-54-0"></span>**4.6 setdeflang**

## Syntax and description

The **setdeflang** command (short form is **sdl**) sets the default language of MapForce Server. Available languages are English (en), German (de), Spanish (es), French ( $f(x)$ , and Japanese (ja). The command takes a mandatory *LanguageCode* argument.

```
mapforceserver setdeflang [options] LanguageCode
```
- · The *LanguageCode* argument is required and sets the default language of MapForce Server. The respective values to use are: en, de, es, fr, ja.
- ·Use the **--h, --help** option to display information about the command.

## **Examples**

Examples of the **setdeflang** (**sdl**) command:

**mapforceserver sdl de mapforceserver setdeflang es**

- ·The first command sets the default language of MapForce Server to German.
- ·The second command sets the default language of MapForce Server to Spanish.

## **Options**

Use the **--h, --help** option to display information about the command.

## <span id="page-55-0"></span>**4.7 verifylicense**

#### Syntax and description

The **verifylicense** command checks whether the current product is licensed. Additionally, the --licensekey option enables you to check whether a specific license key is already assigned to the product.

```
mapforceserver verifylicense [options]
```
· To check whether a specific license is assigned to MapForce Server, supply the license key as the value of the --license-key option.

For details about licensing, see the LicenseServer documentation [\(https://www.altova.com/manual/en/licenseserver/3.14/\)](https://www.altova.com/manual/en/licenseserver/3.14/).

### **Examples**

Example of the **verifylicense** command:

```
mapforceserver verifylicense
mapforceserver verifylicense --license-key=ABCD123-ABCD123-ABCD123-ABCD123-ABCD123-
ABCD123
```
- ·The first command checks whether MapForce Server is licensed.
- · The second command checks whether MapForce Server is licensed with the license key specified with the --license-key option.

## **Options**

Options are listed in short form (if available) and long form. You can use one or two dashes for both short and long forms. An option may or may not take a value. If it takes a value, it is written like this: **--option=value**. Values can be specified without quotes except in two cases: (i) when the value string contains spaces, or (ii) when explicitly stated in the description of the option that quotes are required. If an option takes a Boolean value and no value is specified, then the option's default value is TRUE. Use the **--h, --help** option to display information about the command.

#### ▼ license-key [l]

**--l, --license-key =** *Value*

Checks whether MapForce Server is licensed with the license key specified as the value of this option.

# <span id="page-56-0"></span>**4.8 version**

## Syntax and description

The **version** command displays the version number of MapForce Server.

**mapforceserver version**

## Example

Example of the version command:

**mapforceserver version**

# <span id="page-57-0"></span>**5 MapForce Server API**

MapForce Server provides an application programming interface (API) that you can access programmatically from your .NET, Java, or COM-based code.

For an introduction to each platform, refer to the following topics:

- · .NET [Interface](#page-58-0) 59
- ·**COM** [Interface](#page-66-0) 67
- ·Java [Interface](#page-75-0)<sup>76</sup>

For a technical description of the API, refer to the following topics:

- ·API [Reference](#page-88-0) (COM, .NET)<sup>89</sup>
- ·<u>API [Reference](#page-105-0) (Java)  $^{106}$ </u>

# <span id="page-58-0"></span>**5.1 .NET Interface**

The .NET interface is built as a wrapper around the COM interface. It is provided as a primary interop assembly signed by Altova and uses the namespace Altova.MapForceServer. During installation, MapForce Server will be registered automatically as a COM server object, so there is no need for a manual registration.

In order to use MapForce Server in your .NET project, add a reference to the Altova.MapForceServer.dll file, as shown below. The Altova.MapForceServer.dll is located in the bin folder of the MapForce Server installation folder. This .dll file is automatically added to the Global Assembly Cache (GAC) during MapForce Server installation.

- **Note:** If you have installed a 64-bit MapForce Server, then the 32-bit version of Altova. MapForceServer.dll will be located in the  $bin\Delta PT_32bit$  folder. Similarly, if you have installed a 32-bit MapForce Server, then the 64-bit version files of Altova.MapForceServer.dll will be located in the bin\API\_64bit folder.
- **Note:** Prior to .NET Framework 4.0, the GAC was located in the **%windir%\assembly** directory. Starting with .NET Framework 4.0, the GAC is located in the **%windir%\Microsoft.NET\assembly** directory. The **% windir%** part represents the Windows operating system directory, typically **C:\Windows**.

#### **To add a reference to the MapForce Server DLL in a Visual Studio .NET project:**

1. With the .NET project open in Visual Studio, click **Project | Add Reference**.

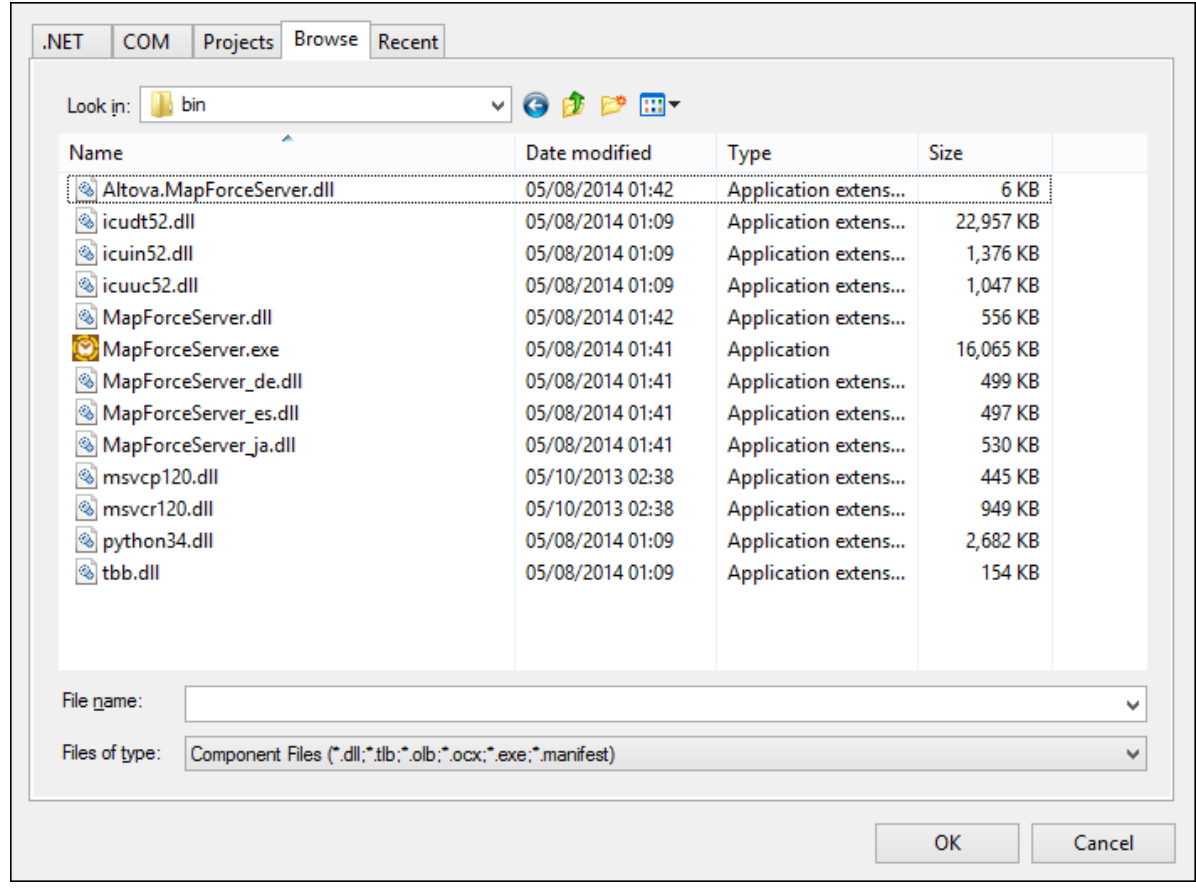

2. On the Browse tab, browse for the folder: *<MapForceServer application folder>*/bin, select the Altova.MapForceServer.dll, and click **OK**.

You can view the structure of the Altova.MapForceServer assembly using the Visual Studio Object Browser (to display the Object Browser, click **Object Browser** on the **View** menu).

## **5.1.1 C# Example**

The following example illustrates how to run a mapping execution file (.mfx) from C# code. On Windows, the example files are available at the following path: **C:\Program Files\Altova\MapForceServer2024\etc\Examples**.

#### **Prerequisites**

- · MapForce Server is installed and licensed
- · If you are creating a new Visual Studio project, add a reference to the MapForce Server assembly (see .NET [Interface](#page-58-0)<sup>(59</sup>). You can skip this step if you are running the existing MapForce Server API example, because the example already references the MapForce Server assembly.
- · On the **Build** menu of Visual Studio, click **Configuration Manager** and set a correct build platform, for example **Debug | x86** (or **Debug | x64**, if applicable). Do not use "Any CPU" as platform.
- · If you have installed MapForce Server 64-bit, then the application which calls the API (such as the sample one below) must also be built for the 64-bit platform in Visual Studio. Also, the path to the

MapForce server executable must be adjusted accordingly in the code.

The example solution is in the "Program Files" directory, which requires administrative rights. Either run Visual Studio as administrator, or copy the solution to a different folder where you don't need administrative rights.

#### Running the mapping code

The code below runs three server execution files (.mfx). The table below lists the input files expected by each .mfx file, and the output that will be created after execution.

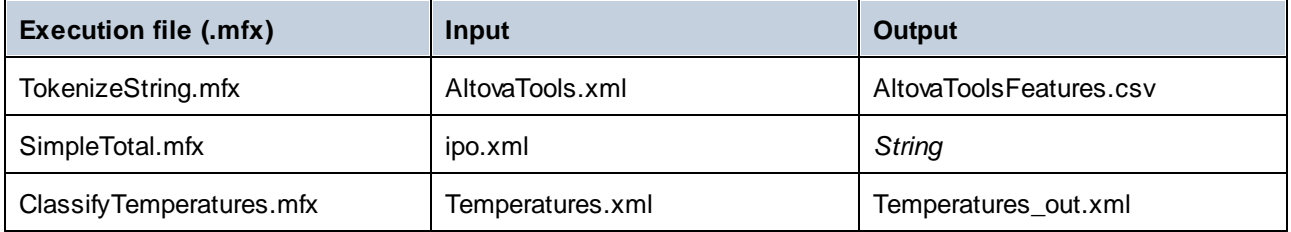

If you have Altova MapForce, you can optionally take a look at the original mappings from which the .mfx files were compiled in order to understand them better. These are called **TokenizeString1.mfd**, **SimpleTotal.mfd**, and **ClassifyTemperatures.mfd**, respectively. You can find the mappings in the following directory: **C: \users\<user>\Altova\MapForce2024\MapForceExamples**.

The example below does the following:

- It creates a new instance of Altova.MapForceServer.Server. This is the object you will subsequently be working with.
- · It sets a working directory where execution takes place. Input files are expected to exist in this directory if you referred to them using a relative path. Output files will also be created in this directory (see the table above).
- · It runs **TokenizeString.mfx**. The file path is supplied as argument to the Run method (notice that the path is relative to the working directory that was set previously). Upon successful execution, a .csv file representing the mapping output will be created in the working directory.
- · It runs **SimpleTotal.mfx**. Again, the file path is relative to the working directory. This mapping produces a string output, so we call the **GetOutputParameter** method to get the string output.
- · It runs **ClassifyTemperatures.mfx**. This mapping expects a parameter as input, which was supplied with the help of the **AddParameter** method.

```
namespace MapForceServerAPI_sample
{
   class Program
    {
        static void Main(string[] args)
        {
            try
            {
                // Create a MapForce Server object
                Altova.MapForceServer.Server objMFS = new Altova.MapForceServer.Server();
```

```
// Set a working directory - used as a base for relative paths (you may
need to adapt the path to the installation folder)
                objMFS.WorkingDirectory = "..\\.\.\.\// Default path to the MapForce Server executable is the installation
path (same dir with the MapForceServer.dll)
               // In case you moved the binaries on the disk, you need to explicitly set
the path to the .exe file
               // objMFS.ServerPath = "C:\\Program Files (x86)\\Altova\
\MapForceServer2020\\bin\\MapForceServer.exe";
                // objMFS.ServerPath = "C:\\Program Files\\Altova\\MapForceServer2020\
\bin\\MapForceServer.exe";
                System.Console.WriteLine("Running " + objMFS.ProductNameAndVersion + ".
\ln");
                // Set global resource file and configuration, if your mapping uses
global resources
                // objMFS.SetOption( "globalresourcefile", "GlobalResources.xml" ); //
"gr" can be used as short name for "globalresourcefile"
               // objMFS.SetOption( "globalresourceconfig", "Default" ); // "gc" can be
used as short name for "globalresourceconfig"
                //
----------------------------------------------------------------------------------
                // An example with input and output paths stored inside the MFX file
                System.Console.WriteLine("\nExecuting TokenizeString.mfx...");
                if (objMFS.Run("TokenizeString.mfx"))
                    System.Console.WriteLine("Successfully generated file
'AltovaToolFeatures.csv'.");
                else
                {
                    // execution failed. maybe no write permissions in working directory?
Run this program as administrator.
                   System.Console.WriteLine(objMFS.LastExecutionMessage);
                }
                //
----------------------------------------------------------------------------------
                // An example creating a simple output so that we can retrieve the result
explicitly
                System.Console.WriteLine("\nExecuting SimpleTotal.mfx...");
                if (objMFS.Run("SimpleTotal.mfx"))
                    System.Console.WriteLine("Mapping result is: " +
objMFS.GetOutputParameter("total"));
                else
                \left\{ \right.// execution failed (e.g. somebody deleted file ipo.xml)
                    System.Console.WriteLine(objMFS.LastExecutionMessage);
                }
                //
----------------------------------------------------------------------------------
                // an example with parameterized input
                // the default of 'lower = 5' gets changed to the value '10'
```

```
// mfx reads file Temperatures.xml and writes its output to
Temperatures_out.xml.
                System.Console.WriteLine("\nExecuting ClassifyTemperatures.mfx with
parameter 'lower' set to '10' ...");
            objMFS.AddParameter("lower", "10");
                if (objMFS.Run("ClassifyTemperatures.mfx"))
                    System.Console.WriteLine("File Temperatures_out.xml has been written
successfully.");
                else
                {
                    // execution failed. maybe no write permissions in working directory?
Run this program as administrator.
                    System.Console.WriteLine(objMFS.LastExecutionMessage);
                }
            }
            catch (System.Runtime.InteropServices.COMException ex)
            \{System.Console.WriteLine("Internal Error - " + ex.Message);
            }
        }
    }
}
```
## **5.1.2 Visual Basic .NET Example**

The following example illustrates how to run a mapping execution file (.mfx) from VB.NET code. On Windows, the example files are available at the following path: **C:\Program Files\Altova\MapForceServer2024\etc\Examples**.

## **Prerequisites**

- ·MapForce Server is installed and licensed
- · If you are creating a new Visual Studio project, add a reference to the MapForce Server assembly (see .NET [Interface](#page-58-0)<sup>(59</sup>). You can skip this step if you are running the existing MapForce Server API example, because the example already references the MapForce Server assembly.
- · On the **Build** menu of Visual Studio, click **Configuration Manager** and set a correct build platform, for example **Debug | x86** (or **Debug | x64**, if applicable). Do not use "Any CPU" as platform.
- · If you have installed MapForce Server 64-bit, then the application which calls the API (such as the sample one below) must also be built for the 64-bit platform in Visual Studio. Also, the path to the MapForce server executable must be adjusted accordingly in the code.

The example solution is in the "Program Files" directory, which requires administrative rights. Either run Visual Studio as administrator, or copy the solution to a different folder where you don't need administrative rights.

## Running the mapping code

The code below runs three server execution files (.mfx). The table below lists the input files expected by each .mfx file, and the output that will be created after execution.

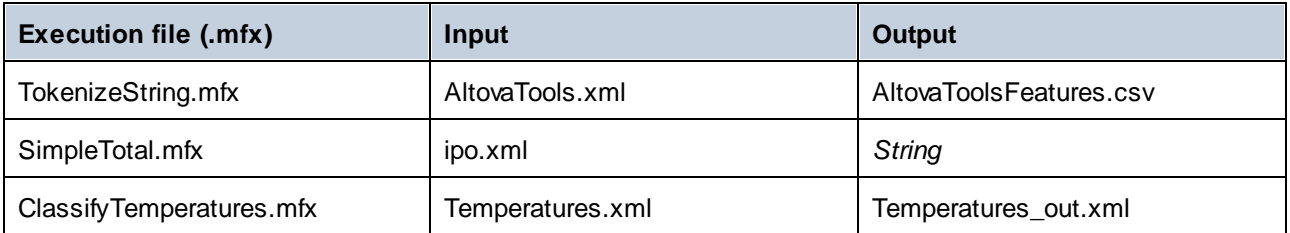

If you have Altova MapForce, you can optionally take a look at the original mappings from which the .mfx files were compiled in order to understand them better. These are called **TokenizeString1.mfd**, **SimpleTotal.mfd**, and **ClassifyTemperatures.mfd**, respectively. You can find the mappings in the following directory: **C: \users\<user>\Altova\MapForce2024\MapForceExamples**.

The example below does the following:

- It creates a new instance of Altova.MapForceServer.Server. This is the object you will subsequently be working with.
- · It sets a working directory where execution takes place. Input files are expected to exist in this directory if you referred to them using a relative path. Output files will also be created in this directory (see the table above).
- · It runs **TokenizeString.mfx**. The file path is supplied as argument to the Run method (notice that the path is relative to the working directory that was set previously). Upon successful execution, a .csv file representing the mapping output will be created in the working directory.
- · It runs **SimpleTotal.mfx**. Again, the file path is relative to the working directory. This mapping produces a string output, so we call the **GetOutputParameter** method to get the string output.
- · It runs **ClassifyTemperatures.mfx**. This mapping expects a parameter as input, which was supplied with the help of the **AddParameter** method.

```
Option Explicit On
Module Program
    Sub Main()
        Try
            'Create a MapForce Server object;
            Dim objMFS As Altova.MapForceServer.Server = New Altova.MapForceServer.Server
            'Set a working directory - used as a base for relative paths for the MapForce
server execution (.mfx) file.
            'objMFS.WorkingDirectory = "C:\Program Files (x86)
\Altova\MapForceServer2020\etc\Examples"
            objMFS.WorkingDirectory = "..\..\.."
            'Default path to the MapForce Server executable is the installation path
(same dir with the MapForceServer.dll)
            'In case you moved the binaries on the disk, you need to explicitly set the
path to the .exe file
           'objMFS.ServerPath = "C:\Program Files (x86)
\Altova\MapForceServer2024\bin\MapForceServer.exe"
           'objMFS.ServerPath = "C:\Program
Files\Altova\MapForceServer2024\bin\MapForceServer.exe"
```

```
'Set global resource file and configuration, if your mapping uses global
resources
           'objMFS.SetOption("globalresourcefile", "GlobalResources.xml") '"gr" can be
used as short name for "globalresourcefile"
            'objMFS.SetOption("globalresourceconfig", "Config2") '"gc" can be used as
short name for "globalresourceconfig"
            '----------------------------------------------------------------------------
------
            'An example with input and output paths stored inside the MFX file
            System.Console.WriteLine(vbCrLf & "Executing TokenizeString.mfx...")
            If (objMFS.Run("TokenizeString.mfx")) Then
                System.Console.WriteLine("Successfully generated file
'AltovaToolFeatures.csv'.")
           Else
                'execution failed. maybe no write permissions in working directory? Run
this program as administrator.
                System.Console.WriteLine(objMFS.LastExecutionMessage)
            End If
            '----------------------------------------------------------------------------
------
            'An example creating a simple output so that we can retrieve the result
explicitly
            System.Console.WriteLine(vbCrLf & "Executing SimpleTotal.mfx...")
            If (objMFS.Run("SimpleTotal.mfx")) Then
                System.Console.WriteLine("Mapping result is: " &
objMFS.GetOutputParameter("total"))
           Else
                'execution failed (e.g. somebody deleted file ipo.xml)
                System.Console.WriteLine(objMFS.LastExecutionMessage)
            End If
            '----------------------------------------------------------------------------
------
            'an example with parameterized input
            ' the default of 'lower=5' gets changed to the value '10'
            ' mfx reads file Temperatures.xml and writes its output to
Temperatures_out.xml.
            System.Console.WriteLine(vbCrLf & "Executing ClassifyTemperatures.mfx with
parameter 'lower' set to '10' ...")
        objMFS.AddParameter("lower", "10")
            If (objMFS.Run("ClassifyTemperatures.mfx")) Then
                System.Console.WriteLine("File Temperatures_out.xml has been written
successfully.")
           Else
                'execution failed. maybe no write permissions in working directory? Run
this program as administrator.
                System.Console.WriteLine(objMFS.LastExecutionMessage)
            End If
```

```
Catch ex As Exception
           System.Console.WriteLine("Internal Error - " & ex.Message())
       End Try
   End Sub
End Module
```
# <span id="page-66-0"></span>**5.2 COM Interface**

MapForce Server is automatically registered as a COM server object during installation. To check whether the registration was successful, open the Registry Editor (for example, by typing regedit.exe command at the command line). If registration was successful, the Registry will contain the following classes:

- ·**MapForce.Server** (for 32-bit MapForce Server)
- ·**MapForce\_x64.Server** (for 64-bit MapForce Server)

These classes are found under HKEY\_LOCAL\_MACHINE\SOFTWARE\Classes.

Once the COM server object is registered, you can invoke it from within applications and scripting languages that have programming support for COM calls. If you wish to change the location of the MapForce Server installation package, it is best to uninstall MapForce Server and then reinstall it at the required location. In this way, the necessary de-registration and registration are carried out by the installer process.

## **5.2.1 C++ Example**

The following example illustrates how to run a mapping execution file (.mfx) from C++ code. On Windows, the example files are available at the following path: **C:\Program Files\Altova\MapForceServer2024\etc\Examples**.

## **Prerequisites**

Before running the code below, ensure the following prerequisites are met:

- ·MapForce Server is installed and licensed
- · MapForce Server is available as a COM server object (normally, this process takes place automatically during MapForce Server installation; to check if registration was successful, see [About](#page-66-0) the COM [Interface](#page-66-0)<sup>(67)</sup>).

## Running the mapping code

The code below runs three server execution files (.mfx). The table below lists the input files expected by each .mfx file, and the output that will be created after execution.

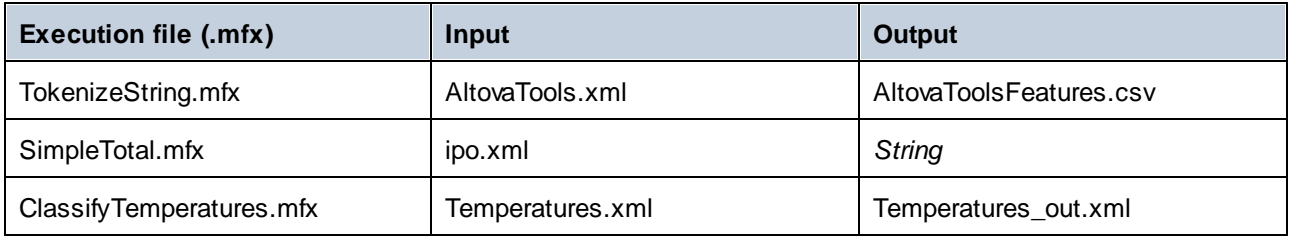

If you have Altova MapForce, you can optionally take a look at the original mappings from which the .mfx files were compiled in order to understand them better. These are called **TokenizeString1.mfd**, **SimpleTotal.mfd**, and **ClassifyTemperatures.mfd**, respectively. You can find the mappings in the following directory: **C: \users\<user>\Altova\MapForce2024\MapForceExamples**.

The example below does the following:

- be working with. · It sets a working directory where execution takes place. Input files are expected to exist in this directory if you referred to them using a relative path. Output files will also be created in this directory (see the table above).
- · It runs **TokenizeString.mfx**. The file path is supplied as argument to the Run method (notice that the path is relative to the working directory that was set previously). Upon successful execution, a .csv file representing the mapping output will be created in the working directory.
- · It runs **SimpleTotal.mfx**. Again, the file path is relative to the working directory. This mapping produces a string output, so we call the **GetOutputParameter** method to get the string output.
- · It runs **ClassifyTemperatures.mfx**. This mapping expects a parameter as input, which was supplied with the help of the **AddParameter** method.

```
// MapForceServerAPI_sample.cpp : Defines the entry point for the console application.
//
#include <iostream>
#include "atlbase.h"
#ifndef _WIN64
// 32-bit MapForce Server
#import "progid:MapForce.Server"
#else
// 64-bit MapForce Server
#import "progid:MapForce_x64.Server"
#endif
int _tmain(int argc, _TCHAR* argv[])
\{CoInitialize( NULL );
   try
   \left\{ \right.// Create a MapForce Server object
     MapForceServerLib::IServerPtr pMFS;
      CoCreateInstance( __uuidof( MapForceServerLib::Server ), NULL, CLSCTX_ALL,
__uuidof( MapForceServerLib::IServer ), reinterpret_cast< void** >( &pMFS ) );
      //Set a working directory - used as a base for relative paths (you may need to
adapt the path to the installation folder)
     pMFS->WorkingDirectory = ".."; // this is relative to this applications' working
directory (the project folder)
      // Default path to the MapForce Server executable is the installation path (same
dir with the MapForceServer.dll)
      // In case you moved the binaries on the disk, you need to explicitly set the path
to the .exe file
    // pMFS.ServerPath = "C:\\Program Files (x86)\\Altova\\MapForceServer2024\\bin\
\MapForceServer.exe";
     // pMFS.ServerPath = "C:\\Program Files\\Altova\\MapForceServer2024\\bin\
\MapForceServer.exe";
```

```
//Set global resource file and configuration, if your mapping uses global resources
      //pMFS->SetOption( "globalresourcefile", "GlobalResources.xml" ); // "gr" can be
used as short name for "globalresourcefile"
    //pMFS->SetOption( "globalresourceconfig", "Default" ); // "gc" can be used as
short name for "globalresourceconfig"
                  //
----------------------------------------------------------------------------------
           // An example with input and output paths stored inside the MFX file
      std::cout << "\nExecuting TokenizeString.mfx..." << std::endl;
      if ( pMFS->Run( "TokenizeString.mfx" ) == VARIANT_TRUE )
         std::cout << "Successfully generated file 'AltovaToolFeatures.csv'." <<
std::endl;
     else
      {
        // execution failed. maybe no write permissions in working directory? Run this
program as administrator.
        std::cout << pMFS->LastExecutionMessage << std::endl;
      }
      //
----------------------------------------------------------------------------------
      // An example creating a simple output so that we can retrieve the result
explicitly
      std::cout << "\nExecuting SimpleTotal.mfx..." << std::endl;
      if ( pMFS->Run( "SimpleTotal.mfx" ) )
        std::cout << "Mapping result is: " + pMFS->GetOutputParameter( "total" ) <<
std::endl;
     else
      {
        // execution failed (e.g. somebody deleted file ipo.xml)
        std::cout << pMFS->LastExecutionMessage << std::endl;
      }
      //
----------------------------------------------------------------------------------
     // an example with parameterized input
      // the default of 'lower = 5' gets changed to the value '10'
      // mfx reads file Temperatures.xml and writes its output to Temperatures_out.xml.
      std::cout << "\nExecuting ClassifyTemperatures.mfx with parameter 'lower' set to
'10' ..." << std::endl;
     pMFS->AddParameter("lower", "10");
      if ( pMFS->Run( "ClassifyTemperatures.mfx" ) )
        std::cout << "File Temperatures_out.xml has been written successfully." <<
std::endl;
      else
      {
        // execution failed. maybe no write permissions in working directory? Run this
program as administrator.
         std::cout << pMFS->LastExecutionMessage << std::endl;
      }
   }
   catch (_com_error& err )
```

```
{
     BSTR bstrMessage;
      (err).ErrorInfo()->GetDescription( &bstrMessage );
      std::cout << "Exception occurred: " <<
_com_util::ConvertBSTRToString( bstrMessage ) << std::endl;
  }
  CoUninitialize();
  return 0;
}
```
## **5.2.2 VBScript Example**

The following example illustrates how to run a mapping execution file (.mfx) from VBScript code. On Windows, the example files are available at the following path: **C:\Program Files\Altova\MapForceServer2024\etc\Examples**.

Before running the code below, ensure the following prerequisites are met:

- ·MapForce Server is installed and licensed
- · MapForce Server is available as a COM server object (normally, this process takes place automatically during MapForce Server installation; to check if registration was successful, see [About](#page-66-0) the COM [Interface](#page-66-0)<sup>(67)</sup>).

```
Option Explicit
REM This script produces extensive output.
REM It is best called from a cmd.exe console with "cscript MapForceServerAPI_sample.vbs"
'Create the MapForce Server object
Dim objMFS
' Since we load a COM-DLL we need care about the process architecture
On Error Resume Next ' ignore any COM errors avoiding uncontrolled script termination
Dim WshShell
Dim WshProcEnv
Set WshShell = CreateObject("WScript.Shell")
Set WshProcEnv = WshShell.Environment("Process")
Dim process_architecture
process_architecture= WshProcEnv("PROCESSOR_ARCHITECTURE")
If process_architecture = "x86" Then
   Set objMFS = WScript.GetObject( "", "MapForce.Server" )
   If Err.Number <> 0 then
     WScript.Echo("You are running in a 32-bit process but MapForce Server COM-API 32-
bit seems not to be installed on your system.")
     WScript.Quit -1
   End If
Else
   Set objMFS = WScript.GetObject( "", "MapForce_x64.Server" )
   If Err.Number <> 0 then
```

```
WScript.Echo("You are running in a 64-bit process but MapForce Server COM-API 64-
bit seems not to be installed on your system.")
      WScript.Echo("If you have installed 32-bit MapForce Server consider calling your
script from the 32-bit console 'C:\Windows\SysWOW64\cmd.exe.'")
      WScript.Quit -1
   End If
End If
On Error Goto 0 ' re-enble default error promotion
'Set a working directory - used as a base for relative paths (you may need to adapt the
path to the installation folder)
REM objMFS.WorkingDirectory = "C:\Program Files (x86)
\Altova\MapForceServer2020\etc\Examples"
Dim currDir
Dim fso
Set fso = CreateObject("Scripting.FileSystemObject")
currDir = fso.GetParentFolderName(Wscript.ScriptFullName)
'set working folder to parent of this script
objMFS.WorkingDirectory = fso.GetParentFolderName( currDir )
'Default path to the MapForce Server executable is the installation path (same dir with
the MapForceServer.dll)
'In case you moved the binaries on the disk, you need to explicitly set the path to the
.exe file
'objMFS.ServerPath = "C:\Program Files (x86)
\Altova\MapForceServer2024\bin\MapForceServer.exe"
'Set global resource file and configuration, if your mapping uses global resources
'Call objMFS.SetOption("globalresourcefile", "GlobalResources.xml") '"gr" can be used as
short name for "globalresourcefile"
'Call objMFS.SetOption("globalresourceconfig", "Config2") '"gc" can be used as short name
for "globalresourceconfig"
WScript.Echo( "Running " & objMFS.ProductNameAndVersion & vbCrlf )
' The Run method will return 'True' if the execution of the mfx file was successful
otherwise 'False'.
' In the case of fundamental errors like termination of the server process a COM error
will be raised which
' can be handled using the VBScript Err object.
On Error Resume Next ' ignore any COM errors avoiding uncontrolled script termination
Err.Clear
REM ----------------------------------------------------------------------------
REM run an example with input and output paths stored inside the MFX file
' the path to the mfx file can be absolute or relative to the working directory
' depends on existence of file AltovaTools.xml in working direcory
' creates output file AltovaToolFeatures.csv in working directory
WScript.Echo( "Processing TokenizeString.mfx..." )
If ( objMFS.Run( "TokenizeString.mfx" ) ) Then
   'WScript.Echo( objMFS.LastExecutionMessage ) ' execution log
   WScript.Echo( "Successfully generated file AltovaToolFeatures.csv." )
```

```
Else
   'execution failed (e.g. somebody deleted file AltovaTools.xml)
   WScript.Echo( objMFS.LastExecutionMessage )
End If
WScript.Echo("")
' handle COM errors
If Err.Number <> 0 Then
   WScript.Echo("Internal error - " & Err.Description )
   WScript.Quit -1
End If
REM
-----------------------------------------------------------------------------------------
REM this is an example creating a simple output so that we can retrieve the result
explicitly
' depends on inpuz XML file ipo.xml
WScript.Echo( "Processing SimpleTotal.mfx..." )
If ( objMFS.Run( "SimpleTotal.mfx" ) ) Then
   'WScript.Echo( objMFS.LastExecutionMessage )
   WScript.Echo( "Mapping result is: " & objMFS.GetOutputParameter("total") )
Else
   'execution failed (e.g. somebody deleted file ipo.xml)
   WScript.Echo( objMFS.LastExecutionMessage )
End If
WScript.Echo("")
' handle COM errors
If Err.Number <> 0 Then
   WScript.Echo("Internal error - " & Err.Description )
   WScript.Quit -1
End If
REM ----------------------------------------------------------------------------
REM This is an example with parameterized input
' the default of 'lower=5' gets changed to the value '10'
' mfx reads file Temperatures.xml and writes its output to Temperatures_out.xml.
WScript.Echo( "Processing ClassifyTemperatures.mfx with parameter 'lower' set to '10'
..." )
call objMFS.AddParameter("lower", "10")
If ( objMFS.Run( "ClassifyTemperatures.mfx" ) ) Then
   'WScript.Echo( objMFS.LastExecutionMessage )
   WScript.Echo( "File Temperatures_out.xml has been written successfully." )
Else
   'execution failed (e.g. somebody locks file Temperatures_out.xml)
   WScript.Echo( objMFS.LastExecutionMessage )
End If
call objMFS.ClearParameterList()
WScript.Echo("")
' handle COM errors
If Err.Number <> 0 Then
   WScript.Echo("Internal error - " & Err.Description )
   WScript.Quit -1
End If
```
**On Error Goto** 0 *' re-enble default error promotion*

# **5.2.3 VBA Example**

Microsoft Visual Basic for Applications (VBA) is primarily used for automating tasks in Microsoft Office. However, it is also possible to call the MapForce Server API from VBA and execute mappings. The following instructions have been tested on MapForce Server and the VBA for Microsoft Office 2013. Instructions may differ if you are using another VBA development environment.

### **Prerequisites**

Before you can call the MapForce Server API functions from your VBA project, note the following prerequisites:

- 1. Microsoft Office and MapForce Server must be installed on the same machine.
- 2. The architecture of MapForce Server (32-bit or 64-bit) must match that of Microsoft Office. For example, if you run VBA on Microsoft Office 32-bit, make sure that you use MapForce Server 32-bit. To find out whether your Office product runs on 64-bit, click the **File** tab, click **Account**, and then click "About Excel" (or "About Word").
- 3. The MapForce Server library must be referenced from your VBA project (see instructions below).

### How to add a reference to the MapForce Server Library from your VBA project

1. In a macro-enabled Microsoft Office document (.docm, .xlsm), on the **Developer** tab, click **Visual Basic**.

By default, the **Developer** tab is not enabled in Microsoft Office. To enable the **Developer** tab in an Office 2013 program, right-click the ribbon and select **Customize the Ribbon** from the context menu. Then, in the Options dialog box, select the **Developer** check box under "Main Tabs".

2. In the VBA development environment, in the **Tools** menu, click **References**.

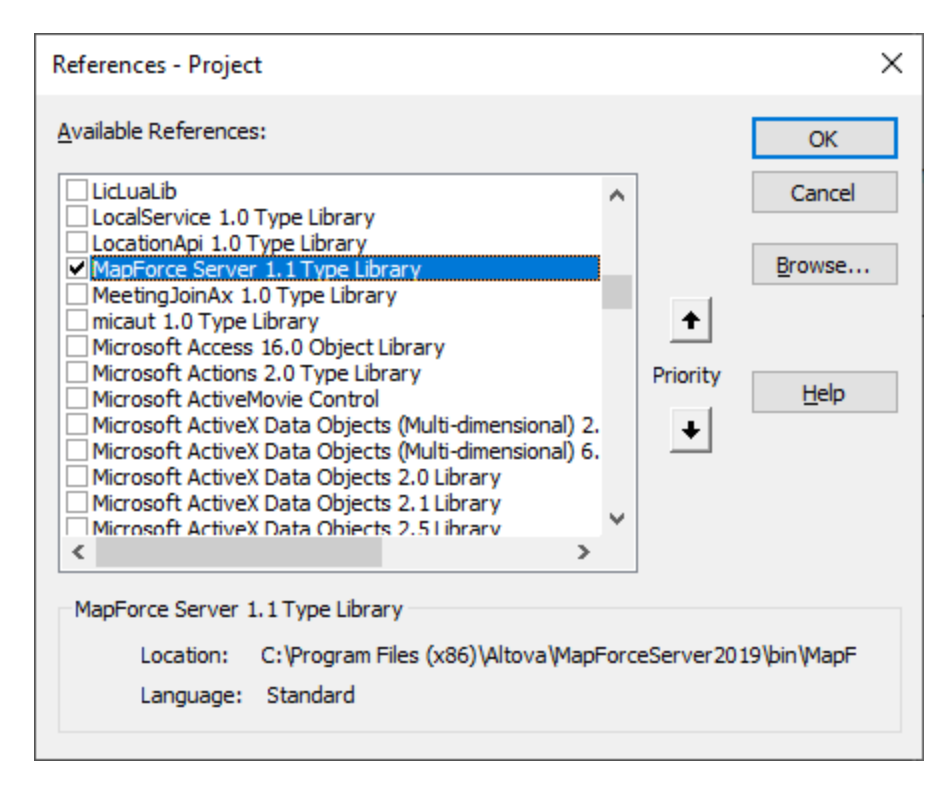

3. Click to select the **MapForce Server Type Library**.

### How to call the MapForce Server API

Once you have added a reference to the MapForce Server Library in your VBA project, you can enter the VBA code in the Code Editor window. For example, the following sample code calls MapForce Server and runs a mapping executable file (**mapping.mfx**) that takes an input parameter called "outfile" having the value "output.csv".

```
Sub RunMapping()
    ' Create a new instance of the MapForce Server
   Dim objMFS As New MapForceServerLib.Server
   With objMFS
        ' Set the working directory
        ' (used as base if the mapping has relative paths)
        .WorkingDirectory = "C:\temp\"
        ' If the mapping has parameters, supply them
        Call .AddParameter("outfile", "output.csv")
        ' Run the mapping
        .Run ("C:\temp\mapping.mfx")
    End With
End Sub
```
Press **F5** to debug the VBA code and run the mapping.

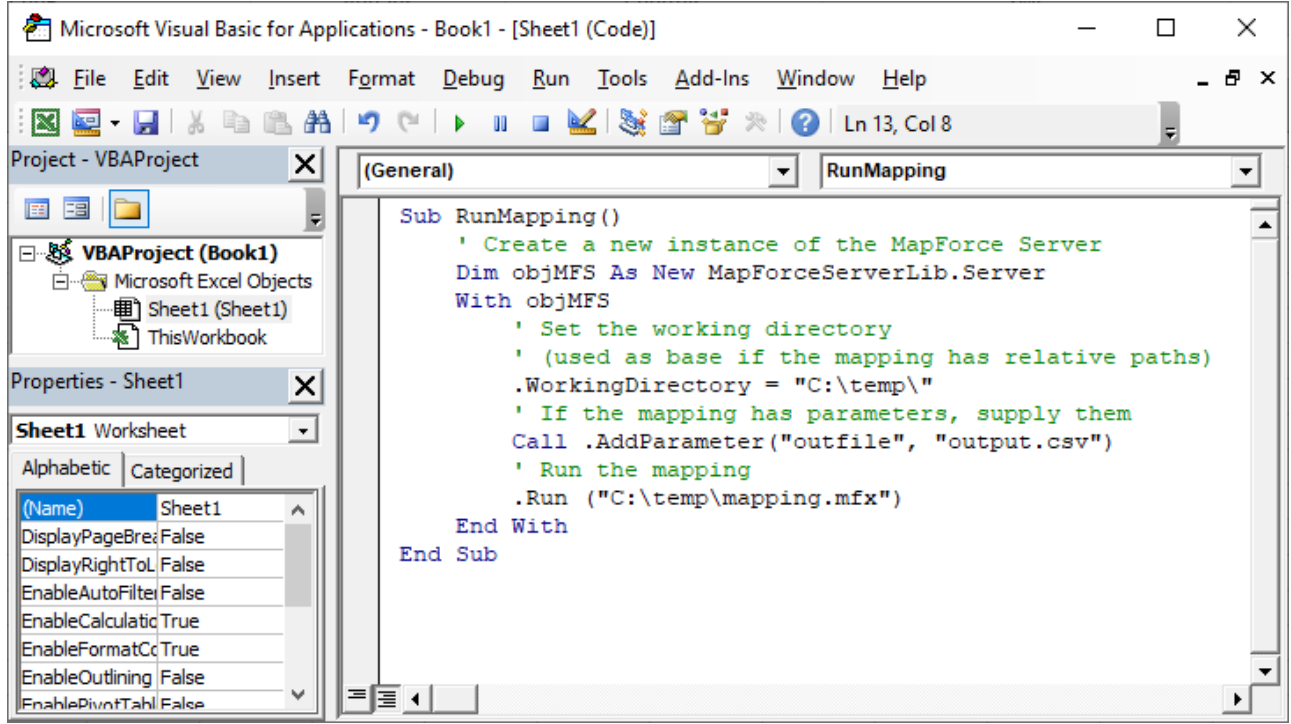

# <span id="page-75-0"></span>**5.3 Java Interface**

The API consists of a JAR file (**MapForceServer.jar**) and a JNI file (**MapForceServer.dll**). Both these files, as well as other related API files, are available in the bin folder of the MapForce Server installation folder. You can either reference these files from their original location or copy them to another location if this fits your project setup. (On Windows systems, you will need administrative rights to run the program from its original location.)

**Note:** If you have installed a 64-bit MapForce Server, then the 32-bit version files of **MapForceServer**.jar and (**MapForceServer.dll** will be located in the bin\API\_32bit folder of the MapForce Server installation folder. You would need these files if you are using a 32-bit Java version. Similarly, if you have installed a 32-bit MapForce Server, then the 64-bit version files of **MapForceServer.jar** and (**MapForceServer.dll** will be located in the bin\API\_64bit folder. You would need to use these files if you are using a 64-bit Java version.

To access the MapForce Server API from Java code, add the following references to the .classpath file of your Java project.

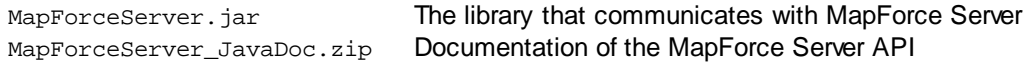

Additionally, the **java.library.path** needs to include the folder where the JNI library file (**MapForceServer.dll**) is located.

If you deploy your project to an application server, make sure that **MapForceServer.jar** and **MapForceServer.dll** are correctly configured with Java on the server machine.

For an example of how to use the API's library files, see the example batch file **buildAndRun.bat** (*listed below*), which is located in the **etc\Examples\Java** folder of your MapForce Server installation folder.

### Build and run a Java program to use the API

To see how you can build and run a Java program that uses the MapForce Server API, see the example batch file **buildAndRun.bat**. You can re-use this file to run your own Java programs by modifying it as required.

Start the batch file in a command line interface with the following command:

```
buildAndRun "path_to_Java_bin_folder"
```
**Note:** To check whether Java is in your classpath, you can run the command **java --version**. If Java is not in your classpath, then you must provide the path to it as a parameter of the **buildAndRun** command. If the path contains spaces, then uses quotes around teh path.

 $\Box$  Listing of build And Run.bat

```
@echo off
if %1.==. goto error
```
REM The location of the JAVA API binaries, the JAR file and the JNI library. REM Adapt to your needs.

```
SETLOCAL
Set JavaAPIBinPath=%PROGRAMFILES%\Altova\MapForceServer2024\bin
REM Compile sample java
REM The -cp option (classpath) needs to point to the installed jar file (here, in its
original location)
REM "Program.java" is the Java program you want to compile
%1\javac.exe -cp "%JavaAPIBinPath%\MapForceServer.jar" Program.java
REM Run sample java
REM The -cp option (classpath) needs to point to the MapForceServer.jar file
REM The java.library.path needs to include the folder where the JNI library
MapForceServer.dll is located.
%1\java.exe -cp "%JavaAPIBinPath%\MapForceServer.jar;." -Djava.library.path="%
JavaAPIBinPath%" Program
@echo off
goto end
:error
echo Usage: buildAndRun "<path_to_java_bin_folder>"
:end
```
## Adding library references in Eclipse

If you are using Eclipse as Java development environment, you can add the required library reference to the CLASSPATH by editing the properties of the Java project, as shown below. Optionally, you can also attach documentation in JavaDoc format to the .jar library. You can find the JavaDoc in the **bin** folder of the MapForce Server installation folder; the instructions below illustrate how to make the JavaDoc documentation visible from Eclipse.

- 1. With the project open in Eclipse, on the **Project** menu, click **Properties**.
- 2. Click **Java Build Path**.
- 3. On the **Libraries** tab, click **Add External JARs**, and then browse for the MapForceServer.jar file located in the MapForce Server installation folder.

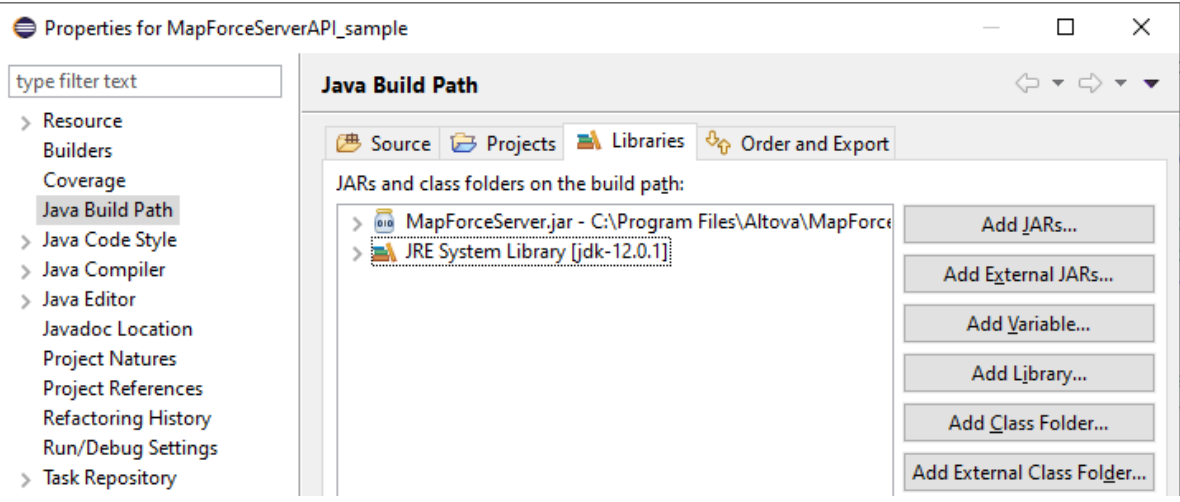

4. Optionally, to add the JavaDoc archive, expand the **MapForceServer.jar** record, and then double-click the **Javadoc location: (None)** record.

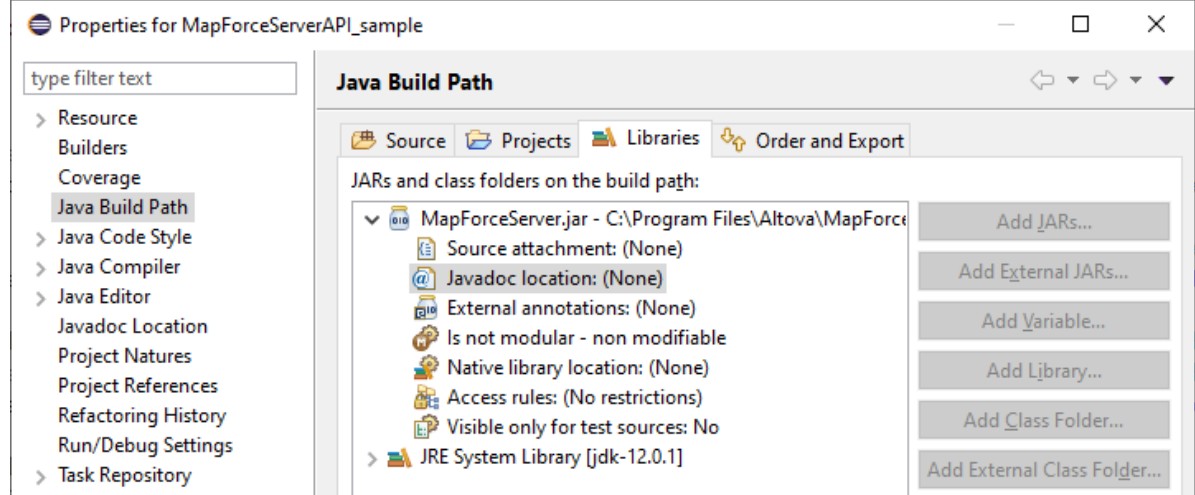

5. Ensure that the **Javadoc in archive** and **External file** options are selected, and then browse for the MapForceServer\_JavaDoc.zip file located in the MapForce Server installation folder.

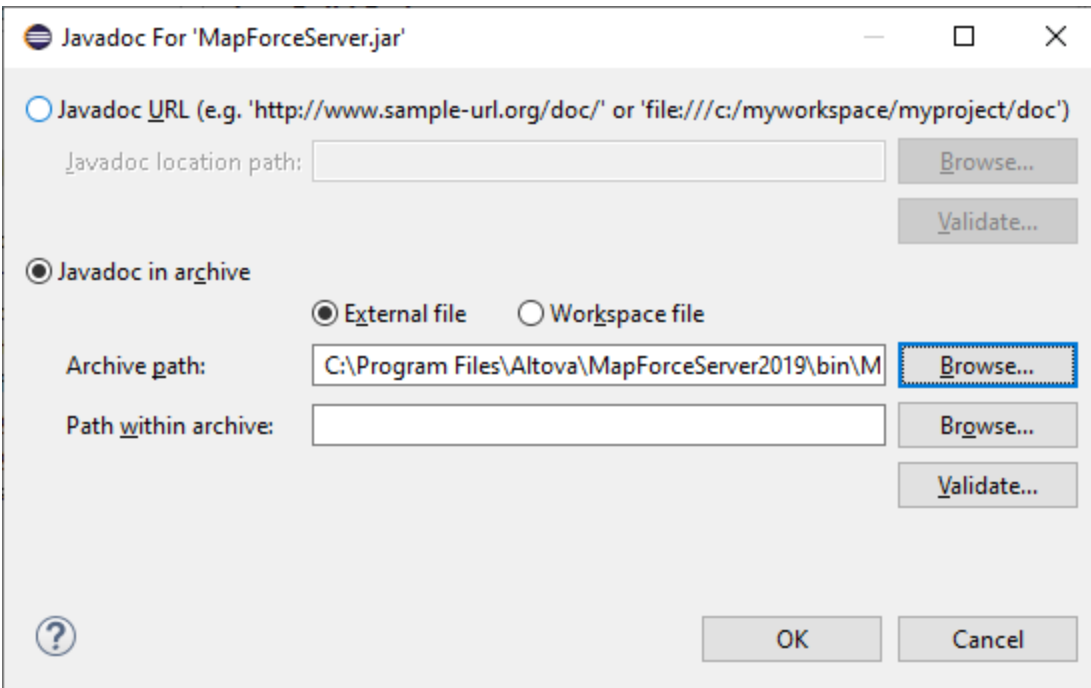

6. Click OK.

Below is an example of how the Eclipse .classpath file might look if you are referencing the files from the original installation folder, on a 64-bit Windows running 64-bit MapForce Server (the relevant lines are highlighted in yellow):

```
<?xml version="1.0" encoding="UTF-8"?>
<classpath>
  <classpathentry kind="src" path=""/>
   <classpathentry kind="lib" path="C:/Program
Files/Altova/MapForceServer2024/bin/MapForceServer.jar">
      <attributes>
         <attribute name="javadoc_location" value="jar:file:/C:/Program%
20Files/Altova/MapForceServer2024/bin/MapForceServer_JavaDoc.zip!/"/>
      </attributes>
   </classpathentry>
   <classpathentry kind="con" path="org.eclipse.jdt.launching.JRE_CONTAINER">
      <attributes>
         <attribute name="module" value="true"/>
      </attributes>
   </classpathentry>
   <classpathentry kind="output" path=""/>
</classpath>
```
# <span id="page-79-0"></span>**5.3.1 Java Example**

The following example illustrates how to run a mapping execution file (.mfx) from Java code. On Windows, all the example files are available at the following path: **C:\Program**

**Files\Altova\MapForceServer2024\etc\Examples**. They are as follows:

- ·**TokenizeString.mfx** - A MapForce Server execution file that will be run by the Java program.
- ·**AltovaTools.xml** - An XML file that provides input data to the mapping program.

On Linux and Mac platforms, no examples are pre-installed; however, you can prepare an executable .mfx file like the one run in this example as follows:

- 1. Open the desired mapping design file (.mfd) with MapForce on Windows.
- 2. On the **File** menu, select **Mapping Settings**, and clear the **Make paths absolute in generated code** check box if it is selected.
- 3. For each mapping component, open the **Properties** dialog box (by double-clicking the component's title bar, for example), and change all file paths from absolute to relative. Also, select the **Save all file paths relative to MFD file** check box. For convenience, you can copy all input files and schemas in the same folder as the mapping itself, and reference them just by the file name. Refer to MapForce documentation for more information about dealing with relative and absolute paths while designing mappings.
- 4. On the **File** menu, select **Compile to MapForce Server Execution file**. This generates the .mfx file that you will subsequently run with MapForce Server, as shown in the code listing below.

## **Prerequisites**

Before running the code below, ensure the following prerequisites are met:

- ·MapForce Server is installed and licensed
- · The Java CLASSPATH includes a reference to the **MapForceServer.jar** library (for an example, see About the Java [Interface](#page-75-0)<sup>(76</sup>).

If you are using a custom .mfx file as shown above, there may be other prerequisites, depending on the kind of data processed by the mapping. For more information, see Preparing Mappings for Server [Execution](#page-31-0)<sup>132</sup>.

On Windows, the example Java project is in the "Program Files" directory, which requires administrative rights. You will either need to run your Java development environment (for example, Eclipse) as administrator, or copy the example to a different folder where you don't need administrative rights.

## Running the Java program

The code listing below first creates a MapForce Server object. Next, it sets the working directory where the application should look for any files that act as input to the mapping, and where it should generate the mapping output files. As mentioned above, the example mapping file reads data from a source XML file—so make sure that both the XML file and its schema exist in the working directory.

The setServerPath method specifies the path to the MapForce Server executable. For example, on Ubuntu, this would be **/opt/Altova/MapForceServer2024/bin/mapforceserver**. You can omit the setServerPath if you did not move the **MapForceServer.jar** from its default location.

Finally, the run method runs a mapping (.mfx file) that was compiled with MapForce (for example, **TokenizeString.mfx**). On success, the program below generates a CSV file and an XML file in the working directory, as well as output text on the command line. On error, the program attempts to print out the last execution message generated by MapForce Server.

```
import com.altova.mapforceserver.MapForceServer;
public class Program {
       public static void main(String[] args)
       {
              MapForceServer objMFS;
              try
              {
              // set up the server
                 objMFS = new MapForceServer();
              // The default location of the server is the directory that the java native
library is in.
              // With the following line you could select a different server binary.
              // objMFS.setServerPath(strServerPath);
              // The sample data is located in the parent folder of the Java sample code
                 objMFS.setWorkingDirectory("..");
                 System.out.println("Running " + objMFS.getProductNameAndVersion());
            //Set global resource file and configuration, if your mapping uses global
resources
            //objMFS.setOption( "globalresourcefile", "GlobalResources.xml" ); // "gr"
can be used as short name for "globalresourcefile"
            //objMFS.setOption( "globalresourceconfig", "Default" ); // "gc" can be used
as short name for "globalresourceconfig"
            //
                             -----------------------------------------------------------------------------------
            // An example with input and output paths stored inside the MFX file
               System.out.println("\nExecuting TokenizeString.mfx...");
               if (objMFS.run("TokenizeString.mfx"))
                  System.out.println("Success: " + objMFS.getLastExecutionMessage());
               else
                  System.out.println("Unsuccessful: " +
objMFS.getLastExecutionMessage());
           ///
----------------------------------------------------------------------------------
            // An example creating a simple output so that we can retrieve the result
explicitly
               System.out.println("\nExecuting SimpleTotal.mfx...");
               if (objMFS.run("SimpleTotal.mfx"))
                  System.out.println("Mapping result is: " +
objMFS.getOutputParameter("total"));
               else
               {
                  // execution failed (e.g. somebody deleted file ipo.xml)
```

```
System.out.println(objMFS.getLastExecutionMessage());
                }
             //
                                                      ----------------------------------------------------------------------------------
             // An example with parameterized input
             // the default of 'lower = 5' gets changed to the value '10'
             // mfx reads file Temperatures.xml and writes its output to
Temperatures_out.xml.
            System.out.println("\nExecuting ClassifyTemperatures.mfx with parameter
'lower' set to '10' ...");
             objMFS.addParameter("lower", "10");
             if (objMFS.run("ClassifyTemperatures.mfx"))
               System.out.println("File Temperatures_out.xml has been written
successfully.");
            else
             {
                 // execution failed. maybe no write permissions in working directory? Run
this program as administrator.
                 System.out.println(objMFS.getLastExecutionMessage());
             }
             // You can stop the server explicitly by invoking the 'stop' method if you
don't want to let the garbage collector decide.
               objMFS.stop();
      }
               catch (Exception e)
               {
                  System.out.println("ERROR: " + e.getMessage());
               }
       }
}
```
# **5.4 Example: Run Mapping with Parameters**

This example shows you how to compile a MapForce mapping to a MapForce Server execution file (.mfx) and run it from the MapForce API. The example specifically illustrates the scenario when the mapping takes the input <u>fil</u>e name as parameter. See also any of the previous  $\underline{C#}$  $\underline{C#}$  $\underline{C#}$  to , [C++](#page-66-0)  $^{(67)}$ , <u>[VB.NET](#page-62-0)  $^{(63)}$ , [VBScript](#page-69-0)</u>  $^{(70)}$ , or [Java](#page-79-0)<sup>c 80</sup> examples.

In this example, MapForce is used so that you can view and understand the original mapping design. MapForce is also used to compile the mapping to a MapForce Server execution file (.mfx) and configure settings such as relative versus absolute paths.

The server platform used in the example is Windows. This could be either the same machine where MapForce is installed, or a different one. You can also run this example on a Linux or Mac machine (in Java), provided that you adjust the Windows-style paths as applicable to your platform.

## **Prerequisites**

Running this mapping has the same prerequisites as described in the previous  $C#^{60}$  $C#^{60}$ ,  $C++^{67}$  $C++^{67}$ , [VB.NET](#page-62-0)  $^{63}$ , [VBScript](#page-69-0)<sup>70</sup>, or **[Java](#page-79-0)**<sup>80</sup> examples.

# Preparing the mapping for server execution

After installing MapForce and running MapForce for the first time, several demo mapping design files are available at the following path:

### **C:\Users\<username>\Documents\Altova\MapForce2024\MapForceExamples**

Make sure to change the path above accordingly if you have a different version of MapForce.

The mapping design used in this example is called **FileNamesAsParameters.mfd**. As illustrated below, this is a straightforward mapping that copies data from a source to a target XML file almost unchanged. Only the **PrimaryKey** and **Name** fields of the target XML file are populated with constants from the mapping.

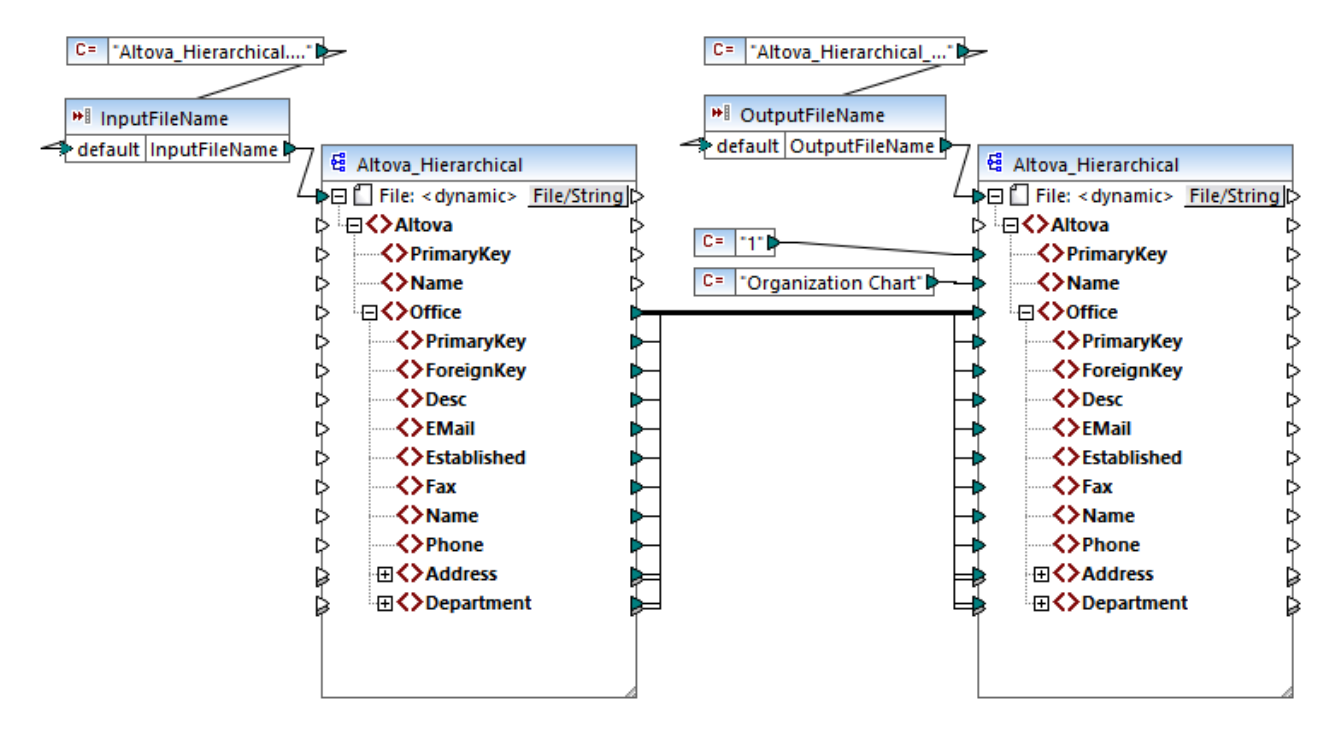

*FileNamesAsParameters.mfd*

The mapping has two input parameters: **InputFileName** and **OutputFileName**, respectively. In order to make it possible to preview the mapping in MapForce, the parameter values are supplied by two constants. As further described below, you will be able to replace the parameter values with your own when the mapping runs with MapForce Server.

Notice that both the source and target mapping components are configured to get the file name dynamically from the mapping. Namely, a *File: <dynamic>* input connector is available at the very top of the component, and it reads data from the respective mapping parameter (**InputFileName** or **OutputFileName**). In MapForce, you can set or change this option by clicking the **File/String** button in the top-right corner of the component. Be aware that the input file name supplied as parameter must be a reference to a physical XML file that provides input data to the mapping (in this example, **Altova\_Hierarchical.xml** from the same folder as the mapping design file). The output file name can be any valid name, for example **Output.xml**.

Before compiling the mapping to a MapForce Server Execution file (.mfx), you will typically want to review the mapping settings. Right-click on an empty area on the mapping, and select **Mapping Settings** from the context menu.

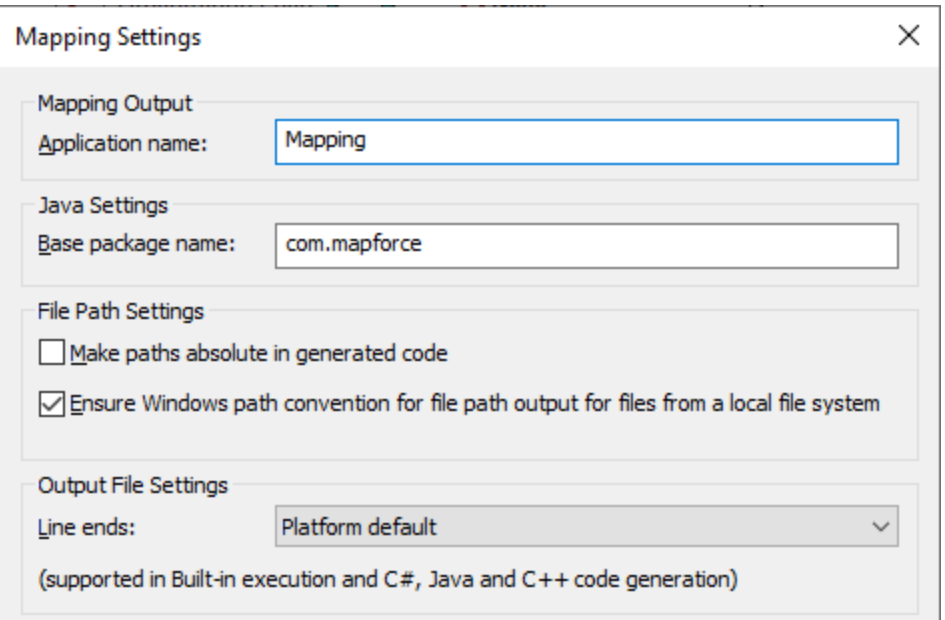

For the scope of this example, change the settings as illustrated above. Specifically, when you clear the **Make paths absolute in generated code** check box, any absolute paths to input or output files used by the mapping are resolved as relative to the mapping design file (.mfd). At mapping runtime, MapForce Server will look for these paths in the program's working directory. The default working directory depends on the platform that you use to access the MapForce Server API. For example, in case of a C# application, it is the same directory as the executable. In addition, as further illustrated below, you can change the working directory with the help of an API property called  $\textsf{WorkingDirectory}^\mathfrak{Y}$  $\textsf{WorkingDirectory}^\mathfrak{Y}$  $\textsf{WorkingDirectory}^\mathfrak{Y}$  (or  $\textsf{setWorkingDirectory}^\mathfrak{U7}$  $\textsf{setWorkingDirectory}^\mathfrak{U7}$  $\textsf{setWorkingDirectory}^\mathfrak{U7}$  Java method, if applicable).

#### **Notes:**

- · On the Mapping Settings dialog box, the only settings that directly affect the compilation of the .mfx file are **Make paths absolute in generated code** and **Line ends**.
- · In this mapping, we did not need to edit each mapping component in MapForce so as to change absolute paths to relative because all paths were already relative. Otherwise, you would need to perform this extra step as well, see Preparing Mappings for Server [Execution](#page-31-0)<sup>132</sup>.

In this example, we will use **C:\MappingExample** as working directory. Therefore, copy the input file **Altova\_Hierarchical.xml** referenced by the mapping to from **C: \Users\<username>\Documents\Altova\MapForce2024\MapForceExamples** to the working directory.

In this example, both the source and target are XML files, and there is no need to copy the XML schema file to the server, because information derived from it is embedded into the .mfx file during compilation. If your mapping uses other component types (for example, databases), there could be additional prerequisites, as described in Preparing Mappings for Server [Execution](#page-31-0)<sup>(32)</sup>.

Finally, to compile the mapping to a server execution file, do the following:

· On the **File** menu, click **Compile to MapForce Server Execution file** and select a target directory. In this example, the target directory is the same as working directory, **C:\MappingExample**.

The following code listings illustrate how to run the mapping from various environments, using the MapForce Server API. In the code listings below, notice that both parameters are referenced by the same name that they have in the mapping design. Also, the parameter value has the same data type as defined on the mapping (in this case, string).

# Running the mapping from C++

You can now run the .mfx file by using C++ code such as the one below. To run this code listing successfully, make sure that MapForce Server has a valid license, see also the [verifylicense](#page-55-0) <sup>56</sup> CLI command.

```
C++
```

```
#include <iostream>
#include "atlbase.h"
// 32-bit MapForce Server
#import "progid:MapForce.Server"
int _tmain(int argc, _TCHAR* argv[])
{
  CoInitialize( NULL );
   try
   \{//Create a MapForce Server object
     MapForceServerLib::IServerPtr pMFS;
      CoCreateInstance( __uuidof( MapForceServerLib::Server ), NULL, CLSCTX_ALL,
__uuidof( MapForceServerLib::IServer ), reinterpret_cast< void** >( &pMFS ) );
      //Set a working directory - used as a base for relative paths
     pMFS->WorkingDirectory = "C:\\MappingExample";
      //Prepare the parameters
      pMFS->AddParameter("InputFileName", "Altova_Hierarchical.xml");
     pMFS->AddParameter("OutputFileName", "Output.xml");
      //Run the mapping
      if (pMFS->Run("FileNamesAsParameters.mfx"))
         std::cout << "Success - finished execution" << std::endl;
      else
         std::cout << pMFS->LastExecutionMessage << std::endl;
   }
  catch (_com_error& err )
   \left\{ \right.BSTR bstrMessage;
      (err).ErrorInfo()->GetDescription( &bstrMessage );
      std::cout << "Exception occurred: " <<
_com_util::ConvertBSTRToString( bstrMessage ) << std::endl;
   }
   CoUninitialize();
   return 0;
```
}

### Running the mapping from C#

You can now run the .mfx file by using C# code such as the one below. To run this code listing successfully, first add a reference to the MapForce Server DLL in Visual Studio, as described in <u>.NET [Interface](#page-58-0) <sup>59</sup></u>, and make sure that MapForce Server has a valid license, see also the [verifylicense](#page-55-0) <sup>56</sup> CLI command.

#### *C#*

```
static void Main(string[] args)
\{try
   {
      // Create a MapForce Server object
     Altova.MapForceServer.Server objMFS = new Altova.MapForceServer.Server();
      // Set the working directory - all relative paths will be resolved against it
      objMFS.WorkingDirectory = "C:\\MappingExample";
      //Prepare the parameters
      objMFS.AddParameter("InputFileName", "Altova_Hierarchical.xml");
      objMFS.AddParameter("OutputFileName", "Output.xml");
      //Run the mapping
     if (objMFS.Run("FileNamesAsParameters.mfx"))
         System.Console.WriteLine("Success - finished execution");
      else
         System.Console.WriteLine(objMFS.LastExecutionMessage);
   }
   catch(System.Runtime.InteropServices.COMException ex)
   {
      System.Console.WriteLine("Internal Error: " + ex.Message);
   }
}
```
### Running the mapping from Java

You can now run the .mfx file by using Java code such as the one below. To run this code listing successfully, make sure that:

- · the Java CLASSPATH environment variable includes a reference to the **MapForceServer.jar** library, as described in **About the Java [Interface](#page-75-0)**<sup>76</sup>
- ·MapForce Server has a valid license, see also the [verifylicense](#page-55-0)<sup>56</sup> CLI command.

*Java*

```
public static void main(String[] args) {
      try {
        // Create a MapForce Server object
        com.altova.mapforceserver.MapForceServer objMFS = new
com.altova.mapforceserver.MapForceServer();
```
}

```
// Set the working directory - all relative paths will be resolved against it
   // objMFS.setWorkingDirectory("/home/ubuntu/Downloads/MappingExample");
   objMFS.setWorkingDirectory("C:\\MappingExample");
  // Add the mapping parameters
   objMFS.addParameter("InputFileName", "Altova_Hierarchical.xml");
   objMFS.addParameter("OutputFileName", "Output.xml");
   // Run the mapping
   if ( objMFS.run( "FileNamesAsParameters.mfx" ) )
         System.out.println( "Success - finished execution" );
   else
         System.out.println( objMFS.getLastExecutionMessage() );
} catch (Exception e) {
   e.printStackTrace();
}
System.out.println("Finished execution");
```
# **5.5 API Reference (COM, .NET)**

This section provides general reference to the MapForce Server API elements (such as interfaces and methods) applicable to code written for the COM or .NET platforms.

# **5.5.1 Interfaces**

# 5.5.1.1 IServer

The IServer interface creates a new MapForce Server object instance, and provides access to the MapForce Server engine.

If you are using C++ under COM platform, the name of the main interface is IServer. If you are using a .NET language such as C# or VB.NET, the name of the main interface is Server.

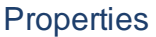

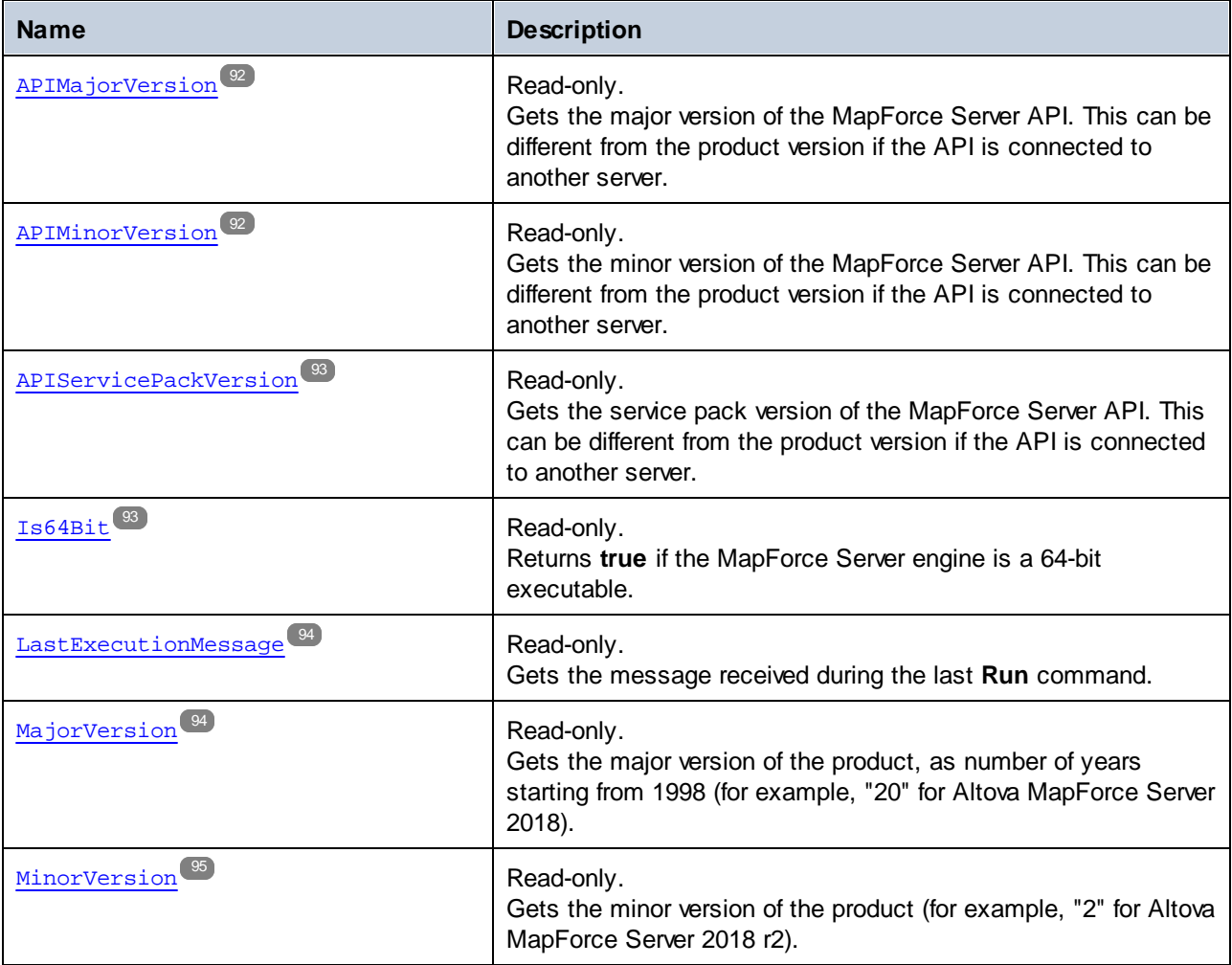

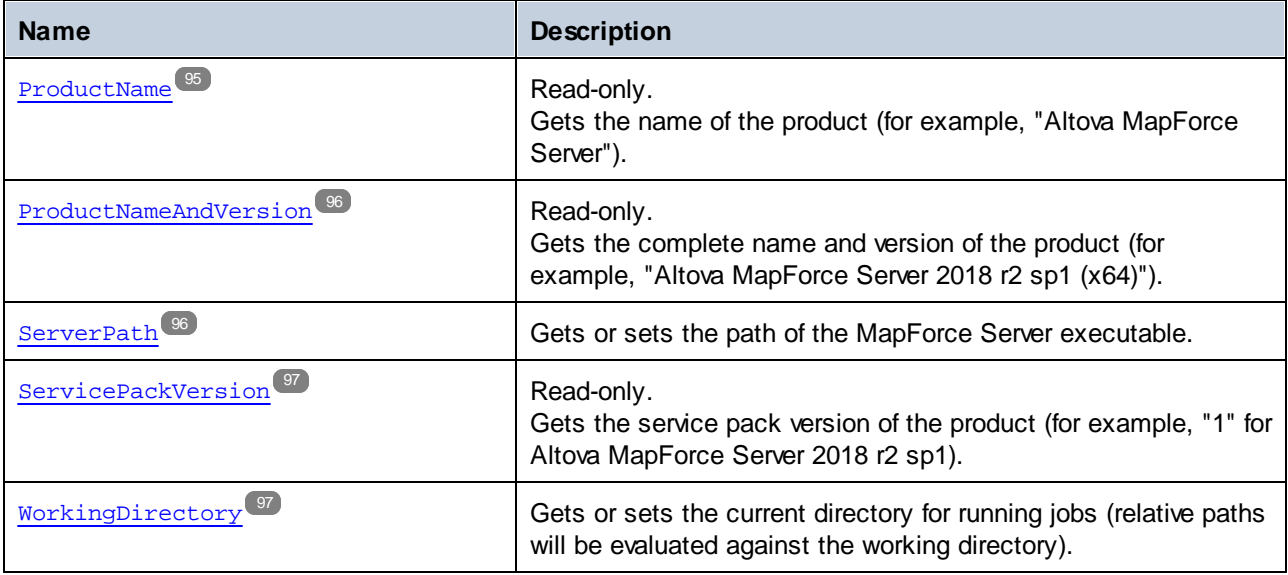

# Methods

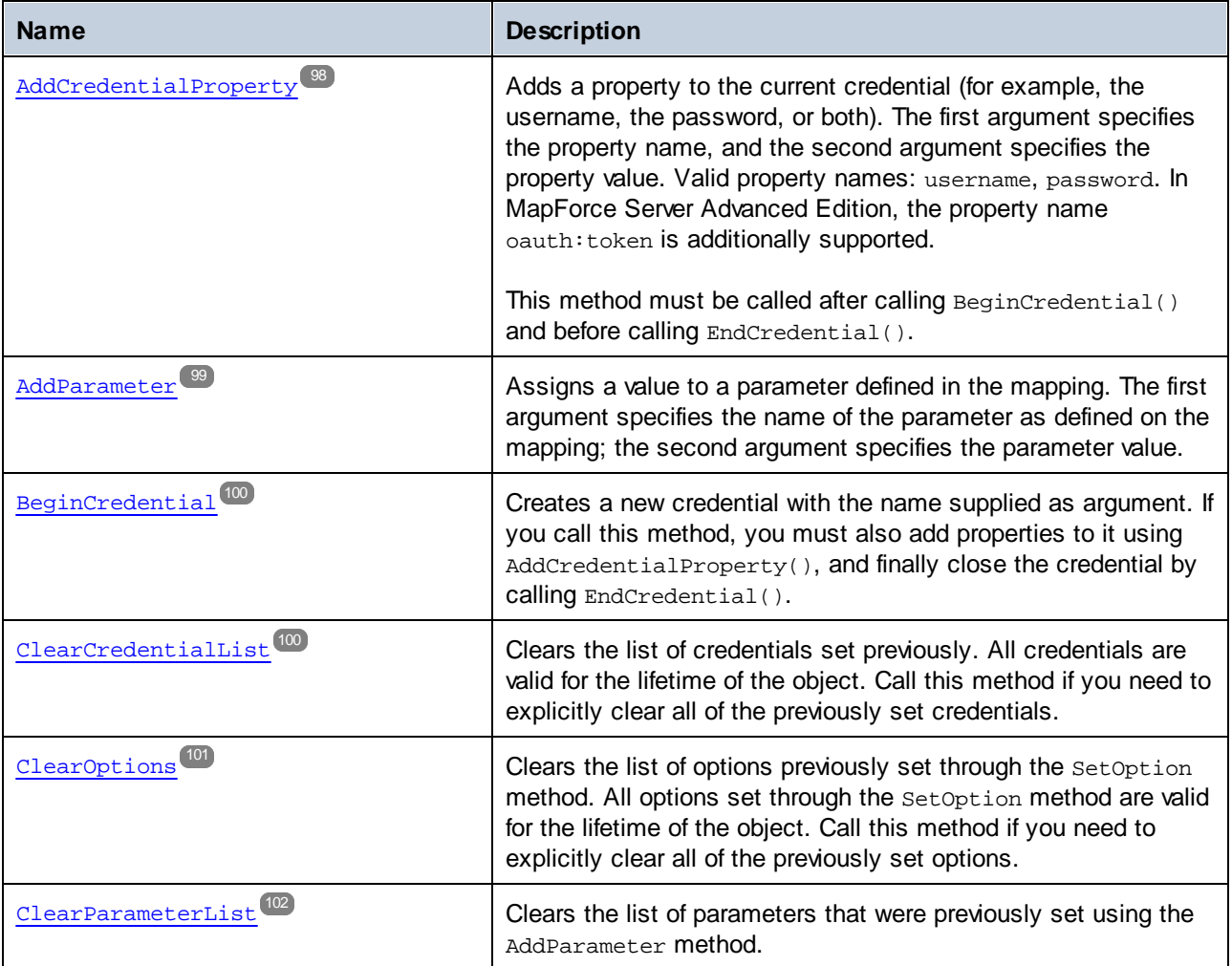

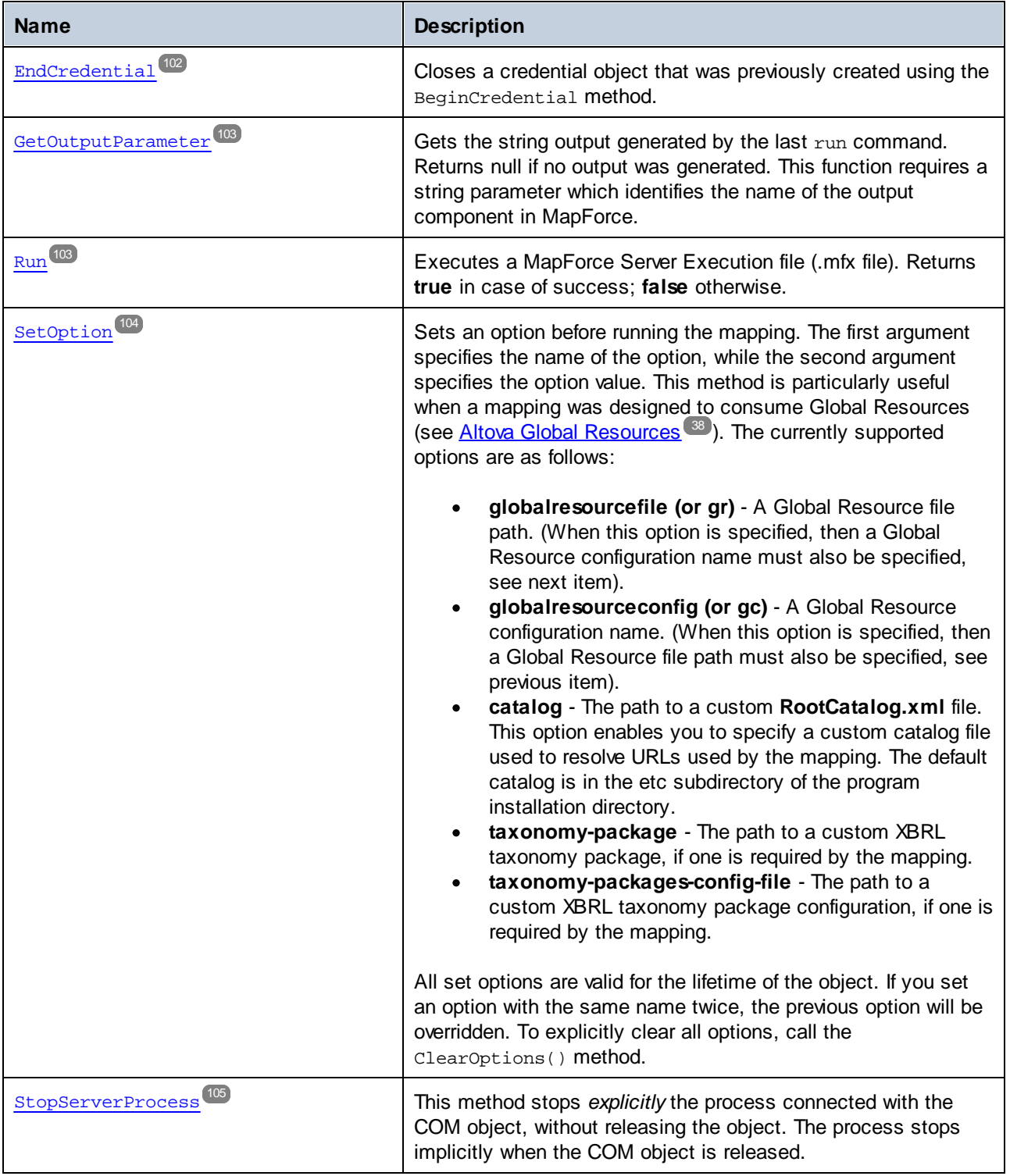

# **Examples**

See the following examples that illustrate how to initialize and run MapForce Server in various languages:

·C++ [example](#page-66-0) 67

- ·C# [example](#page-59-0) <sup>60</sup>
- ·[VBScript](#page-69-0) example<sup>(70</sup>
- ·VB.NET [example](#page-62-0) <sup>63</sup>

### <span id="page-91-0"></span>5.5.1.1.1 Properties

# *5.5.1.1.1.1 APIMajorVersion*

Gets the major version of the MapForce Server API. This can be different from the product version if the API is connected to another server.

### **Signature**

APIMajorVersion : **Integer**

#### *Generic signature*

int APIMajorVersion { get; }

*C#*

```
HRESULT APIMajorVersion([out, retval] INT* pnVal);
```
*C++*

```
ReadOnly Property APIMajorVersion As Integer
```
#### *VB.NET*

## <span id="page-91-1"></span>*5.5.1.1.1.2 APIMinorVersion*

Gets the minor version of the MapForce Server API. This can be different from the product version if the API is connected to another server.

### **Signature**

```
APIMinorVersion : Integer
```

```
Generic signature
```
int APIMinorVersion { get; }

*C#*

```
HRESULT APIMinorVersion([out, retval] INT* pnVal);
```
ReadOnly Property APIMinorVersion As Integer

*VB.NET*

# <span id="page-92-0"></span>*5.5.1.1.1.3 APIServicePackVersion*

Gets the service pack version of the MapForce Server API. This can be different from the product version if the API is connected to another server.

### **Signature**

APIServicePackVersion : **Integer**

*Generic signature*

int APIServicePackVersion { get; }

*C#*

```
HRESULT APIServicePackVersion([out, retval] INT* pnVal);
```
*C++*

```
ReadOnly Property APIServicePackVersion As Integer
```
*VB.NET*

## <span id="page-92-1"></span>*5.5.1.1.1.4 Is64Bit*

Returns **true** if the MapForce Server engine is a 64-bit executable.

### **Signature**

Is64Bit : **Boolean**

#### *Generic signature*

bool Is64Bit { get; }

*C#*

HRESULT Is64Bit([out, retval] VARIANT\_BOOL\* pbVal);

```
ReadOnly Property Is64Bit As Boolean
```
#### *VB.NET*

## <span id="page-93-0"></span>*5.5.1.1.1.5 LastExecutionMessage*

Gets the message received during the last **Run** command.

### **Signature**

LastExecutionMessage : **String**

*Generic signature*

string LastExecutionMessage { get; }

*C#*

```
HRESULT LastExecutionMessage([out, retval] BSTR* pbstrResult );
```
*C++*

```
ReadOnly Property LastExecutionMessage As String
```
*VB.NET*

## <span id="page-93-1"></span>*5.5.1.1.1.6 MajorVersion*

Gets the major version of the product, as number of years starting from 1998 (for example, "20" for Altova MapForce Server 2018).

### **Signature**

MajorVersion : **Integer**

### *Generic signature*

```
int MajorVersion { get; }
```
*C#*

```
HRESULT MajorVersion([out, retval] INT* pnVal);
```

```
ReadOnly Property MajorVersion As Integer
```
*VB.NET*

# <span id="page-94-0"></span>*5.5.1.1.1.7 MinorVersion*

Gets the minor version of the product (for example, "2" for Altova MapForce Server 2018 r2).

### **Signature**

MinorVersion : **Integer**

*Generic signature*

int MinorVersion { get; }

*C#*

```
HRESULT MinorVersion([out, retval] INT* pnVal);
```
*C++*

```
ReadOnly Property MinorVersion As Integer
```
*VB.NET*

# <span id="page-94-1"></span>*5.5.1.1.1.8 ProductName*

Gets the name of the product (for example, "Altova MapForce Server").

### **Signature**

ProductName : **String**

#### *Generic signature*

string ProductName { get; }

*C#*

HRESULT ProductName([out, retval] BSTR\* pstrVal);

```
ReadOnly Property ProductName As String
```
#### *VB.NET*

# <span id="page-95-0"></span>*5.5.1.1.1.9 ProductNameAndVersion*

Gets the complete name and version of the product (for example, "Altova MapForce Server 2018 r2 sp1 (x64)").

### **Signature**

ProductNameAndVersion : **String**

*Generic signature*

string ProductNameAndVersion { get; }

*C#*

```
HRESULT ProductNameAndVersion([out, retval] BSTR* pstrVal);
```
*C++*

```
ReadOnly Property ProductNameAndVersion As String
```
#### *VB.NET*

# <span id="page-95-1"></span>*5.5.1.1.1.10 ServerPath*

Gets or sets the path of the MapForce Server executable.

### **Signature**

ServerPath : **String**

#### *Generic signature*

string ServerPath { set; get; }

*C#*

```
HRESULT ServerPath([in] BSTR bstrServerFile );
HRESULT ServerPath([out, retval] BSTR* pbstrServerFile );
```
Property ServerPath As String

#### *VB.NET*

# <span id="page-96-1"></span>*5.5.1.1.1.11 ServicePackVersion*

Gets the service pack version of the product (for example, "1" for Altova MapForce Server 2018 r2 sp1).

### **Signature**

ServicePackVersion : **Integer**

#### *Generic signature*

int ServicePackVersion { get; }

*C#*

```
HRESULT ServicePackVersion([out, retval] INT* pnVal);
```
*C++*

```
ReadOnly Property ServicePackVersion As Integer
```
*VB.NET*

## <span id="page-96-0"></span>*5.5.1.1.1.12 WorkingDirectory*

Gets or sets the current directory for running jobs (relative paths will be evaluated against the working directory).

### **Signature**

WorkingDirectory : **String**

*Generic signature*

string WorkingDirectory { set; get; }

*C#*

HRESULT WorkingDirectory([in] BSTR bstrWorkingDirectory );

HRESULT WorkingDirectory([out, retval] BSTR\* pbstrWorkingDirectory );

#### *C++*

Property WorkingDirectory As String

*VB.NET*

# <span id="page-97-0"></span>5.5.1.1.2 Methods

## *5.5.1.1.2.1 AddCredentialProperty*

Adds a property to the current credential (for example, the username, the password, or both). The first argument specifies the property name, and the second argument specifies the property value. Valid property names: username, password. In MapForce Server Advanced Edition, the property name oauth: token is additionally supported.

This method must be called after calling  $BeqinCredential()$  and before calling  $EndCredential()$ .

### **Signature**

AddCredentialProperty(**in bstrName**:**System.String**, **in bstrValue**:**System.String**) -> **Void**

#### *Generic signature*

void AddCredentialProperty(string bstrName, string bstrValue)

#### *C#*

HRESULT AddCredentialProperty([in] BSTR bstrName, [in] BSTR bstrValue );

*C++*

Sub AddCredentialProperty(ByVal bstrName As String, ByVal bstrValue As String)

#### *VB.NET*

### **Parameters**

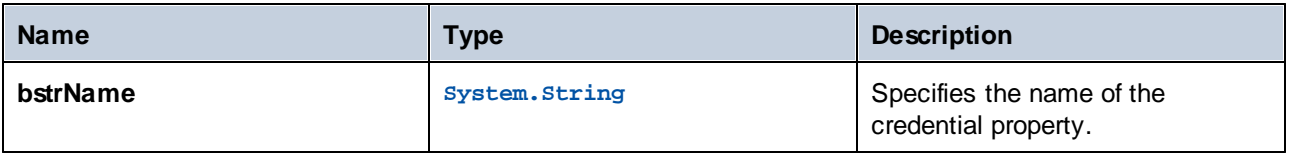

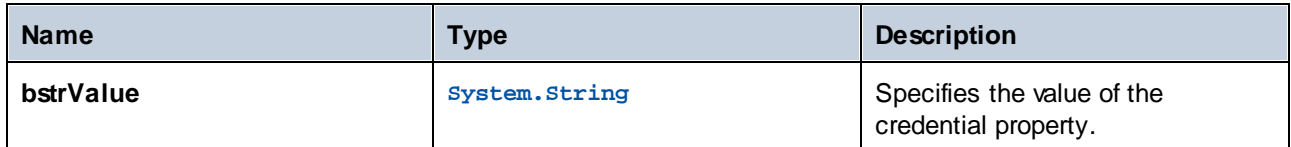

## **Examples**

The following code listing illustrates how to declare a credential called "mycredential" in C#. The credential name must be the one given to the credential in MapForce at design time.

```
//Create a MapForce Server object
Altova.MapForceServer.Server objMFS = new Altova.MapForceServer.Server();
objMFS.BeginCredential("mycredential");
objMFS.AddCredentialProperty("username", "altova");
objMFS.AddCredentialProperty("password", "b45ax78!");
objMFS.EndCredential();
```
# <span id="page-98-0"></span>*5.5.1.1.2.2 AddParameter*

Assigns a value to a parameter defined in the mapping. The first argument specifies the name of the parameter as defined on the mapping; the second argument specifies the parameter value.

## **Signature**

AddParameter(**in bstrName**:**String**, **in bstrValue**:**String**) -> **Void**

*Generic signature*

```
void AddParameter(string bstrName, string bstrValue)
```
*C#*

```
HRESULT AddParameter([in] BSTR bstrName, [in] BSTR bstrValue );
```
*C++*

```
Sub AddParameter(ByVal bstrName As String, ByVal bstrValue As String)
```
*VB.NET*

### **Parameters**

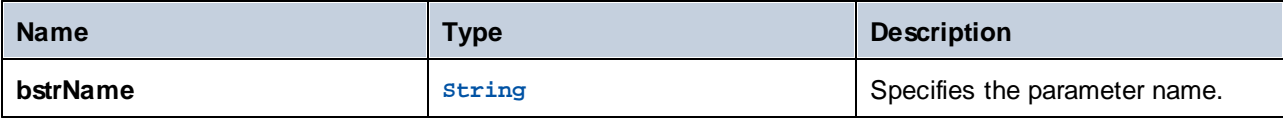

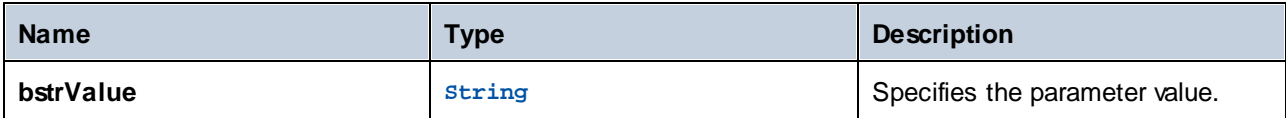

# <span id="page-99-0"></span>*5.5.1.1.2.3 BeginCredential*

Creates a new credential with the name supplied as argument. If you call this method, you must also add properties to it using AddCredentialProperty(), and finally close the credential by calling EndCredential().

### **Signature**

```
BeginCredential(in bstrCredentialName:String) -> Void
```
#### *Generic signature*

void BeginCredential(string bstrCredentialName)

#### *C#*

```
HRESULT BeginCredential([in] BSTR bstrCredentialName);
```
#### *C++*

Sub BeginCredential(ByVal bstrCredentialName As String)

#### *VB.NET*

#### **Parameters**

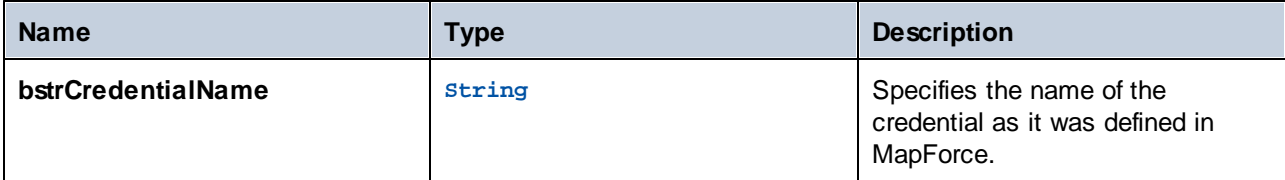

# <span id="page-99-1"></span>*5.5.1.1.2.4 ClearCredentialList*

Clears the list of credentials set previously. All credentials are valid for the lifetime of the object. Call this method if you need to explicitly clear all of the previously set credentials.

### **Signature**

ClearCredentialList() -> **Void**

#### *Generic signature*

void ClearCredentialList()

*C#*

HRESULT ClearCredentialList();

*C++*

Sub ClearCredentialList()

*VB.NET*

# <span id="page-100-0"></span>*5.5.1.1.2.5 ClearOptions*

Clears the list of options previously set through the SetOption method. All options set through the SetOption method are valid for the lifetime of the object. Call this method if you need to explicitly clear all of the previously set options.

# **Signature**

ClearOptions() -> **Void**

*Generic signature*

void ClearOptions()

*C#*

HRESULT ClearOptions();

*C++*

Sub ClearOptions()

#### *VB.NET*

### <span id="page-101-0"></span>*5.5.1.1.2.6 ClearParameterList*

Clears the list of parameters that were previously set using the AddParameter method.

### **Signature**

ClearParameterList() -> **Void**

#### *Generic signature*

void ClearParameterList()

*C#*

HRESULT ClearParameterList();

*C++*

```
Sub ClearParameterList()
```
*VB.NET*

## <span id="page-101-1"></span>*5.5.1.1.2.7 EndCredential*

Closes a credential object that was previously created using the BeginCredential method.

### **Signature**

EndCredential() -> **Void**

*Generic signature*

void EndCredential()

*C#*

```
HRESULT EndCredential();
```
*C++*

Sub EndCredential()

*VB.NET*

# <span id="page-102-0"></span>*5.5.1.1.2.8 GetOutputParameter*

Gets the string output generated by the last run command. Returns null if no output was generated. This function requires a string parameter which identifies the name of the output component in MapForce.

### **Signature**

GetOutputParameter(**in bstrName**:**String**) -> **String**

*Generic signature*

string GetOutputParameter(string bstrName)

*C#*

HRESULT GetOutputParameter([in] BSTR bstrName, [out, retval] BSTR\* pbstrValue );

*C++*

Function GetOutputParameter(bstrName As String) As String

*VB.NET*

### **Parameters**

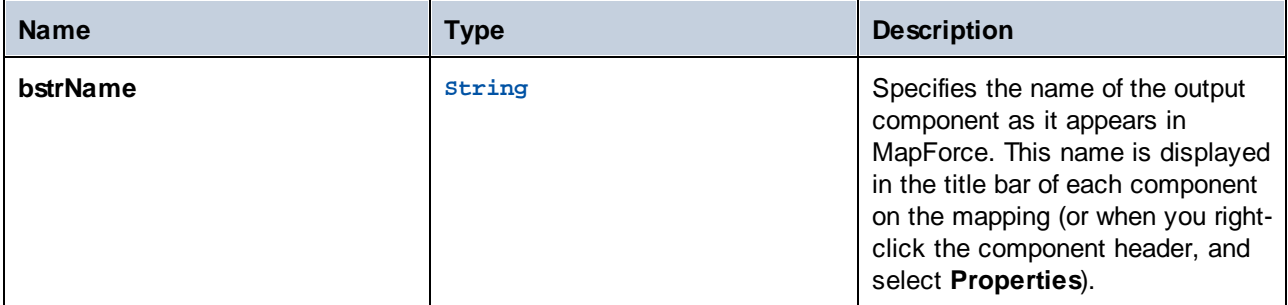

# <span id="page-102-1"></span>*5.5.1.1.2.9 Run*

Executes a MapForce Server Execution file (.mfx file). Returns **true** in case of success; **false** otherwise.

### **Signature**

Run(**in bstrMappingPath**:**String**) -> **Boolean**

*Generic signature*

bool Run(string bstrMappingPath)

### *C#*

HRESULT Run( [in] BSTR bstrMappingPath, [out, retval] VARIANT\_BOOL\* pbSuccess );

#### *C++*

Function Run(ByVal bstrMappingPath As String) As Boolean

#### *VB.NET*

### **Parameters**

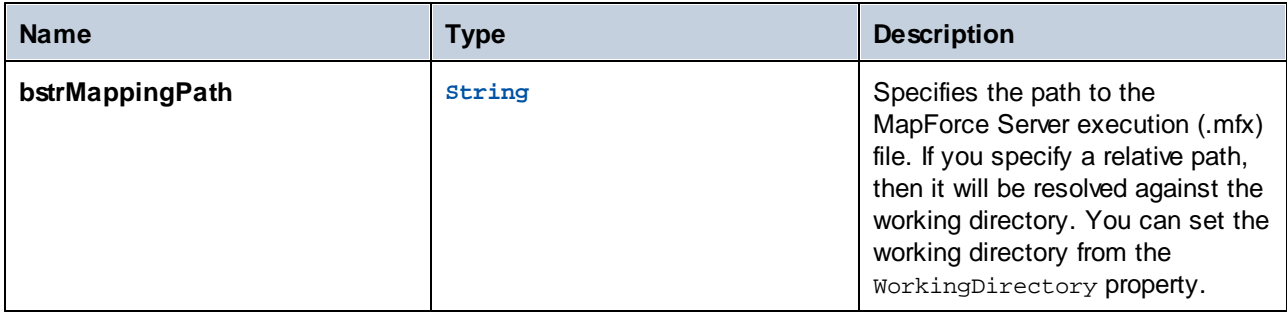

# <span id="page-103-0"></span>*5.5.1.1.2.10 SetOption*

Sets an option before running the mapping. The first argument specifies the name of the option, while the second argument specifies the option value. This method is particularly useful when a mapping was designed to consume Global [Resources](#page-37-0) (see <u>Altova Global Resources<sup>(38</sup>)</u>. The currently supported options are as follows:

- · **globalresourcefile (or gr)** A Global Resource file path. (When this option is specified, then a Global Resource configuration name must also be specified, see next item).
- · **globalresourceconfig (or gc)** A Global Resource configuration name. (When this option is specified, then a Global Resource file path must also be specified, see previous item).
- · **catalog** - The path to a custom **RootCatalog.xml** file. This option enables you to specify a custom catalog file used to resolve URLs used by the mapping. The default catalog is in the etc subdirectory of the program installation directory.
- · **taxonomy-package** The path to a custom XBRL taxonomy package, if one is required by the mapping.
- · **taxonomy-packages-config-file** The path to a custom XBRL taxonomy package configuration, if one is required by the mapping.

All set options are valid for the lifetime of the object. If you set an option with the same name twice, the previous option will be overridden. To explicitly clear all options, call the ClearOptions() method.

## **Signature**

SetOption(**in bstrName**:**String**, **in bstrValue**:**String**) -> **Void**

#### *Generic signature*

void SetOption(ByVal bstrName As String, ByVal bstrValue As String)

#### *C#*

HRESULT SetOption([in] BSTR bstrName, [in] BSTR bstrValue );

#### *C++*

Sub SetOption(ByVal bstrName As String, ByVal bstrValue As String)

#### *VB.NET*

#### **Parameters**

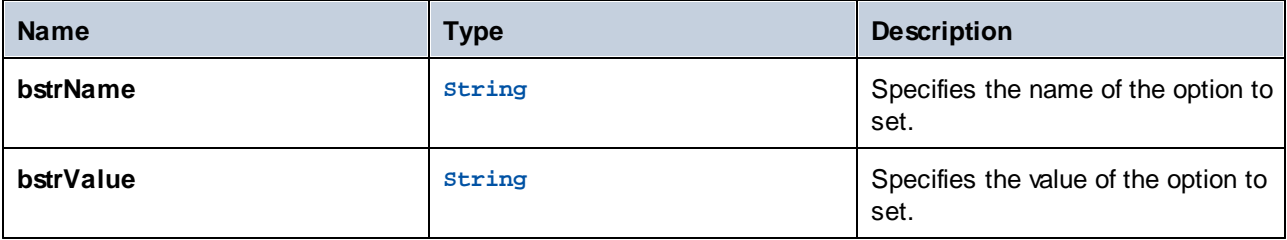

# <span id="page-104-0"></span>*5.5.1.1.2.11 StopServerProcess*

This method stops *explicitly* the process connected with the COM object, without releasing the object. The process stops implicitly when the COM object is released.

### **Signature**

StopServerProcess() -> **System.Void**

#### *Generic signature*

```
void StopServerProcess()
```
#### *C#*

```
Sub StopServerProcess()
```
*VB.NET*

# **5.6 API Reference (Java)**

This section provides general reference to the MapForce Server API elements (such as classes and methods) applicable to code written for the Java platform.

# **5.6.1 Classes**

# 5.6.1.1 MapForceServer

The MapForceServer class creates a new MapForce Server object instance, and provides access to the MapForce Server engine.

### **Methods**

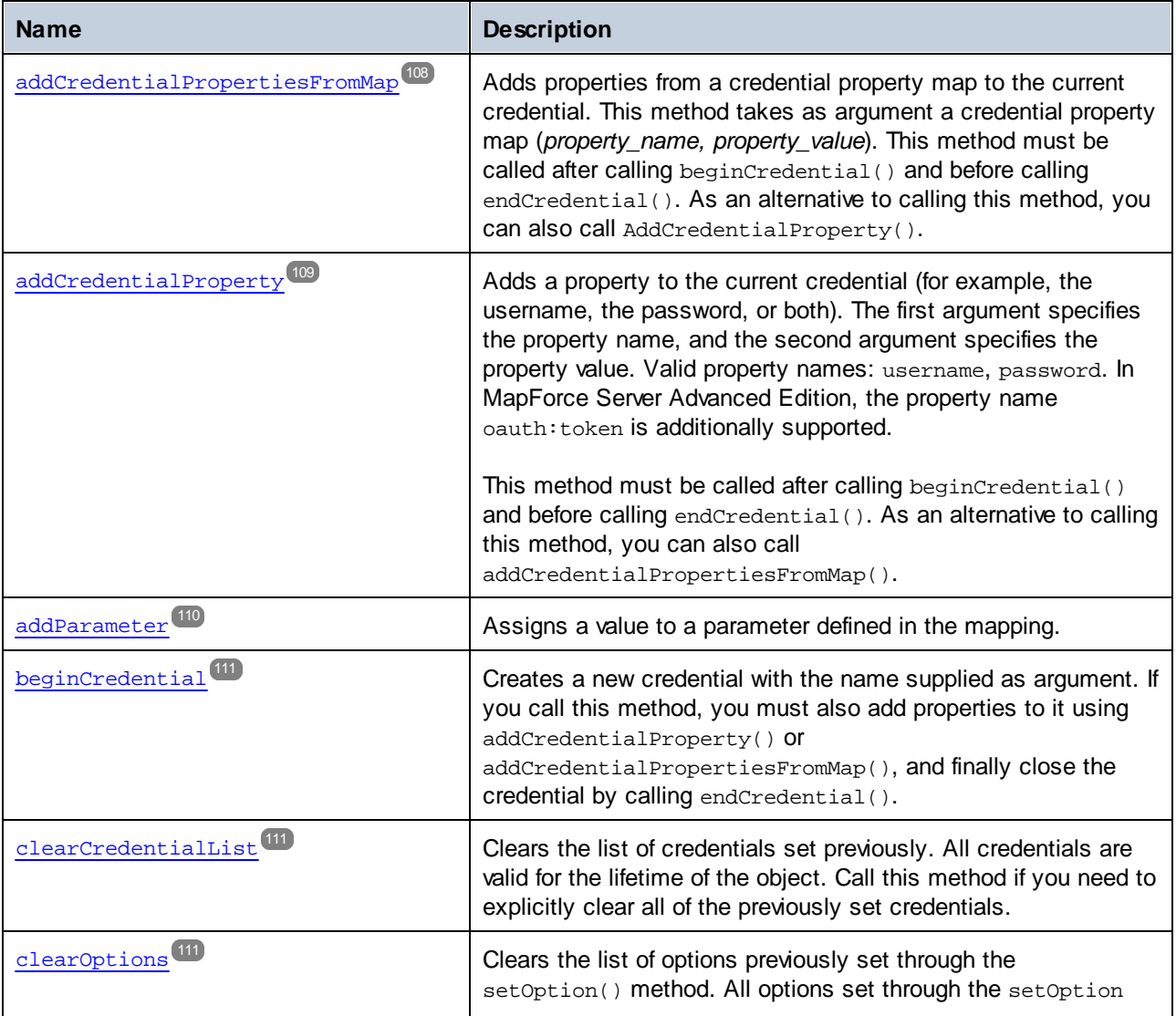

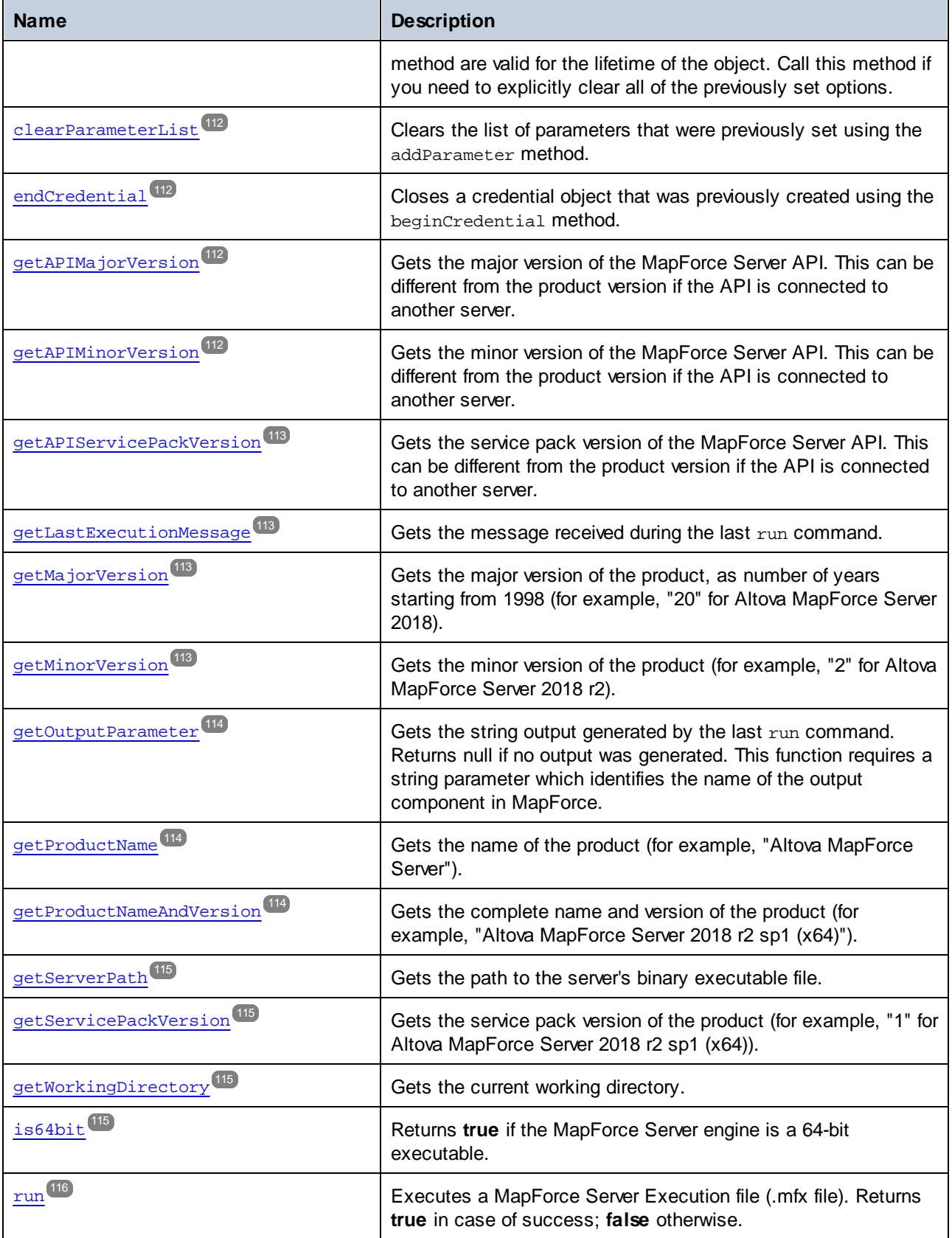

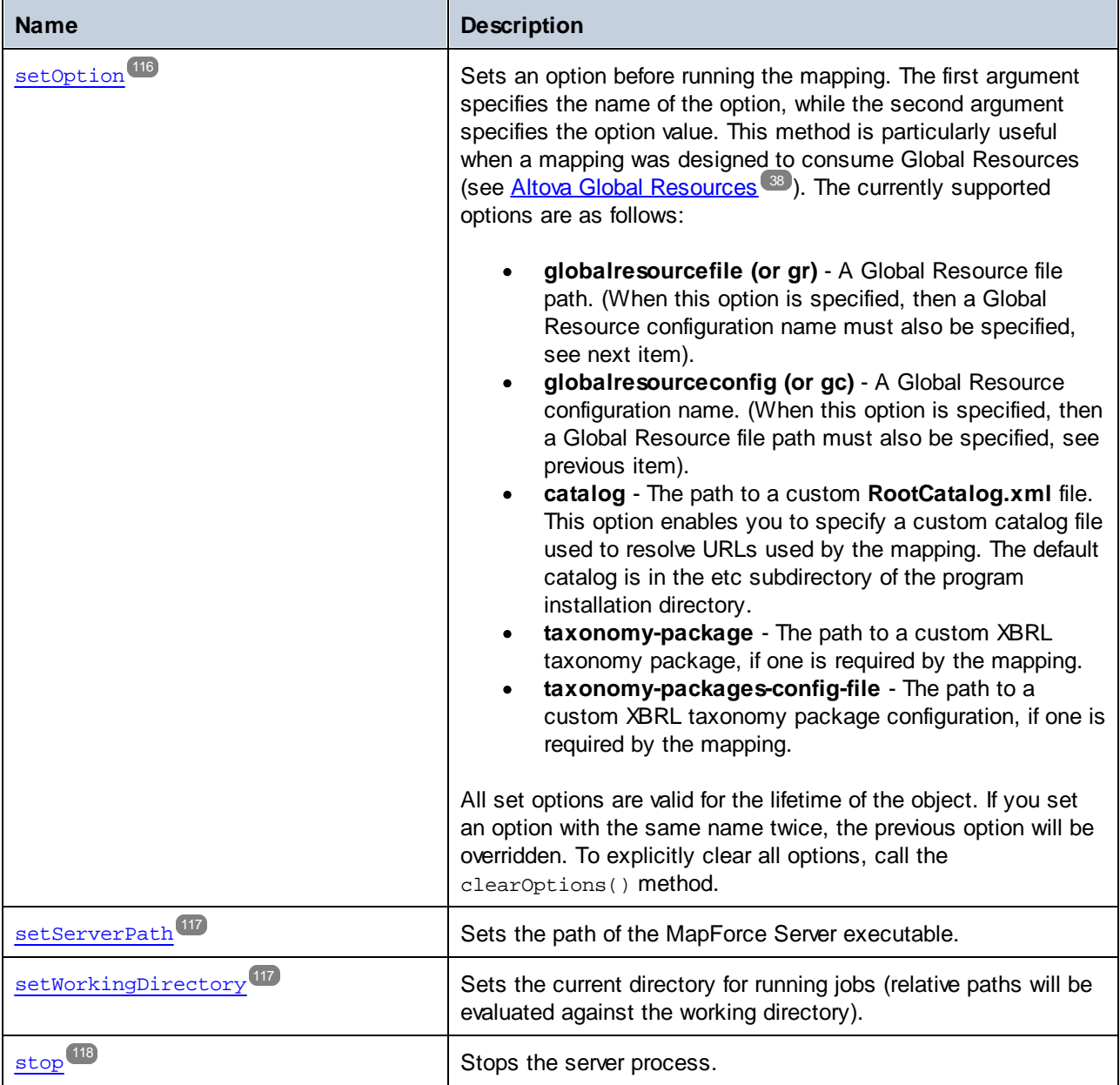

# **Examples**

For an [example](#page-79-0) of creating a new instance of MapForceServer in Java, see the Java example <sup>80</sup>.

# <span id="page-107-0"></span>5.6.1.1.1 Methods

# *5.6.1.1.1.1 addCredentialPropertiesFromMap*

Adds properties from a credential property map to the current credential. This method takes as argument a credential property map (*property\_name, property\_value*). This method must be called after calling
beginCredential() and before calling endCredential(). As an alternative to calling this method, you can also call AddCredentialProperty().

## **Signature**

addCredentialPropertiesFromMap(**arg0**:**Map**) -> **void**

#### *Generic signature*

## **Parameters**

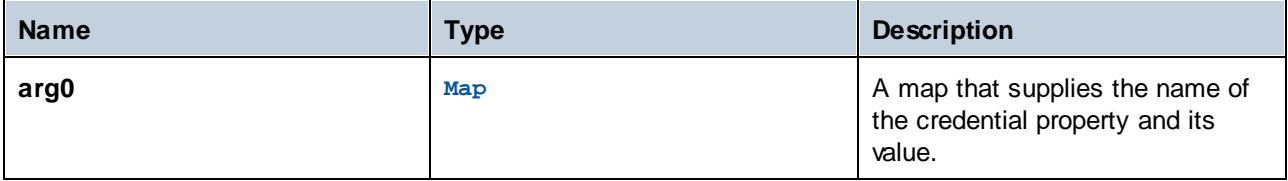

## **Examples**

The following code listing illustrates adding a credential called "mycredential" to the current context, using the addCredentialPropertiesFromMap method.

```
//Create a MapForce Server object
com.altova.mapforceserver.MapForceServer objMFS = new com.altova.mapforceserver.MapForceS
erver();
objMFS.beginCredential("mycredential");
java.util.Map<String, String> credentialMap = new java.util.HashMap<String,String>();
credentialMap.put("username", "altova");
credentialMap.put("password", "b45ax78!");
objMFS.addCredentialPropertiesFromMap(credentialMap);
objMFS.endCredential();
```
# *5.6.1.1.1.2 addCredentialProperty*

Adds a property to the current credential (for example, the username, the password, or both). The first argument specifies the property name, and the second argument specifies the property value. Valid property names: username, password. In MapForce Server Advanced Edition, the property name oauth: token is additionally supported.

This method must be called after calling beginCredential() and before calling endCredential(). As an alternative to calling this method, you can also call addCredentialPropertiesFromMap().

### **Signature**

addCredentialProperty(**arg0**:**String**, **arg1**:**String**) -> **void**

### **Parameters**

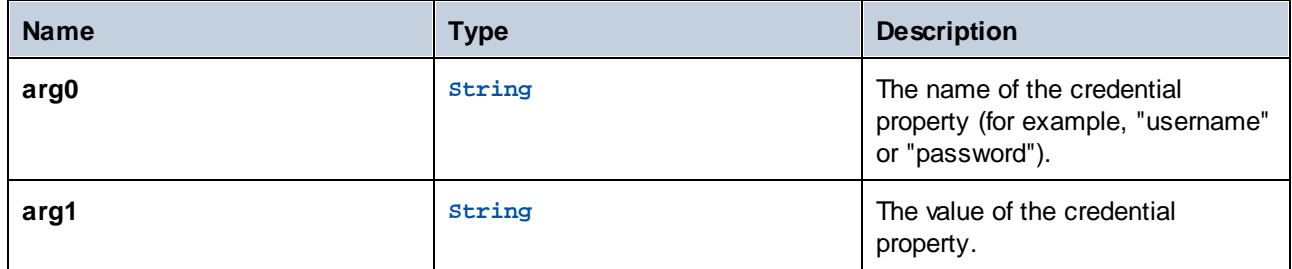

## **Examples**

The following code listing illustrates how to declare a credential called "mycredential". The credential name must be the one given to the credential in MapForce at design time.

```
//Create a MapForce Server object
com.altova.mapforceserver.MapForceServer objMFS = new com.altova.mapforceserver.MapForceS
erver();
objMFS.beginCredential("mycredential");
```

```
objMFS.addCredentialProperty("username", "altova");
objMFS.addCredentialProperty("password", "b45ax78!");
objMFS.endCredential();
```
## *5.6.1.1.1.3 addParameter*

Assigns a value to a parameter defined in the mapping.

## **Signature**

```
addParameter(arg0:String, arg1:String) -> void
```
*Generic signature*

### **Parameters**

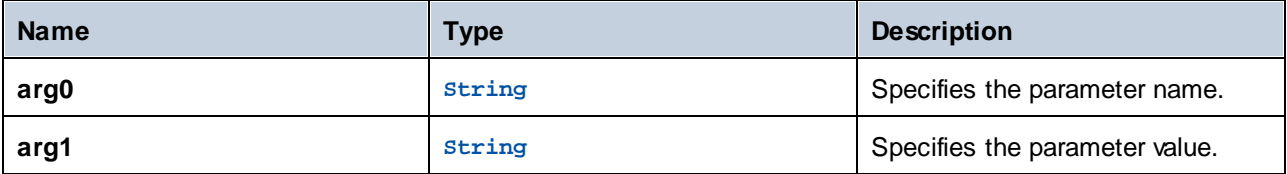

## *5.6.1.1.1.4 beginCredential*

Creates a new credential with the name supplied as argument. If you call this method, you must also add properties to it using addCredentialProperty() or addCredentialPropertiesFromMap(), and finally close the credential by calling endCredential().

## **Signature**

beginCredential(**arg0**:**String**) -> **void**

*Generic signature*

### **Parameters**

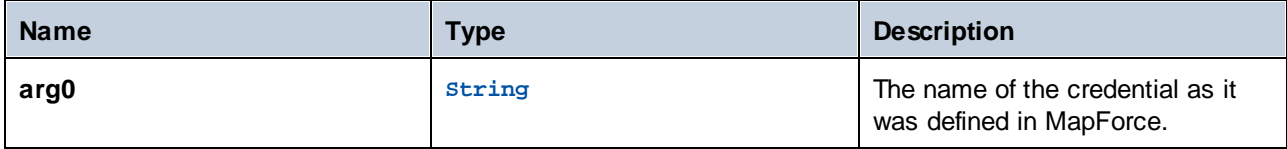

## *5.6.1.1.1.5 clearCredentialList*

Clears the list of credentials set previously. All credentials are valid for the lifetime of the object. Call this method if you need to explicitly clear all of the previously set credentials.

### **Signature**

clearCredentialList() -> **void**

*Generic signature*

## *5.6.1.1.1.6 clearOptions*

Clears the list of options previously set through the set option() method. All options set through the setOption method are valid for the lifetime of the object. Call this method if you need to explicitly clear all of the previously set options.

### **Signature**

```
clearOptions() -> void
```
## *5.6.1.1.1.7 clearParameterList*

Clears the list of parameters that were previously set using the addParameter method.

#### **Signature**

clearParameterList() -> **void**

*Generic signature*

## *5.6.1.1.1.8 endCredential*

Closes a credential object that was previously created using the beginCredential method.

#### **Signature**

endCredential() -> **void**

*Generic signature*

### *5.6.1.1.1.9 getAPIMajorVersion*

Gets the major version of the MapForce Server API. This can be different from the product version if the API is connected to another server.

#### **Signature**

getAPIMajorVersion() -> **int**

*Generic signature*

## *5.6.1.1.1.10 getAPIMinorVersion*

Gets the minor version of the MapForce Server API. This can be different from the product version if the API is connected to another server.

#### **Signature**

getAPIMinorVersion() -> **int**

### *5.6.1.1.1.11 getAPIServicePackVersion*

Gets the service pack version of the MapForce Server API. This can be different from the product version if the API is connected to another server.

#### **Signature**

getAPIServicePackVersion() -> **int**

*Generic signature*

## *5.6.1.1.1.12 getLastExecutionMessage*

Gets the message received during the last run command.

#### **Signature**

getLastExecutionMessage() -> **java.lang.String**

*Generic signature*

## *5.6.1.1.1.13 getMajorVersion*

Gets the major version of the product, as number of years starting from 1998 (for example, "20" for Altova MapForce Server 2018).

#### **Signature**

```
getMajorVersion() -> int
```
*Generic signature*

## *5.6.1.1.1.14 getMinorVersion*

Gets the minor version of the product (for example, "2" for Altova MapForce Server 2018 r2).

#### **Signature**

getMinorVersion() -> **int**

## *5.6.1.1.1.15 getOutputParameter*

Gets the string output generated by the last run command. Returns null if no output was generated. This function requires a string parameter which identifies the name of the output component in MapForce.

#### **Signature**

getOutputParameter(**arg0**:**String**) -> **java.lang.String**

*Generic signature*

#### **Parameters**

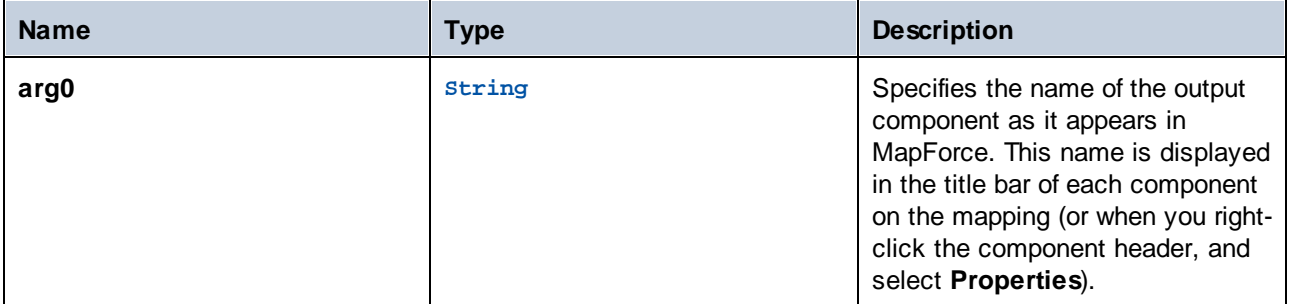

## *5.6.1.1.1.16 getProductName*

Gets the name of the product (for example, "Altova MapForce Server").

### **Signature**

```
getProductName() -> java.lang.String
```
*Generic signature*

## *5.6.1.1.1.17 getProductNameAndVersion*

Gets the complete name and version of the product (for example, "Altova MapForce Server 2018 r2 sp1 (x64)").

#### **Signature**

getProductNameAndVersion() -> **java.lang.String**

## *5.6.1.1.1.18 getServerPath*

Gets the path to the server's binary executable file.

## **Signature**

getServerPath() -> **java.lang.String**

*Generic signature*

## *5.6.1.1.1.19 getServicePackVersion*

Gets the service pack version of the product (for example, "1" for Altova MapForce Server 2018 r2 sp1 (x64)).

#### **Signature**

getServicePackVersion() -> **int**

*Generic signature*

## *5.6.1.1.1.20 getWorkingDirectory*

Gets the current working directory.

### **Signature**

getWorkingDirectory() -> **java.lang.String**

*Generic signature*

## *5.6.1.1.1.21 is64bit*

Returns **true** if the MapForce Server engine is a 64-bit executable.

#### **Signature**

is64bit() -> **boolean**

### *5.6.1.1.1.22 run*

Executes a MapForce Server Execution file (.mfx file). Returns **true** in case of success; **false** otherwise.

## **Signature**

run(**arg0**:**String**) -> **boolean**

*Generic signature*

### **Parameters**

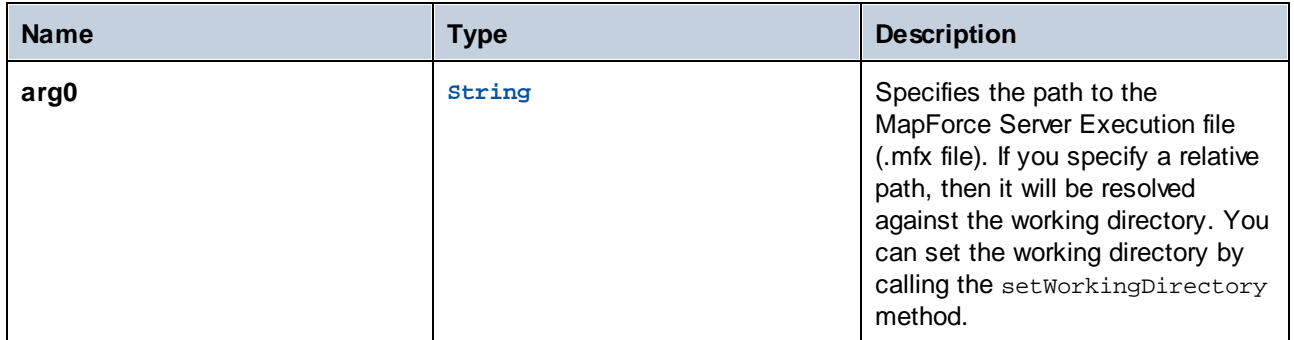

## *5.6.1.1.1.23 setOption*

Sets an option before running the mapping. The first argument specifies the name of the option, while the second argument specifies the option value. This method is particularly useful when a mapping was designed to consume Global [Resources](#page-37-0) (see *Altova Global Resources*<sup>38</sup>). The currently supported options are as follows:

- · **globalresourcefile (or gr)** - A Global Resource file path. (When this option is specified, then a Global Resource configuration name must also be specified, see next item).
- · **globalresourceconfig (or gc)** A Global Resource configuration name. (When this option is specified, then a Global Resource file path must also be specified, see previous item).
- · **catalog** - The path to a custom **RootCatalog.xml** file. This option enables you to specify a custom catalog file used to resolve URLs used by the mapping. The default catalog is in the etc subdirectory of the program installation directory.
- · **taxonomy-package** The path to a custom XBRL taxonomy package, if one is required by the mapping.
- · **taxonomy-packages-config-file** - The path to a custom XBRL taxonomy package configuration, if one is required by the mapping.

All set options are valid for the lifetime of the object. If you set an option with the same name twice, the previous option will be overridden. To explicitly clear all options, call the clearOptions() method.

## **Signature**

```
setOption(arg0:String, arg1:String) -> void
```
*Generic signature*

## **Parameters**

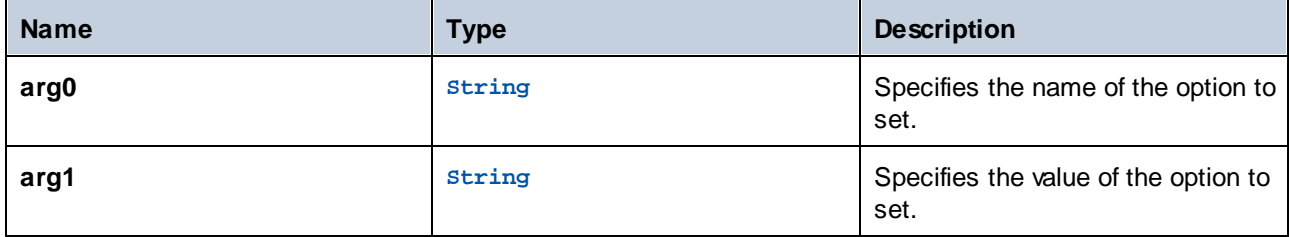

## *5.6.1.1.1.24 setServerPath*

Sets the path of the MapForce Server executable.

## **Signature**

setServerPath(**arg0**:**String**) -> **void**

*Generic signature*

## **Parameters**

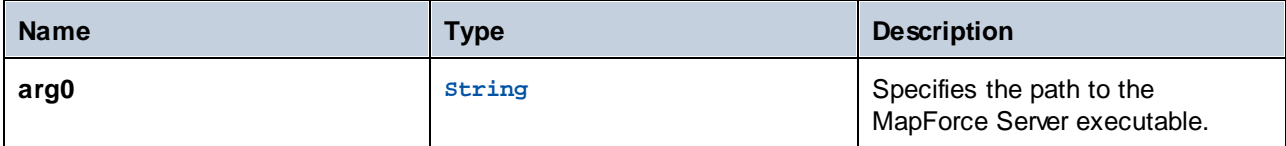

## *5.6.1.1.1.25 setWorkingDirectory*

Sets the current directory for running jobs (relative paths will be evaluated against the working directory).

## **Signature**

setWorkingDirectory(**arg0**:**String**) -> **void**

## **Parameters**

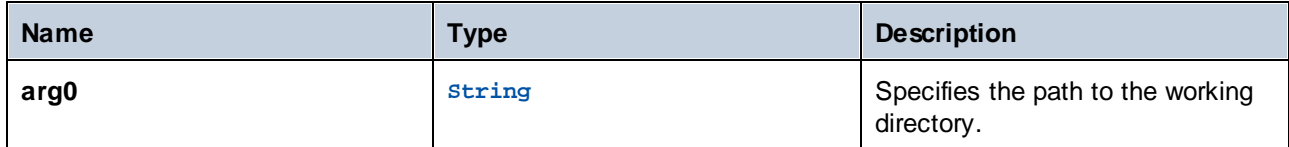

## *5.6.1.1.1.26 stop*

Stops the server process.

#### **Signature**

stop() -> **void**

*Generic signature*

# 5.6.1.2 MapForceServerException

The MapForceServerException class provides programmatic access to exceptions thrown by the MapForceServer class.

public class MapForceServerException extends Exception

# **6 Digital Certificate Management**

Digital certificate management is an integral part of secure data exchange between a client computer and a Web server. Since mappings can be executed not only on Windows by MapForce, but also on a Windows, Linux or macOS server by MapForce Server (either standalone or in FlowForce Server execution), this section deals with managing HTTPS certificates on various platforms.

In the context of secure HyperText Transport Protocol (HTTPS), it is important to distinguish between server and client certificates.

## Server certificates

A server certificate is what identifies a server as a trusted entity to a client application such as MapForce. The server certificate may be digitally signed by a commercial Certificate Authority, or it may be self-signed by your organization. In either case, while designing the mapping in MapForce, you can specify the following settings:

- ·Whether the server certificate must be checked.
- · Whether the request must proceed if a mismatch has been detected between the name certificate and the name of the host.

These settings are available on the HTTP Security Settings dialog box of MapForce. When you enable server certificate checks, consider the following:

- · If you are calling a Web server whose certificate is signed by a trusted Certificate Authority, your operating system will likely be already configured to trust the server certificate, and no additional configuration is necessary.
- · If you are calling a Web server which provides a self-signed certificate (for example, a local network server within your organization), you will need to configure your operating system as well to trust that certificate.

In most cases, you can check the level of trust between your operating system and the Web server by typing the URL of the Web service in the browser's address bar. If the server is not trusted, or if your operating system is not configured to trust the server, your browser will display a message such as "This connection is untrusted", or "There is a problem with this website's certificate". Note that you cannot use the browser to check the level of trust with a Web server if the browser uses a certificate database other than that of the operating system (for example, Firefox on Ubuntu).

On Windows, you can establish trust with the server by following the browser's instructions and importing or installing the required certificates into your system's Trusted Root Authorities store (see [Trusting](#page-123-0) Server [Certificates](#page-123-0) on Windows<sup>(124</sup>). On macOS, you can do the equivalent operation in Keychain Access (see Trusting Server [Certificates](#page-122-0) on macOS<sup>(123</sup>). For instructions applicable to Linux, see [Trusting](#page-121-0) Server [Certificates](#page-121-0) on Linux<sup>122</sup>.

## Client certificates

While server certificates are used to identify a server as a trusted entity, client certificates are primarily used to authenticate the caller against the Web server. If you intend to call a Web server which requires client certificates, you may need to contact the administrator of the Web server for the client configuration instructions. Taking IIS (Internet Information Services) as an example, the Web server may be configured to handle HTTPS and client certificates in one of the following ways:

- ·Require HTTPS and ignore client certificate
- ·Require HTTPS and accept client certificate
- ·Require HTTPS and require client certificate

The success or failure of the Web service request depends both on the configuration of the Web server and the client application. For example, if the Web server is configured to require a client certificate, then, for the call to be successful, the calling application must present a valid client certificate.

From a MapForce perspective, the same is true for mappings which include Web service calls through HTTPS. In particular, to run such mappings successfully, it is assumed that the Web server has been configured to accept or require the client certificate, and that the operating system where the mapping runs provides the correct client certificate to the Web server.

The diagram below illustrates a scenario where a client certificate used in MapForce is transferred to a Linux server running MapForce Server. Once the certificate has been transferred to the target operating system, MapForce Server can use it to authenticate itself against the Web server and execute the mapping successfully.

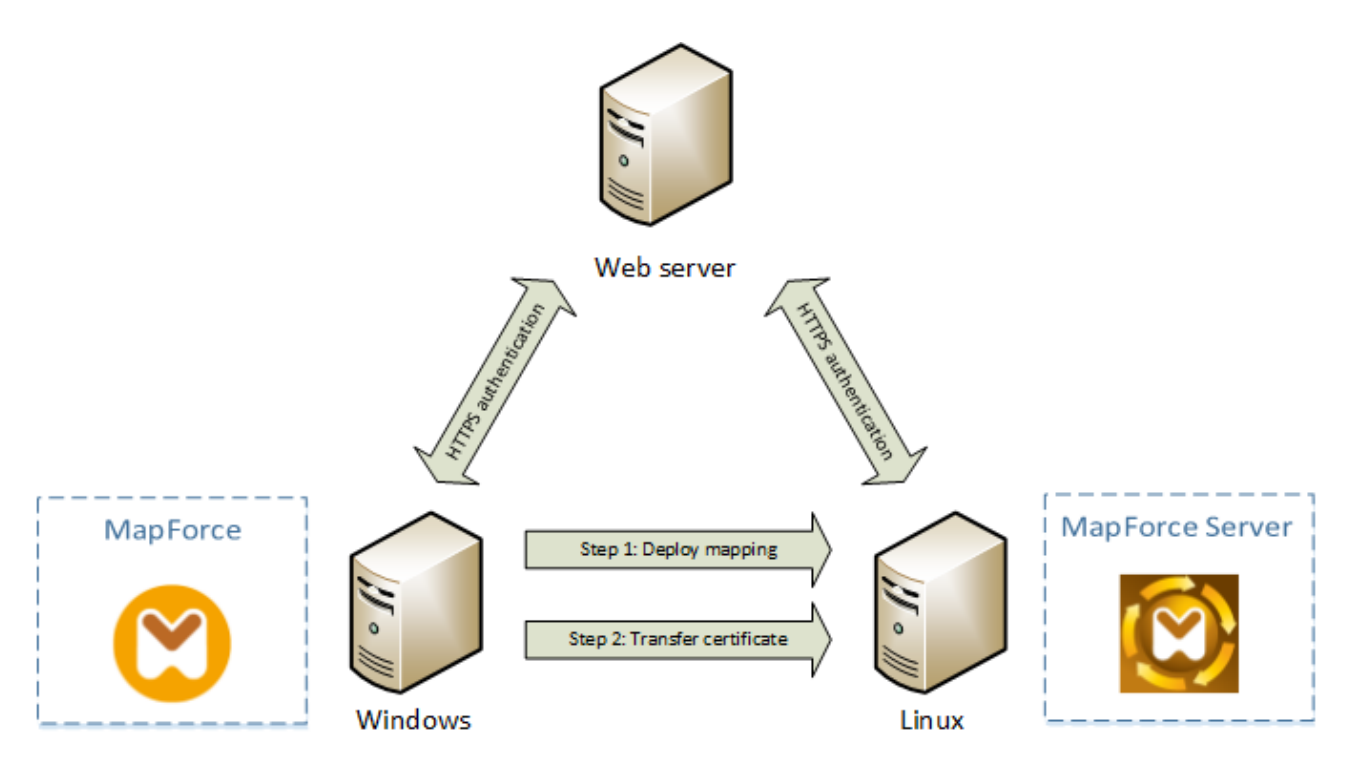

*Deploying mappings with client certificates to another computer*

For HTTPS authentication in Web service calls, MapForce is capable of using Transport Layer Security (TLS) on top of HTTP, which is the successor of Secure Sockets Layer (SSL) protocol. Note that fallback to SSL may occur if either the client implementation or the server does not support TLS.

To support Web calls with client certificate authentication on multiple platforms, MapForce (and MapForce Server) relies on the certificate management implementation of each platform, thus ensuring that certificate management is always in the scope of the underlying operating system. Each operating system provides different support for certificate management, as shown in the table below.

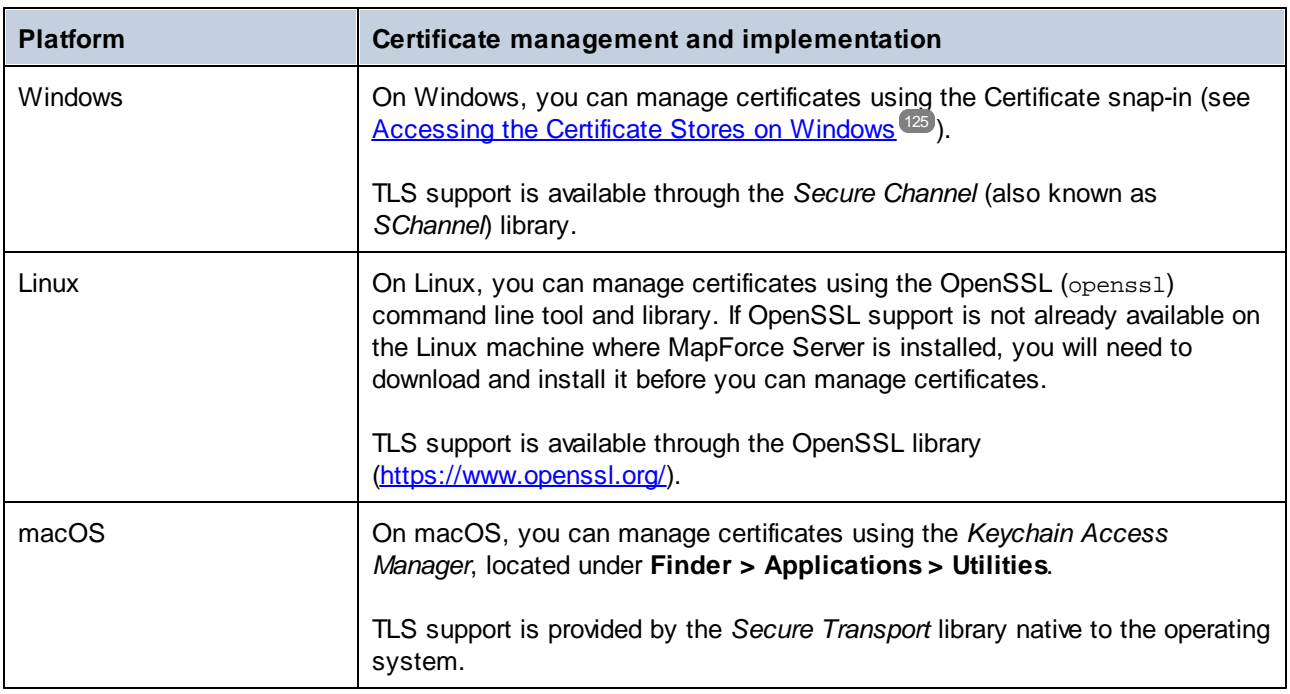

If you execute the mapping on a Windows operating system where you can already successfully consume the same Web service that you intend to call from MapForce, no additional certificate configuration is normally required (for the conditions to run the mapping successfully on Windows, see Client [Certificates](#page-134-0) on [Windows](#page-134-0)<sup>(135</sup>). However, if you design mappings with MapForce on a Windows computer, and then deploy them to another computer (which may run a different operating system), the client certificate is not stored or copied together with the deployed package. For the Web service call (and the mapping) to execute successfully, the client certificate must exist on the target operating system as well.

To transfer a certificate from a Windows system to another Windows-based computer, export the required certificate (with private key) from the source system (see Exporting [Certificates](#page-125-0) from Windows<sup>(126)</sup>). Then import the same certificate to the **Current User\Personal** store on the target operation system (see [Client](#page-134-0) [Certificates](#page-134-0) on Windows<sup>(135</sup>).

For instructions on how to transfer client certificates to the Linux and macOS platforms, see Client [Certificates](#page-131-0) on [Linux](#page-131-0)<sup>(132)</sup> and Client [Certificates](#page-133-0) on macOS<sup>(134)</sup>, respectively.

# <span id="page-121-0"></span>**6.1 Trusting Server Certificates on Linux**

On Linux, you can import a trusted certificate into the system's certificate store as shown below. Perform the following steps only if you are sure of the authenticity of the certificate you want to trust.

On Debian and Ubuntu, follow the steps below:

1. Copy the certificate file of the Web server to the following directory.

sudo cp /home/downloads/server\_cert.crt /usr/local/share/ca-certificates/

2. Update the certificate store as follows:

sudo update-ca-certificates

On CentOS, follow the steps below:

1. Install the ca-certificates package:

yum install ca-certificates

2. Enable the dynamic certificate authority configuration feature:

update-ca-trust enable

3. Copy the server certificate to the following directory:

cp server\_cert.crt /etc/pki/ca-trust/source/anchors/

4. Use the following command:

update-ca-trust extract

For cases in which you need to access the server only through the browser, it is sufficient to import the certificate into the browser certificate store. The exact instructions will vary for each browser. For example, in Firefox 59.0.2, you can do this as follows:

- 1. Under **Options | Privacy & Security**, click **View Certificates**.
- 2. On **Authorities** tab, click **Import** and browse for the root certificate file created previously.
- 3. When prompted, select **Trust this CA to identify websites** and click **OK**.

# <span id="page-122-0"></span>**6.2 Trusting Server Certificates on macOS**

On macOS, you can import a trusted certificate into Keychain Access as follows:

- 1. Run Keychain Access.
- 2. Click **System** and then click **Certificates**.
- 3. Open the **File** menu and click **Import Items**.
- 4. Browse for the trusted certificate and click **Open**.
- 5. Enter the Keychain Access password when prompted and then click **Modify Keychain**.
- 6. Double-click the certificate, expand the *Trust* section, and select **Always Trust**.

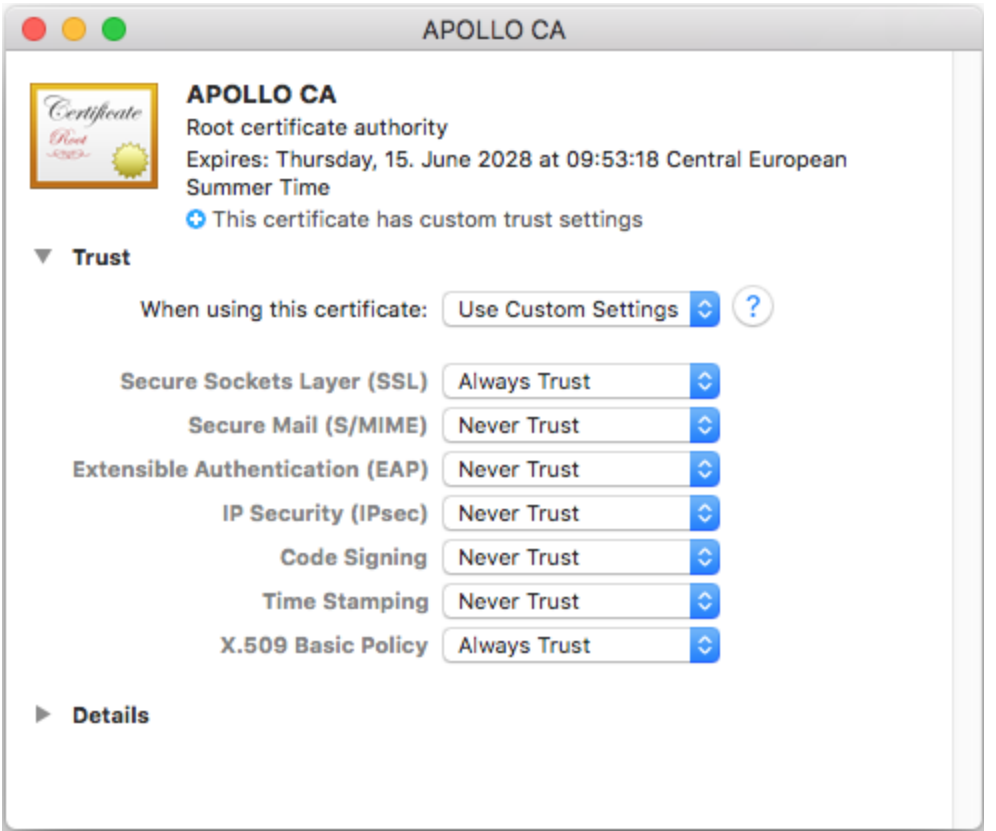

# <span id="page-123-0"></span>**6.3 Trusting Server Certificates on Windows**

On Windows, you can import a trusted certificate into the system certificates store as follows:

- 1. Open the Windows certificate store *for the computer account*, see [Accessing](#page-124-0) Windows Certificate [Store](#page-124-0)<sup>125</sup>.
- 2. Expand the *Trusted Root Certification Authorities* folder of the *Certificates (Local Computer)* tree, rightclick **Certificates**, select **All Tasks | Import** and follow the Certificate Import Wizard.

For more information, see the article *Import a [Certificate](https://technet.microsoft.com/en-us/library/cc754489(v=ws.11).aspx) on the Microsoft website*.

# <span id="page-124-0"></span>**6.4 Accessing the Certificate Stores on Windows**

On Windows, you can manage certificates in the Microsoft Management Console (MMC) snap-in, either for your user account or for the computer account.

To open the Certificates snap-in for the *current Windows user*, run the following command in the command line:

certmgr.msc

To open the Certificates snap-in for the *computer account*, take the steps below:

- 1. Run mmc in the command line.
- 2. Go to the **File** menu of the MMC and click **Add/Remove Snap-in**.
- 3. Click **Certificates** and then click **Add**.
- 4. Select **Computer account** and click **Next**.
- 5. Select **Local computer** and then click **Finish**.

# <span id="page-125-0"></span>**6.5 Exporting Certificates from Windows**

For mappings that call Web services through HTTPS and are deployed to a macOS or Linux server running MapForce Server or FlowForce Server, the same client certificate must be available on the non-Windows operating system as the one used on Windows to design and test the mapping. To execute such mappings on a non-Windows operating system with MapForce Server, export the required certificate with private key from Windows and then import it into the target operating system.

#### **To export a certificate with private key from Windows:**

- 1. On Windows, open the Certificates snap-in (see [Accessing](#page-124-0) the Certificate Stores on Windows<sup> (25</sup>).
- 2. Right-click the certificate that you want to export, point to **All Tasks**, and then click **Export**.
- 3. Click **Next**.

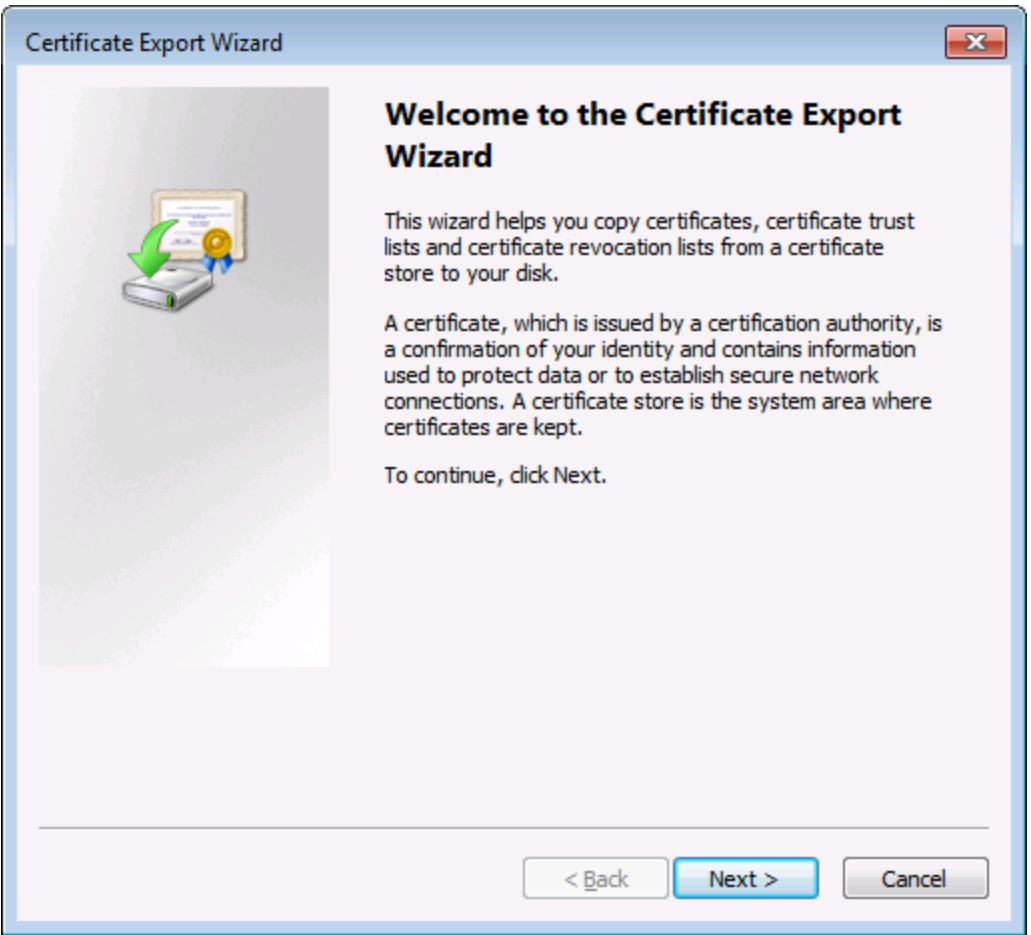

4. Choose to export from Windows the certificate together with its private key, and then click **Next**.

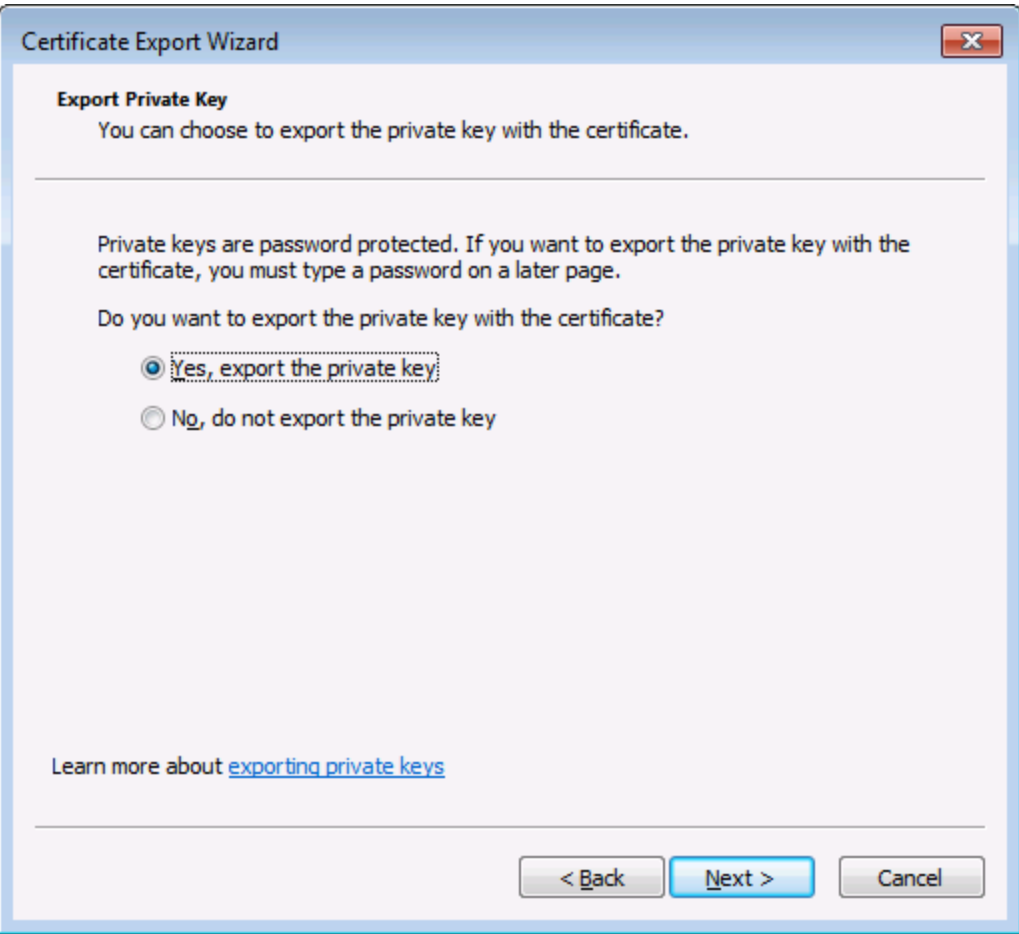

5. Choose the *Personal Information Exchange - PKCS #12 (.pfx)* file format, and then click **Next**.

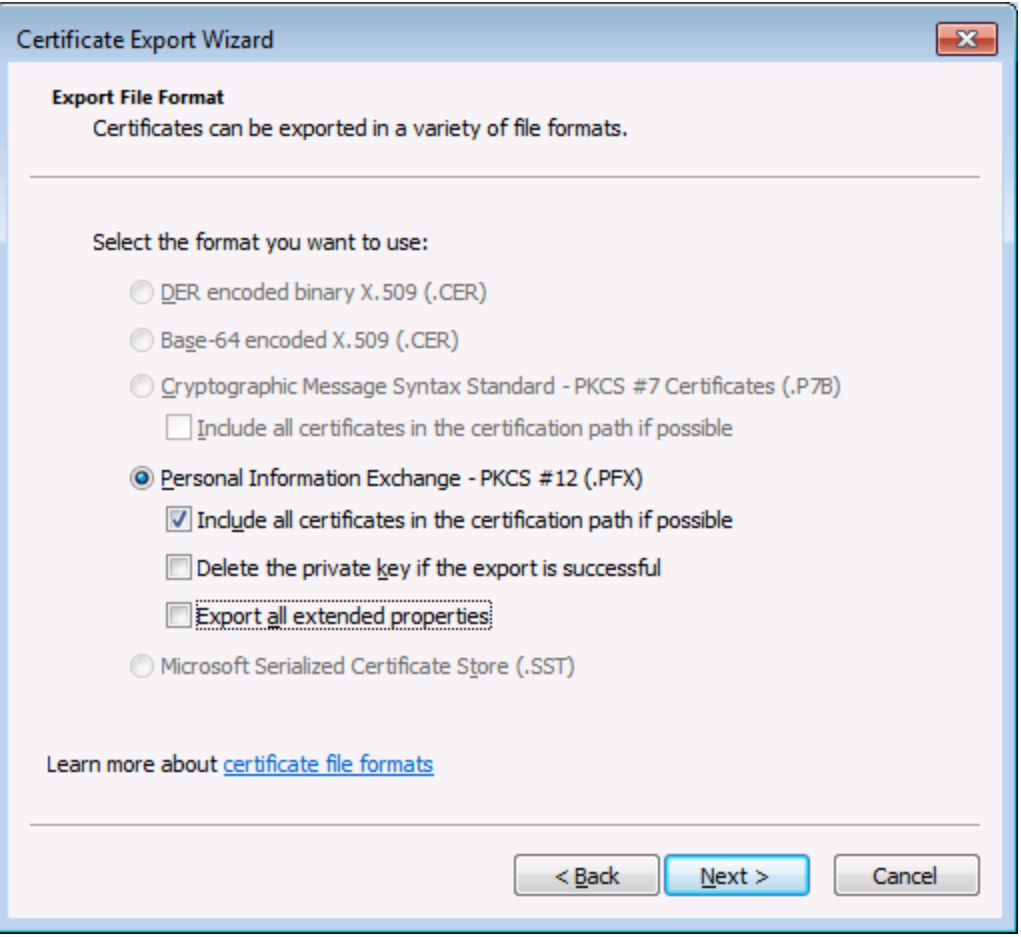

**Note:** Make sure not to select the option **Delete the private key if the export is successful**, otherwise you will not be able to make use of the certificate after it is exported.

6. Enter a password, and then click **Next**. You will need this password after you copy the certificate to the target operating system.

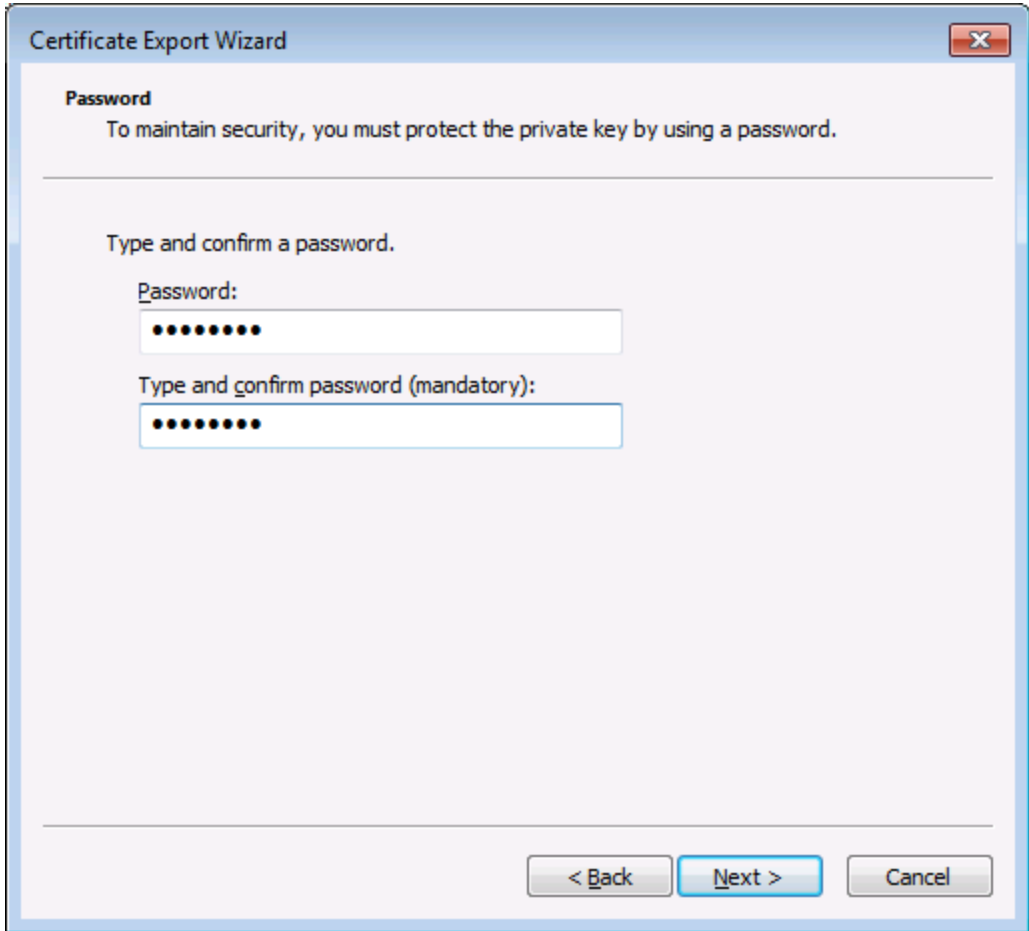

7. Browse for the location of the file to export, and then click **Next**.

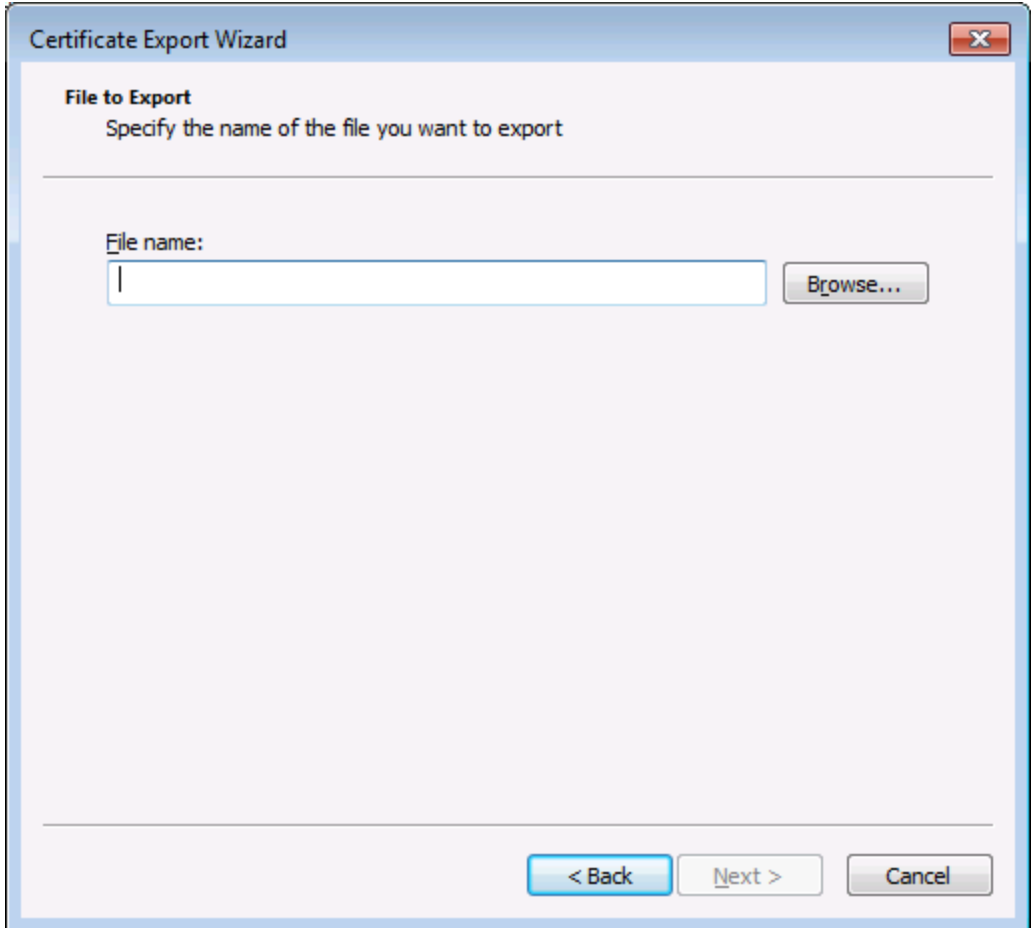

8. Click **Finish**.

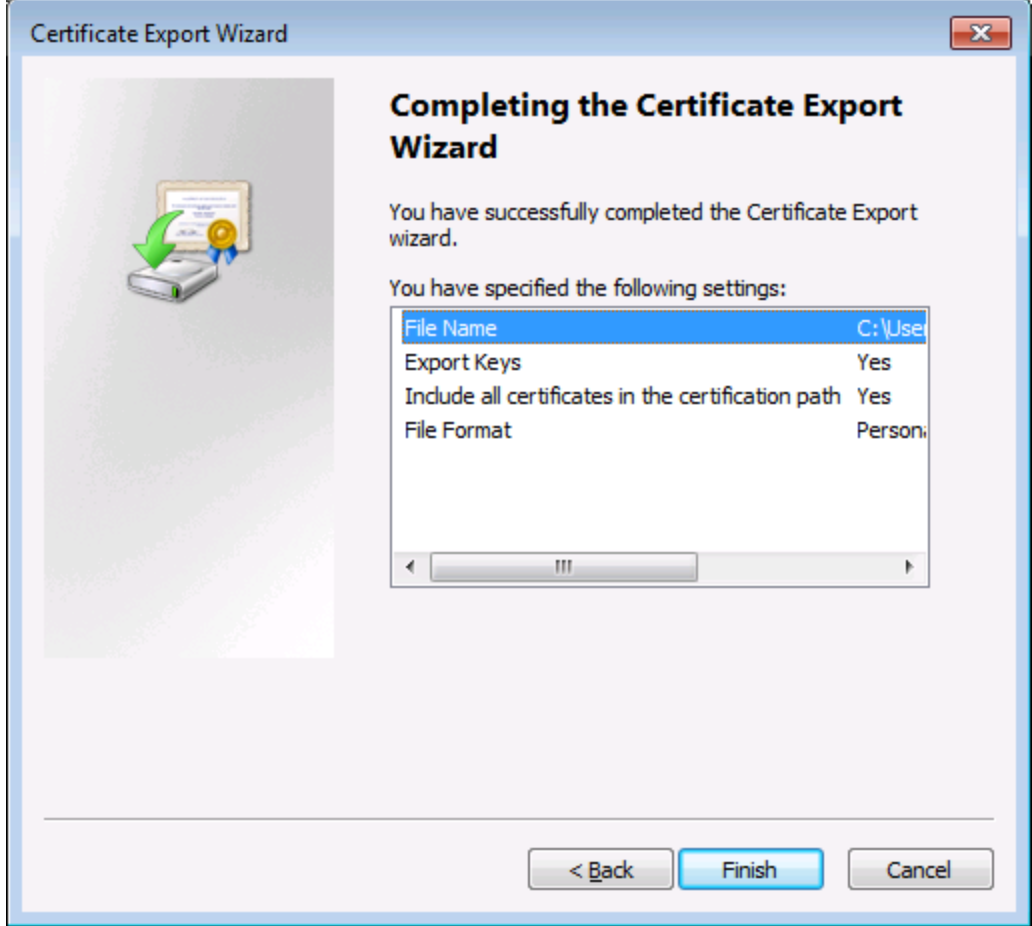

# <span id="page-131-0"></span>**6.6 Client Certificates on Linux**

If your mappings include Web service authentication through HTTPS by means of client certificates, follow these steps to deploy such mappings to a Linux machine running MapForce Server:

- 1. Open in MapForce the mapping which calls the Web service.
- 2. Double-click the header of the Web Service component. The Component Settings dialog box appears.
- 3. Click **Edit** next to HTTP Security Settings.
- 4. In the HTTP Security Settings dialog box, click **Client Certificate**, and then select the required certificate from the **Current User\Personal** store on Windows.
- 5. Save the mapping and compile it to a mapping execution file or deploy it to FlowForce Server.
- 6. Transfer the client certificate required by the Web service call to the target operating system. Make sure that the certificate has a private key, and that the **Enhanced Key Usage** property of the certificate includes "Client authentication" as purpose.

#### **To transfer the client certificate to Linux:**

- 1. Export the client certificate with private key from Windows, in the *Personal Information Exchange - PKCS #12 (.pfx)* file format (see **Exporting [Certificates](#page-125-0) from Windows**<sup>(126</sup>).
- 2. Copy the certificate file to the Linux machine.
- 3. Convert the .pfx file to .pem format using the command:

openssl pkcs12 -in cert.pfx -out "John Doe.pem" -nodes

This command parses the .pfx file and outputs a .pem file, without encrypting the private key. Certificates with an encrypted private key prompt for password and are not supported in server execution.

## Executing the mapping

To instruct MapForce Server to use the .pem file as client certificate, set the --certificatespath parameter when running the mapping. The --certificatespath parameter defines the path of the directory where all certificates required by the current mapping are stored. For example, if the certificate file path is /home/John/John Doe.pem, then --certificatespath must be set to /home/John.

By default, if the --certificatespath parameter is not provided, MapForce Server looks for certificates in the directory \$HOME/.config/altova/certificates of the current user.

For the mapping to execute successfully, the certificate file is expected to have the .pem extension and the file name must match the Common Name (CN) of the certificate, including spaces (for example, **John Doe.pem**). If the CN contains a forward slash ( / ), it must be replaced with an underscore ( \_ ) character.

If you intend to execute the mapping as a FlowForce Server job, copy the certificate file to the \$HOME/ .config/altova/certificates directory. When running the job, FlowForce Server will use this directory to look for any certificate files required by the mapping.

For security considerations, make sure that certificate files are not readable by other users, since they

contain sensitive information.

# <span id="page-133-0"></span>**6.7 Client Certificates on macOS**

If your mappings include Web service authentication through HTTPS client certificates, follow these steps to deploy such mappings to a macOS running MapForce Server:

- 1. Open in MapForce the mapping which calls the Web service.
- 2. Double-click the header of the Web Service component. The Component Settings dialog box appears.
- 3. Click **Edit** next to HTTP Security Settings.
- 4. In the HTTP Security Settings dialog box, click **Client Certificate**, and then select the required certificate.
- 5. If the certificate name does not match exactly the host name of the server, select **Allow name mismatch between certificate and request**.
- 6. Save and deploy the mapping to the target operating system .
- 7. Transfer the client certificate required by the Web service call to the target operating system. Make sure that the certificate has a private key, and that the **Enhanced Key Usage** property of the certificate includes "Client authentication" as purpose.

#### **To transfer the client certificate to macOS:**

- 1. Export the client certificate with private key from Windows, in the *Personal Information Exchange - PKCS* #12 *(.pfx)* file format (see **Exporting [Certificates](#page-125-0) from Windows**<sup>(26)</sup>) and copy the .pfx file to the macOS.
- 2. If this hasn't been done already, make sure that the operating system trusts the server certificate (see Trusting Server [Certificates](#page-122-0) on Mac OS<sup>(123)</sup>).
- 3. Run Keychain Access from **Finder > Applications > Utilities**.
- 4. On the **File** menu, click **Import Items**.
- 5. Browse for the client certificate exported from Windows in step 1 and select a destination keychain.
- 6. Click **Open** and enter the password with which the certificate was encrypted.

## Executing the mapping

You are now ready to run the mapping using the MapForce Server  $_{\rm run}$  command. Note the following:

- If you execute the mapping remotely through SSH, first unlock the keychain with the security unlock-keychain command.
- · If you execute the mapping through the macOS graphical user interface, when prompted to allow MapForce Server access to the keychain, click **Allow**.

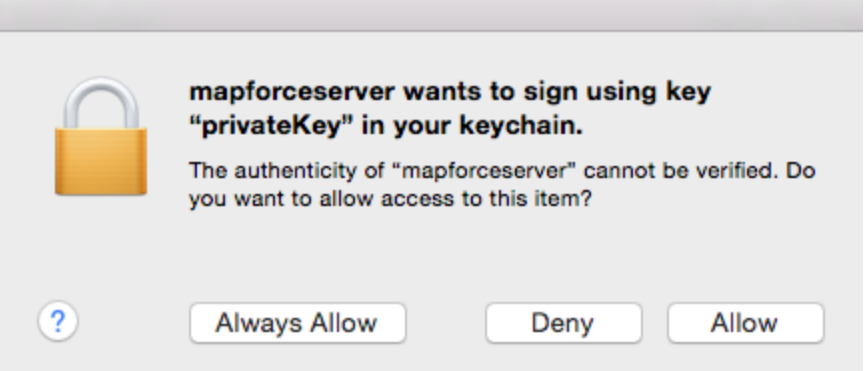

# <span id="page-134-0"></span>**6.8 Client Certificates on Windows**

When you run on Windows a mapping which requires client certificates, the conditions to run the mapping successfully are as follows:

- · The client certificate must exist in the **Current User\Personal** certificate store (also referred to as the **My** store). For the certificate to exist in this store, it must be imported through the Certificate Import Wizard. For instructions, see [https://technet.microsoft.com/en-us/library/cc754489\(v=ws.11\).aspx](https://technet.microsoft.com/en-us/library/cc754489(v=ws.11).aspx).
- ·The certificate must have a private key.
- ·The **Enhanced Key Usage** property of the certificate must include "Client authentication" as purpose.

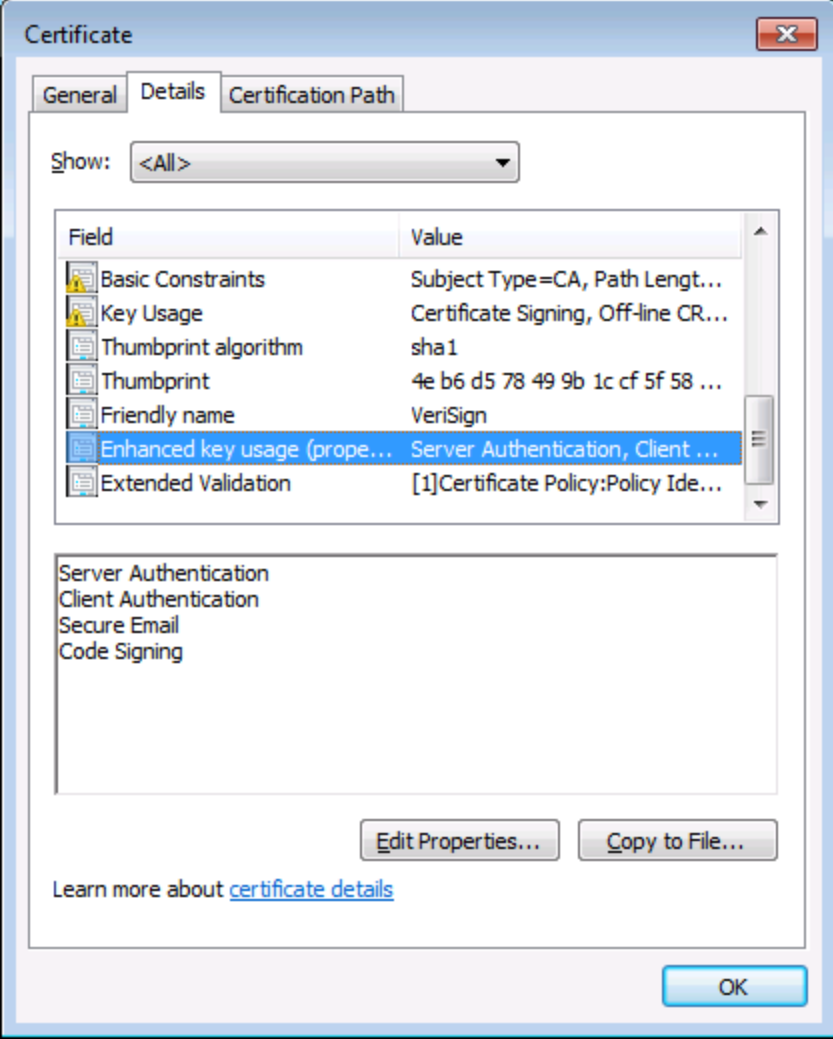

In the current version of MapForce, due to a limitation of the library used by MapForce, Windows will select the required certificate automatically from the certificate store when you run the mapping. The mapping will execute successfully if, after filtering the **Current User\Personal** certificate store, the server finds a suitable certificate. Note that the HTTPS authentication (and the certificate selection operation) is managed by Windows and is not controlled by MapForce or MapForce Server. In some cases, if multiple certificates exist in the **Current User\Personal** store, an unsuitable certificate may be selected automatically by the operating system, which causes the mapping execution to fail. This situation can be avoided by limiting the number of certificates

available in the **Current User\Personal** store.

# **7 Taxonomy Manager**

XBRL Taxonomy Manager is an Altova tool that provides a centralized way to install and manage XBRL taxonomies for use across all Altova's XBRL-enabled applications, including MapForce Server.

- $\bullet$  On Windows, Taxonomy Manager has a graphical user interface (*screenshot below*) and is also available at the command line. (Altova's desktop applications are available on Windows only; *see list below*.)
- · On Linux and macOS, Taxonomy Manager is available at the command line only. (Altova's server applications are available on Windows, Linux, and macOS; *see list below*.)

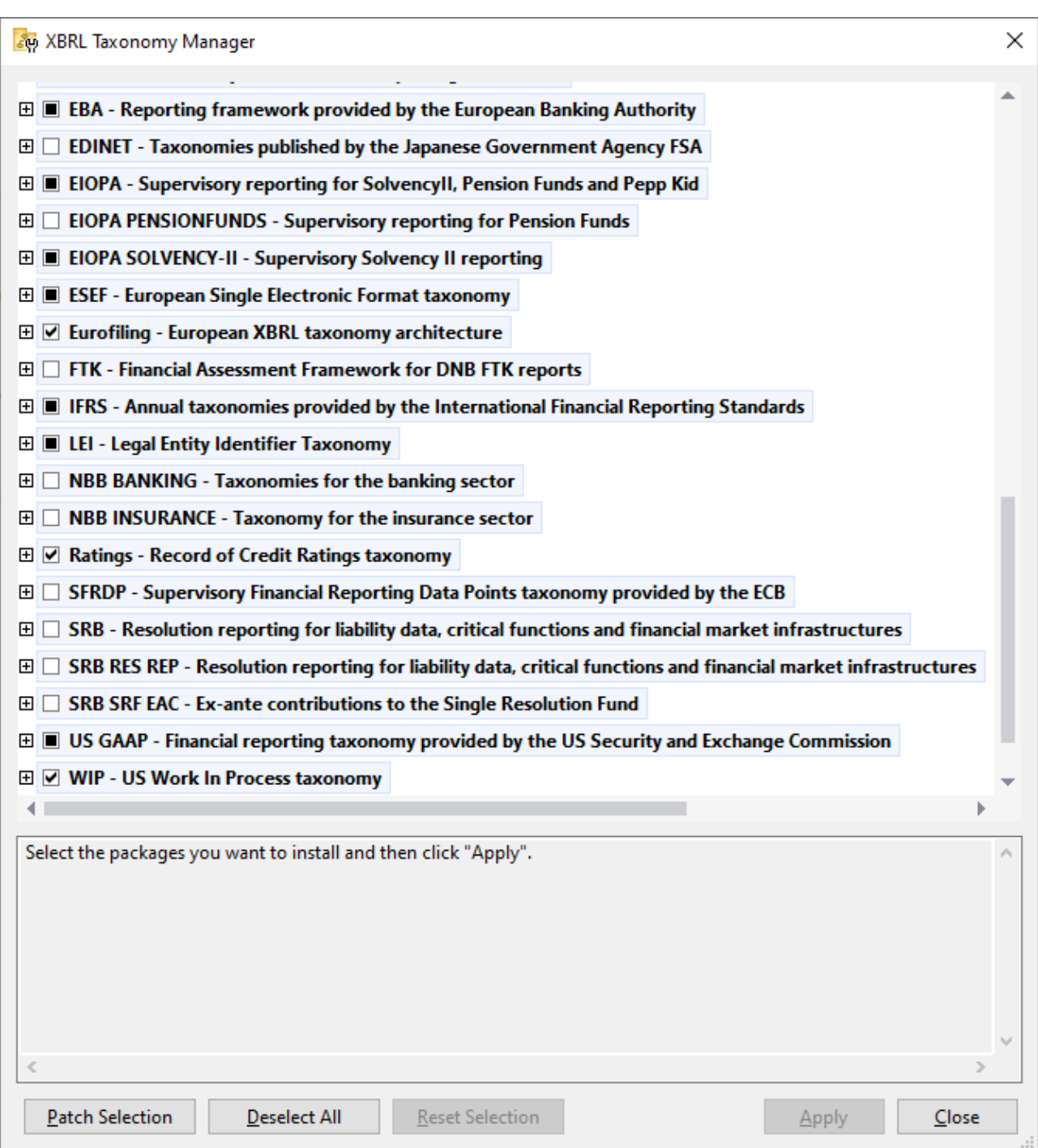

## *Altova's XBRL-enabled applications*

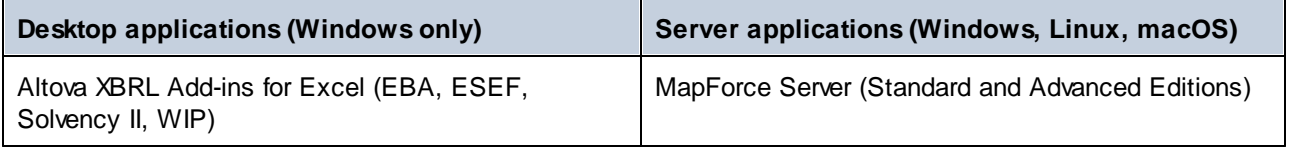

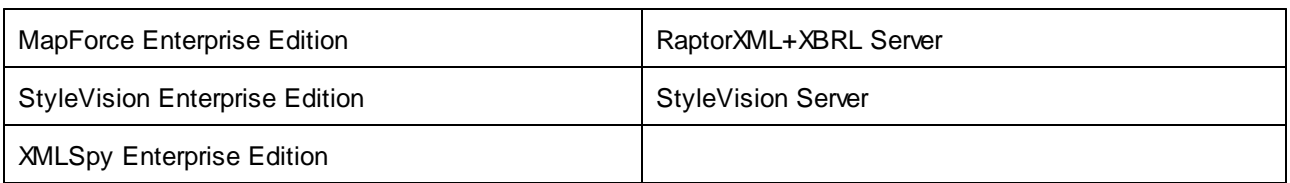

## Installation and de-installation of Taxonomy Manager

Taxonomy Manager is installed automatically when you first install a new version of Altova Mission Kit Enterprise Edition or of any of Altova's XBRL-enabled applications (*see table above*).

Likewise, it is removed automatically when you uninstall the last Altova XBRL-enabled application from your computer.

## Taxonomy Manager features

Taxonomy Manager provides the following features:

- · Shows XBRL taxonomies installed on your computer and checks whether new versions are available for download.
- · Downloads newer versions of XBRL taxonomies independently of the Altova product release cycle. (Altova stores taxonomies online, and you can download them via Taxonomy Manager.)
- ·Install or uninstall any of the multiple versions of a given taxonomy (or all versions if necessary).
- · An XBRL taxonomy may have dependencies on other taxonomies. When you install or uninstall a particular taxonomy, Taxonomy Manager informs you about dependent taxonomies and will automatically install or remove them as well.
- Taxonomy Manager uses the **XML [catalog](https://www.oasis-open.org/committees/entity/spec-2001-08-06.html)** mechanism to map schema references to local files. In the case of large XBRL taxonomies, processing will therefore be faster than if the taxonomies were at a remote location.
- · All major taxonomies are available via Taxonomy Manager and are regularly updated for the latest versions. This provides you with a convenient single resource for managing all your taxonomies and making them readily available to all of Altova's XBRL-enabled applications.
- ·Changes made in Taxonomy Manager take effect for all Altova products installed on that machine.

# Custom XBRL Taxonomies

If you need to work with custom XBRL taxonomies that are not included with Taxonomy Manager, you can add these taxonomies to the set of custom packages that MapForce Server can reference. Do this as follows:

- · *In Altova desktop applications:* Select the **Tools | Options** menu command, and go to the *XBRL | Taxonomy Packages* section. Browse for the ZIP package of your custom XBRL taxonomy. For more information, see the description of this command in your desktop product documentation.
- · *In Altova server applications:* When running commands from the command line that support custom taxonomies, provide the -**-taxonomy-package** or **--taxonomy-package-config-file** option. For example: In RaptorXML+XBRL Server, these options are supported by XBRL validation commands such as valxbrl or valxbrltaxonomy; in MapForce, they are supported by run command.

## How it works

Altova stores all XBRL taxonomies used in Altova products online. This repository is updated when new versions of the taxonomies are released. Taxonomy Manager displays information about the latest available taxonomies when invoked in both its GUI form as well as on the CLI. You can then install, upgrade or uninstall taxonomies via Taxonomy Manager.

Taxonomy Manager also installs taxonomies in one other way. At the Altova website

[\(https://www.altova.com/taxonomy-manager\)](https://www.altova.com/taxonomy-manager) you can select a taxonomy and its dependent taxonomies that you want to install. The website will prepare a file of type **.altova\_taxonomies** for download that contains information about your taxonomy selection. When you double-click this file or pass it to Taxonomy Manager via the CLI as an argument of the [install](#page-150-0)<sup>15</sup> command, Taxonomy Manager will install the taxonomies you selected.

#### *Local cache: tracking your taxonomies*

All information about installed taxonomies is tracked in a centralized cache directory on your computer, located here:

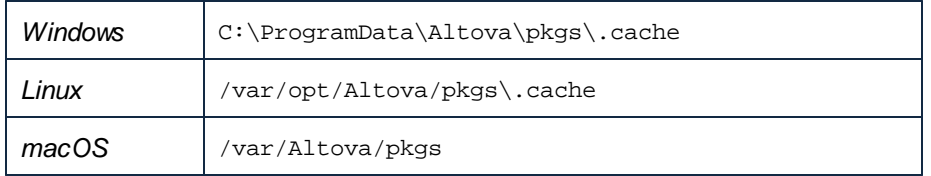

This cache directory is updated regularly with the latest status of taxonomies at Altova's online storage. These updates are carried out at the following times:

- ·Every time you start Taxonomy Manager.
- · When you start MapForce Server for the first time on a given calendar day.
- If MapForce Server is open for more than 24 hours, the cache is updated every 24 hours.<br>• You can also update the cache by running the update <sup>[54</sup>] command at the command line
- You can also [update](#page-153-0) the cache by running the  $update^{[54]}$  command at the command line interface.

The cache therefore enables Taxonomy Manager to continuously track your installed taxonomies against the taxonomies available online at the Altova website.

### Do not modify the cache manually!

The local cache directory is maintained automatically based on the taxonomies you install and uninstall. It should not be altered or deleted manually. If you ever need to reset Taxonomy Manager to its original "pristine" state, then, on the command line interface (CLI): (i) run the [reset](#page-151-0) <sup>152</sup> command, and (ii) run the [initialize](#page-149-0)<sup>(50</sup> command. (Alternatively, run the reset command with the --i option.)

## HTTP proxy

You can use an HTTP proxy for Taxonomy Manager connections. The system's proxy settings will be used.

# **7.1 Run Taxonomy Manager**

## Graphical User Interface

You can access the GUI of Taxonomy Manager in any of the following ways:

- · *During the installation of MapForce Server:* Towards the end of the installation procedure, select the check box *Invoke Altova Taxonomy Manager* to access the XBRL Taxonomy Manager GUI straight away. This will enable you to install taxonomies during the installation process of your Altova application.
- · Via the **.altova\_taxonomies** file downloaded from the Altova's XBRL [Taxonomy](https://www.altova.com/taxonomy-manager) Download Center: Double-click the downloaded file to run the Taxonomy Manager GUI, which will be set up to install the taxonomies you selected (at the website) for installation.

After the Taxonomy Manager GUI (*screenshot below*) has been opened, already installed taxonomies will be shown selected. If you want to install an additional taxonomy, select it. If you want to uninstall an already installed taxonomy, deselect it. After you have made your selections and/or deselections, you are ready to apply your changes. The taxonomies that will be installed or uninstalled will be highlighted and a message about the upcoming changes will be posted to the Messages pane at the bottom of the Taxonomy Manager window (*see screenshot*).

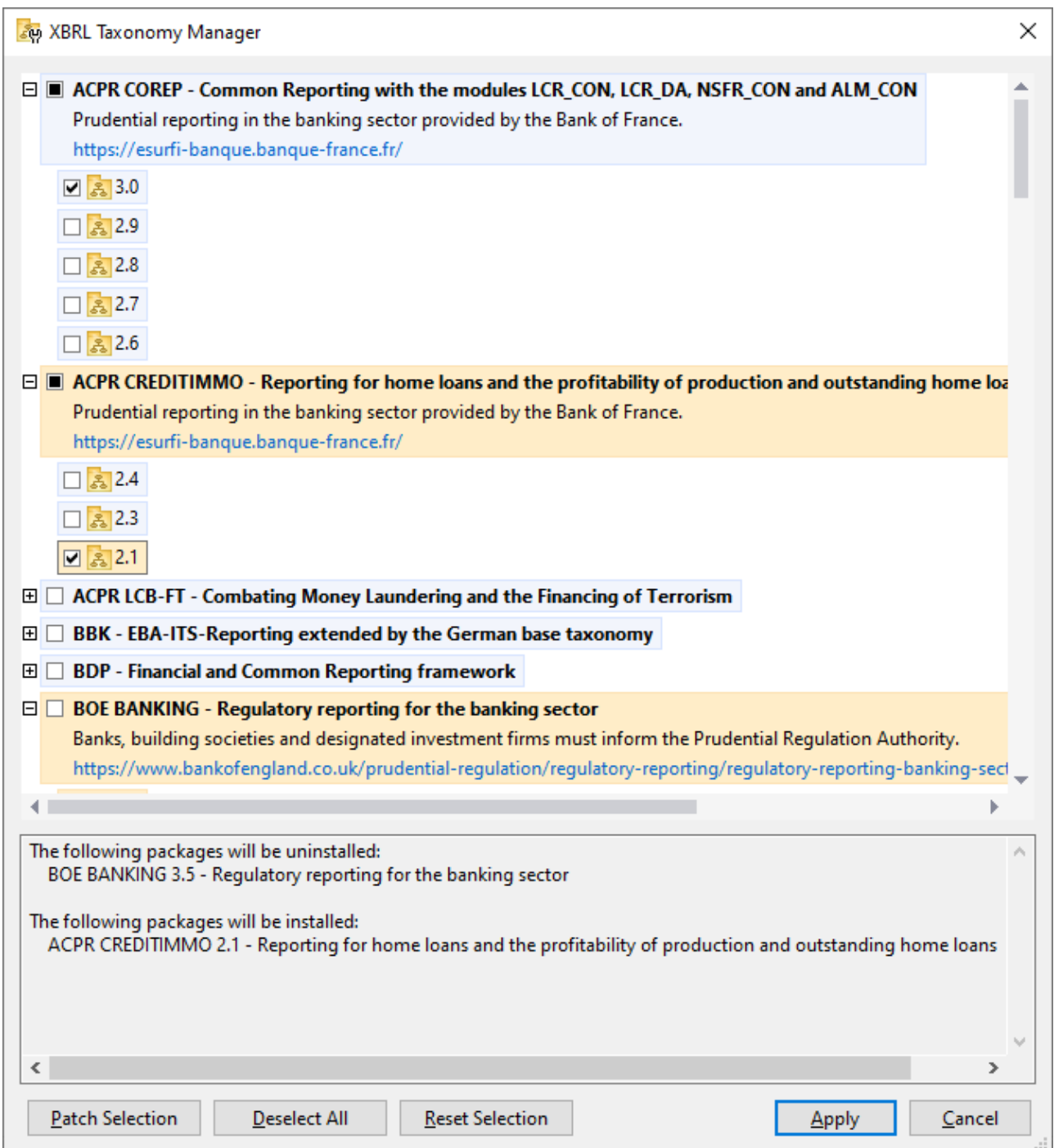

## Command line interface

You can run Taxonomy Manager from a command line interface by sending commands to its executable file, **taxonomymanager.exe**.

The **taxonomymanager.exe** file is located in the following folder:

- $\bullet$ *On Windows:* C:\ProgramData\Altova\SharedBetweenVersions
- · *On Linux or macOS (server applications only):* %INSTALLDIR%/bin, where %INSTALLDIR% is the program's installation directory.

You can then use any of the commands listed in the CLI command reference section.

To display help for the commands, run the following:

- ·*On Windows:* taxonomymanager.exe --help
- · *On Linux or macOS (server applications only):* sudo ./taxonomymanager --help

# **7.2 Status Categories**

Taxonomy Manager categorizes the taxonomies under its management as follows:

- · *Installed taxonomies.* These are shown in the GUI with their check boxes selected (*in the screenshot below the checked versions of the DNB and EBA taxonomies are installed taxonomies*). If all the versions of a taxonomy are selected, then the selection mark is a tick. If at least one version is unselected, then the selection mark is a solid colored square. You can deselect an installed taxonomy to **uninstall** it.
- · *Uninstalled available taxonomies.* These are shown in the GUI with their check boxes unselected. You can select the taxonomies you want to **install**.

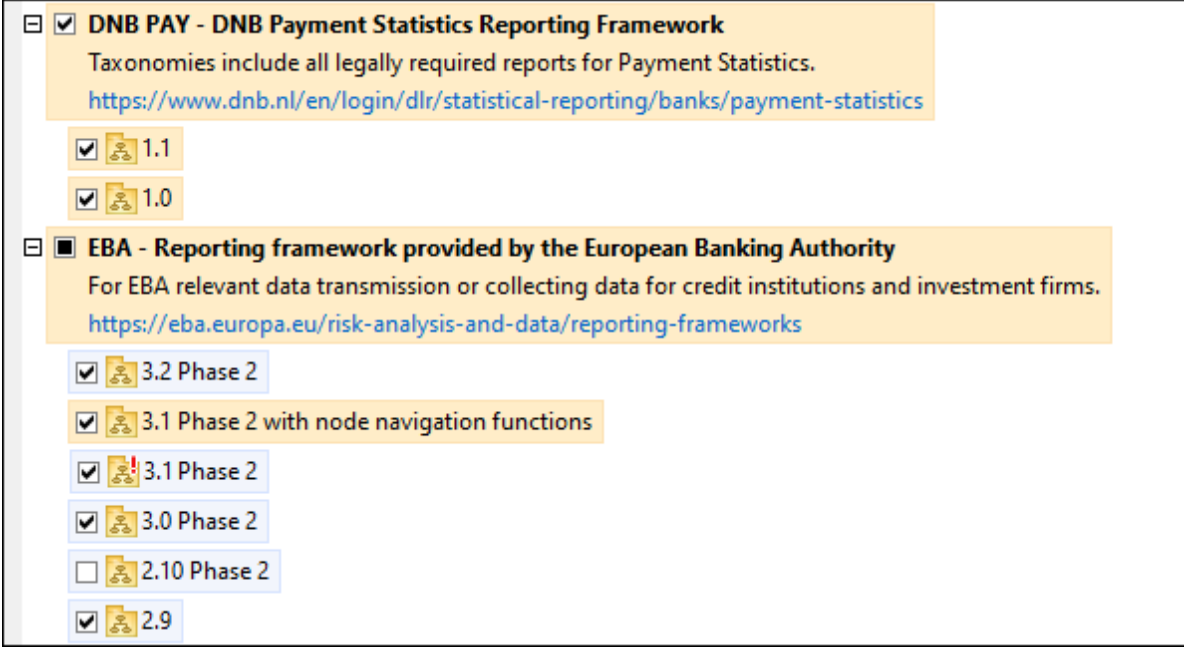

· *Upgradeable taxonomies* are those which have been revised by their issuers since they were installed. They are indicated in the GUI by a icon (*see screenshot above*). You can **patch** an installed taxonomy with an available revision.

#### *Points to note*

- · In the screenshot above, both DNB taxonomies and some of the EBA taxonomies are checked. Those with the blue background are already installed. Those with the yellow background are uninstalled and have been selected for installation. Note that (i) the EBA 2.10 Phase 2 taxonomy is not installed and has not been selected for installation, (ii) the EBA 3.1 Phase 2 taxonomy has been installed, but it has been patched by its issuer since it was installed and the patch has not yet been installed.
- ·When running Taxonomy Manager from the command line, the  $list^{[61]}$  $list^{[61]}$  command is used with different options to list different categories of taxonomies:

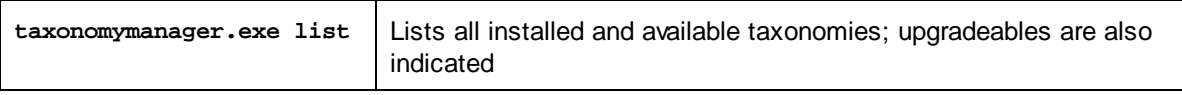
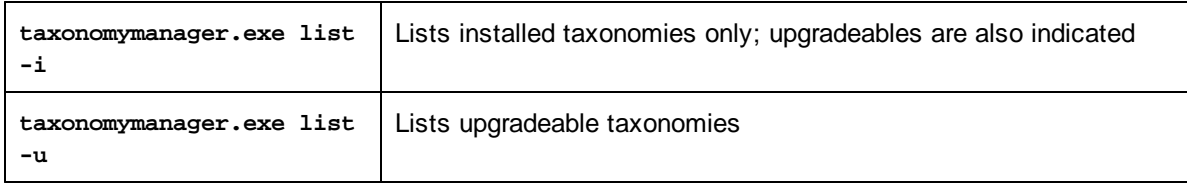

**Note:** On Linux and macOS, **use sudo ./taxonomymanager list**

## <span id="page-145-0"></span>**7.3 Patch or Install a Taxonomy**

### Patch an installed taxonomy

Occasionally, XBRL taxonomies may receive patches (upgrades or revisions) from their issuers. When Taxonomy Manager detects that patches are available, these are indicated in the taxonomy listings of Taxonomy Manager and you can install the patches quickly.

### *In the GUI*

Patches are indicated by the  $\frac{3!}{4!}$  icon. (Also see the previous topic about status [categories](#page-143-0)<sup>(144</sup>). If patches are available, the **Patch Selection** button will be enabled. Click it to select and prepare all patches for installation. In the GUI, the icon of each taxonomy that will be patched changes from  $\frac{3!}{\cdots}$  to  $\frac{1}{\cdots}$ , and the Messages pane at the bottom of the dialog lists the patches that will be applied. When you are ready to install the selected patches, click **Apply**. All patches will be applied together. Note that if you deselect a taxonomy marked for patching, you will actually be uninstalling that taxonomy.

### *On the CLI*

To apply a patch at the command line interface:

- 1. Run the  $\frac{1}{1}$   $\frac{1}{2}$  command. This [list](#page-150-0)s any taxonomies where patch upgrades are available.
- 2. Run the [upgrade](#page-153-0)  $^{154}$  command to install all the patches.

### Install an available taxonomy

You can install taxonomies using either the Taxonomy Manager GUI or by sending Taxonomy Manager the install instructions via the command line.

Note: If the current taxonomy references other taxonomies, the referenced taxonomies are also installed.

#### *In the GUI*

To install taxonomies using the Taxonomy Manager GUI, select the taxonomies you want to install and click **Apply**.

You can also select the taxonomies you want to install at the Altova [website](https://www.altova.com/taxonomy-manager) and generate a downloadable **.altova\_taxonomies** file. When you double-click this file, it will open Taxonomy Manager with the taxonomies you wanted pre-selected. All you will now have to do is click **Apply**.

#### *On the CLI*

To [install](#page-150-1) taxonomies via the command line, run the  $\frac{1}{10}$  and  $\frac{151}{100}$  command:

#### **taxonomymanager.exe install [options] Taxonomy+**

where **Taxonomy** is the taxonomy (or taxonomies) you want to install or a **.altova\_taxonomies** file. A taxonomy is referenced by an identifier of format **<name>-<version>**. (The identifiers of taxonomies are displayed when you run the **[list](#page-150-0)**<sup>(151)</sup> command.) You can enter as many taxonomies as you like. For details, see the description of the [install](#page-150-1)<sup>[51]</sup> command.

**Note:** On Linux or macOS, use the **sudo ./taxonomymanager** command.

### *Installing a required taxonomy*

When you run an XBRL-related command in MapForce Server and MapForce Server discovers that a taxonomy it needs for executing the command is not present or is incomplete, Taxonomy Manager will display information about the missing taxonomy. You can then directly install any missing taxonomy via Taxonomy Manager.

In the Taxonomy Manager GUI, you can view all previously installed taxonomies at any time by running Taxonomy Manager from **Tools | Taxonomy Manager**.

## <span id="page-147-0"></span>**7.4 Uninstall a Taxonomy, Reset**

### Uninstall a taxonomy

You can uninstall taxonomies using either the Taxonomy Manager GUI or by sending Taxonomy Manager the uninstall instructions via the command line.

**Note:** If the taxonomy you want to uninstall references other taxonomies, then the referenced taxonomies are also uninstalled.

### *In the GUI*

To uninstall taxonomies in the Taxonomy Manager GUI, clear their check boxes and click **Apply**. The selected taxonomies and their referenced taxonomies will be uninstalled.

To uninstall all taxonomies, click **Deselect All** and click **Apply**.

### *On the CLI*

To uninstall taxonomies via the command line, run the **uninstall** command:

```
taxonomymanager.exe uninstall [options] Taxonomy+
```
where each **Taxonomy** argument is a taxonomy you want to uninstall or a **.altova\_taxonomies** file. A taxonomy is specified by an identifier that has a format of **<name>-<version>**. (The identifiers of taxonomies are displayed when you run the **[list](#page-150-0)<sup>(151)</sup> command.**) You can enter as many taxonomies as you like. For details, see the description of the [uninstall](#page-152-0) <sup>[53]</sup> command.

**Note:** On Linux or macOS, use the **sudo ./taxonomymanager** command.

## Reset Taxonomy Manager

You can reset Taxonomy Manager.

- · In the GUI, click **Reset Selection**. This resets the the GUI to show what taxonomies are currently installed. Any selections or de-selections that the user has made in the current session will be canceled.
- ·On the CLI, run the  $\frac{152}{2}$  command. This removes all installed taxonomies and the cache directory.

After running this command, make sure to run the [initialize](#page-149-0)<sup>(150)</sup> command in order to recreate the cache directory. Alternatively, run the **[reset](#page-151-0)<sup>[52]</sup> command with the -i option**.

Note that  $r$ eset  $-i^{152}$  restores the original installation of the product, so it is recommended that you run the [update](#page-153-1)<sup>(154)</sup> command after performing a [reset](#page-151-0). Alternatively, run the reset<sup>(152)</sup> command with the -i and -u options.

## <span id="page-148-1"></span>**7.5 Command Line Interface (CLI)**

To call Taxonomy Manager at the command line, you need to know the path of the executable. By default, the Taxonomy Manager executable is installed here:

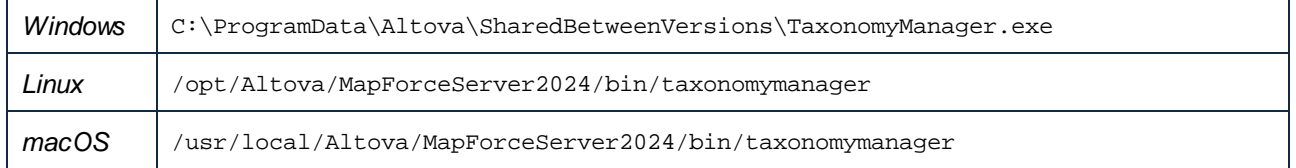

**Note:** On Linux and macOS systems, once you have changed the directory to that containing the executable, you can call the executable with **sudo ./taxonomymanager**. The prefix **./** indicates that the executable is in the current directory. The prefix **sudo** indicates that the command must be run with root privileges.

## Command line syntax

The general syntax for using the command line is as follows:

```
<exec> -h | --help | --version | <command> [options] [arguments]
```
In the listing above, the vertical bar **|** separates a set of mutually exclusive items. The square brackets **[]** indicate optional items. Essentially, you can type the executable path followed by either --h, --help, or - version options, or by a command. Each command may have options and arguments. The list of commands is described in the following sections.

## <span id="page-148-0"></span>**7.5.1 help**

This command provides contextual help about commands pertaining to Taxonomy Manager executable.

### **Syntax**

<exec> help [command]

Where [command] is an optional argument which specifies any valid command name.

Note the following:

- · You can invoke help for a command by typing the command followed by **-h** or **--help**, for example: **<exec> list -h**
- · If you type **-h** or **--help** directly after the executable and before a command, you will get general help (not help for the command), for example: **<exec> -h list**

### Example

The following command displays help about the list command:

taxonomymanager help list

## <span id="page-149-1"></span>**7.5.2 info**

This command displays detailed information for each of the taxonomies supplied as a Taxonomy argument. This information for each submitted taxonomy includes the title, version, description, publisher, and any dependent taxonomies, as well as whether the taxonomy has been installed or not.

## **Syntax**

```
<exec> info [options] Taxonomy+
```
- · The **Taxonomy** argument is the name of a taxonomy or a part of a taxonomy's name. (To display a taxonomy's package ID and detailed information about its installation status, you should use the  $list^{151}$  $list^{151}$  command.)
- ·Use **<exec> info -h** to display help for the command.

## Example

The following command displays information about the **eba-2.10** and **us-gaap-2020.0** taxonomies:

taxonomymanager info eba-2.1.0 us-gaap-2020.0

## <span id="page-149-0"></span>**7.5.3 initialize**

This command initializes the Taxonomy Manager environment. It creates a cache directory where information about all taxonomies is stored. Initialization is performed automatically the first time an XBRL-enabled Altova application is installed. You would not need to run this command under normal circumstances, but you would typically need to run it after executing the **reset** command.

## **Syntax**

```
<exec> initialize | init [options]
```
## *Options*

The **initialize** command takes the following options:

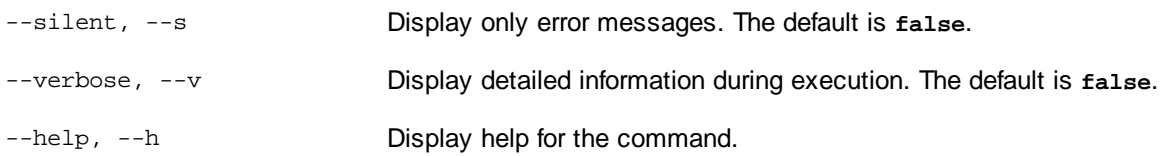

## Example

The following command initializes Taxonomy Manager:

taxonomymanager initialize

## <span id="page-150-1"></span>**7.5.4 install**

This command installs one or more taxonomies.

### **Syntax**

```
<exec> install [options] Taxonomy+
```
To install multiple taxonomies, add the **Taxonomy** argument multiple times.

The **Taxonomy** argument is one of the following:

- · A taxonomy identifier (having a format of **<name>-<version>**, for example: **eba-2.10**). To find out the taxonomy identifiers of the taxonomies you want, run the  $list^{(151)}$  $list^{(151)}$  command. You can also use an abbreviated identifier if it is unique, for example **eba**. If you use an abbreviated identifier, then the latest version of that taxonomy will be installed.
- · The path to a **.altova\_taxonomies** file downloaded from the Altova website. For information about these files, see *Introduction to [TaxonomyManager:](#page-136-0) How It Works* . 137

#### *Options*

The **install** command takes the following options:

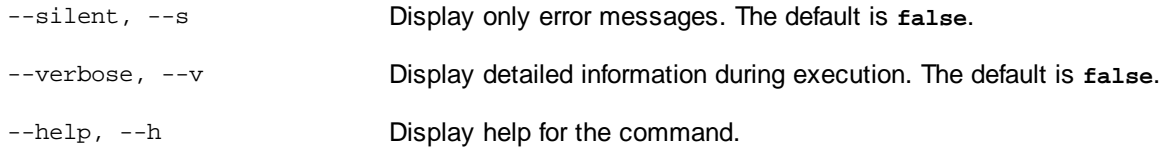

## Example

The following command installs the latest **eba** (European Banking Authority) and **us-gaap** (US Generally Accepted Accounting Principles) taxonomies:

taxonomymanager install eba us-gaap

## <span id="page-150-0"></span>**7.5.5 list**

This command lists taxonomies under the management of Taxonomy Manager. The list displays one of the following

- · All available taxonomies
- · Taxonomies containing in their name the string submitted as a **Taxonomy** argument
- · Only installed taxonomies
- · Only taxonomies that can be upgraded

### **Syntax**

```
<exec> list | ls [options] Taxonomy?
```
If no **Taxonomy** argument is submitted, then all available taxonomies are listed. Otherwise, taxonomies are listed as specified by the submitted options (*see example below*). Note that you can submit the **Taxonomy** argument multiple times.

### *Options*

The **list** command takes the following options:

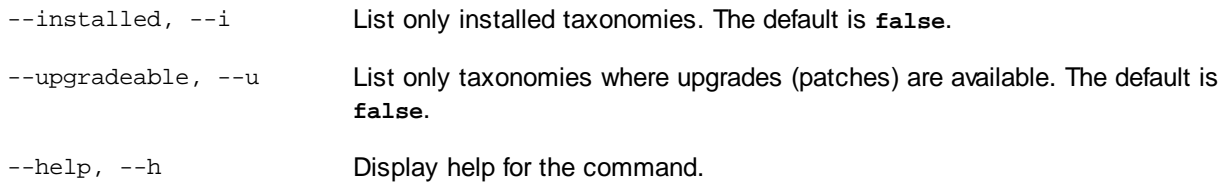

## **Examples**

- · To list all available taxonomies, run: **taxonomymanager list**
- · To list installed taxonomies only, run: **taxonomymanager list -i**
- · To list taxonomies that contain either "eba" or "us-gaap" in their name, run: **taxonomymanager list eba us-gaap**

## <span id="page-151-0"></span>**7.5.6 reset**

This command removes all installed taxonomies and the cache directory. You will be completely resetting your taxonomy environment. After running this command, be sure to run the [initialize](#page-149-0)<sup>(50)</sup> command to recreate the cache directory. Alternatively, run the reset command with the  $-i$  option. Since reset  $-i$  restores the original installation of the product, we recommend that you run the [update](#page-153-1) <sup>154</sup> command after performing a reset and initialization. Alternatively, run the reset command with both the  $-i$  and  $-i$  options.

## **Syntax**

<exec> reset [options]

#### *Options*

The **reset** command takes the following options:

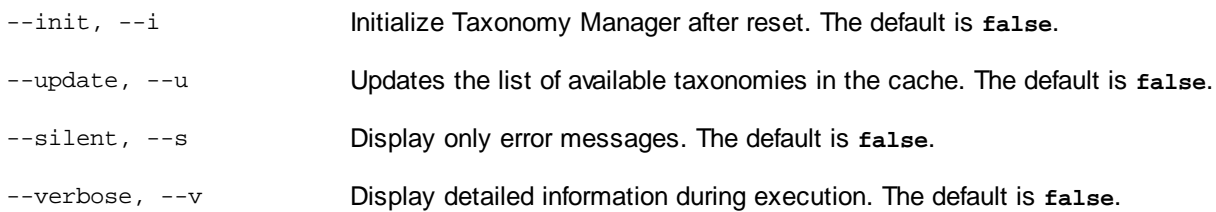

--help, --h Display help for the command.

## **Examples**

- · To reset Taxonomy Manager, run: **taxonomymanager reset**
- · To reset Taxonomy Manager and initialize it, run: **taxonomymanager reset -i**
- · To reset Taxonomy Manager, initialize it,and update its taxonomy list, run: **taxonomymanager reset i -u**

## <span id="page-152-0"></span>**7.5.7 uninstall**

This command uninstalls one or more taxonomies. By default, any taxonomies referenced by the current one are uninstalled as well. To uninstall just the current taxonomy and keep the referenced taxonomies, set the option  $-\kappa$ .

### **Syntax**

<exec> uninstall [options] Taxonomy+

To uninstall multiple taxonomies, add the **Taxonomy** argument multiple times.

The **Taxonomy** argument is one of the following:

- · A taxonomy identifier (having a format of **<name>-<version>**, for example: **eba-2.10**). To find out the taxonomy identifiers of the taxonomies that are installed, run the  $1$ ist  $-i$ <sup>(51)</sup> command. You can also use an abbreviated taxonomy name if it is unique, for example **eba**. If you use an abbreviated name, then all taxonomies that contain the abbreviation in its name will be uninstalled.
- · The path to a **.altova\_taxonomies** file downloaded from the Altova website. For information about these files, see *Introduction to [TaxonomyManager:](#page-136-0) How It Works* . 137

#### *Options*

The **uninstall** command takes the following options:

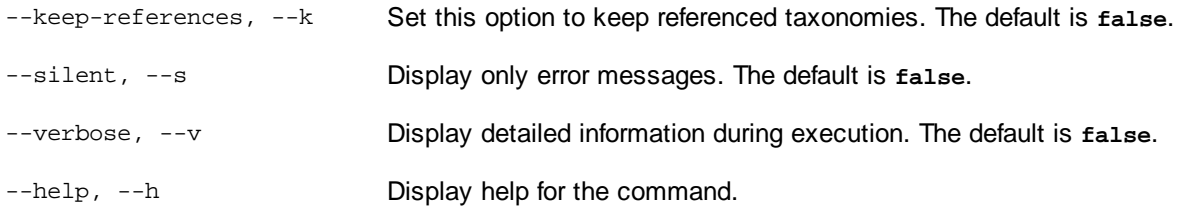

## Example

The following command uninstalls the **eba-2.10** and **us-gaap-2020.0** taxonomies and their dependencies: taxonomymanager uninstall eba-2.10 us-gaap-2020.0

The following command uninstalls the **eba-2.10** taxonomy but not the taxonomies it references: taxonomymanager uninstall --k eba-2.10

## <span id="page-153-1"></span>**7.5.8 update**

This command queries the list of taxonomies available from the online storage and updates the local cache directory. You should not need to run this command unless you have performed a [reset](#page-151-0) <sup>152</sup> and [initialize](#page-149-0)<sup>150</sup>.

### **Syntax**

<exec> update [options]

#### *Options*

The **update** command takes the following options:

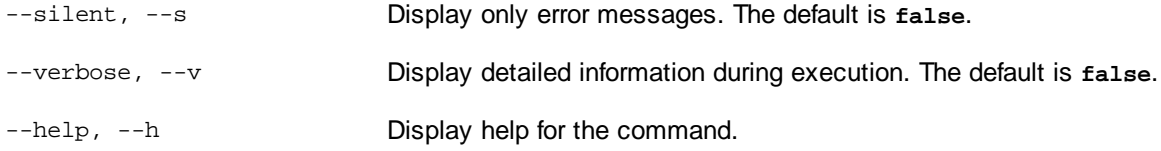

## Example

The following command updates the local cache with the list of latest taxonomies:

taxonomymanager update

## <span id="page-153-0"></span>**7.5.9 upgrade**

This command upgrades all installed taxonomies that can be upgraded to the latest available *patched* version. You can identify upgradeable taxonomies by running the  $list -u^{(51)}$  $list -u^{(51)}$  command.

**Note:** The **upgrade** command removes a deprecated taxonomy if no newer version is available.

### **Syntax**

<exec> upgrade [options]

### *Options*

The **upgrade** command takes the following options:

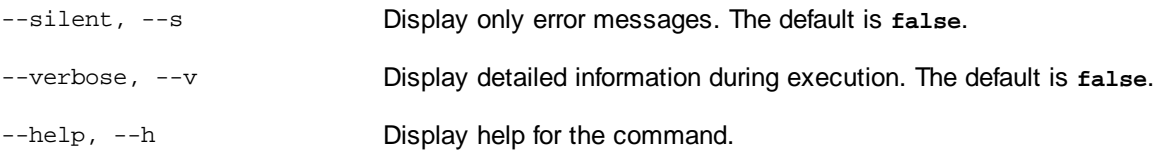

## <span id="page-154-0"></span>**8 Catalog Files**

If you are using the Altova catalog mechanism, you can find the relevant catalog files in the **etc** folder of the [MapForce](https://www.altova.com/manual/en/mapforceenterprise/2024.2/) Server application folder. For detailed information, see the Catalogs section of the Altova MapForce [manual.](https://www.altova.com/manual/en/mapforceenterprise/2024.2/)

You can create **CustomCatalog.xml** from the template file **CustomCatalog\_template.xml**. Make sure that you rename the template file to **CustomCatalog.xml** since this latter file will be the file that is used in the catalog mechanism (not the template file).

Note the following:

- · During a new installation of the same major version (same or different minor versions), the template file will be replaced by a new template file, but **CustomCatalog.xml** will be left untouched.
- · However, if you are installing a new major version over a previous major version, then the previous major version folder will be deleted—together with its **CustomCatalog.xml**. So, if you want to continue using **CustomCatalog.xml**, make sure that you save **CustomCatalog.xml** from the previous major version folder to a safe place. After the new major version has been installed, you can copy the **CustomCatalog.xml** that you saved to the **etc** folder of the new major version and edit it there as required.

# **Index**

## **A**

**ADO, [6,](#page-5-0) [32](#page-31-0) ADO.NET, [6,](#page-5-0) [32](#page-31-0) Altova ServiceController, [12](#page-11-0) Assgning a license to MapForce Server on Linux, [20](#page-19-0) Assgning a license to MapForce Server on macOS, [25](#page-24-0) Assgning a license to MapForce Server on Windows, [14](#page-13-0) assignlicense,** as CLI command, [46](#page-45-0)

**C**

#### **C#,**

example, [60](#page-59-0) running mappings with, [60](#page-59-0) **C++,** example, [67](#page-66-0) running mappings with, [67](#page-66-0)

#### **CLI commands,**

assignlicense, [46](#page-45-0) exportresourcestrings, [47](#page-46-0) help, [49](#page-48-0) licenseserver, [50](#page-49-0) run, [51](#page-50-0) setdeflang, [55](#page-54-0) verifylicense, [56,](#page-55-0) [57](#page-56-0) **Command Line Interface,**

how to use, [43](#page-42-0)

## **D**

### **Deinstallation, [8](#page-7-0) Digital certificates,**

exporting from Windows, [126](#page-125-0) in MapForce mappings, [119](#page-118-0) managing on Windows, [125](#page-124-0) transferring to Linux, [132](#page-131-0) transferring to Mac, [134](#page-133-0)

trusting on Linux, [122](#page-121-0) trusting on Mac, [123](#page-122-0) trusting on Windows, [124](#page-123-0)

## **E**

**exportresourcestrings,** as CLI command, [47](#page-46-0)

**FlowForce Server, [6,](#page-5-0) [29,](#page-28-0) [32](#page-31-0)**

## **G**

**F**

**Global Resources,** definition, [38](#page-37-0) using in mappings, [38](#page-37-0)

## **H**

**help,** as CLI command, [49](#page-48-0) **HTTPS,** calling Web services through, [119](#page-118-0)

## **I**

**Installation of MapForce Server, [7](#page-6-0) Installation on Linux, [16](#page-15-0) Installation on macOS, [22](#page-21-0) Installing LicenseServer on Linux, [18](#page-17-0) Installing LicenseServer on macOS, [23](#page-22-0) Installing LicenseServer on Windows, [11](#page-10-0) Installing on Windows, [8](#page-7-0) Installing on Windows Server Core, [9](#page-8-0)**

## **J**

**Java, [32](#page-31-0)** adding MapForce Server to CLASSPATH, [76](#page-75-0) calling MapForce Server from, [80](#page-79-0) example, [80](#page-79-0) **JDBC, [6](#page-5-0)**

## **L**

**License for MapForce Server,** assigning on Linux, [20](#page-19-0) assigning on macOS, [25](#page-24-0) assigning on Windows, [14](#page-13-0) **licenseserver,** as CLI command, [50](#page-49-0) **LicenseServer versions, [11,](#page-10-0) [18,](#page-17-0) [23](#page-22-0) Licensing MapForce Server on Linux, [18](#page-17-1) Licensing MapForce Server on macOS, [24](#page-23-0) Licensing MapForce Server on Windows, [12](#page-11-1) Licensing of MapForce Server, [7](#page-6-0) Linux,** executing mappings with Web service calls through HTTPS, [132](#page-131-0) installation on, [16](#page-15-0) licensing MapForce Server on, [18](#page-17-1) transferring client certificates to, [132](#page-131-0)

## **M**

#### **Mac,**

executing mappings with Web service calls through HTTPS, [134](#page-133-0) transferring client certificates to, [134](#page-133-0) trusting server certificates on, [123](#page-122-0)

#### **macOS,**

installation on, [22](#page-21-0) licensing MapForce Server on, [24](#page-23-0)

trusting server certificates on, [122](#page-121-0)

## **MapForce Server,**

migrating to a new machine, [28](#page-27-0) **MapForce Server API,**

### for .NET, [59](#page-58-0) for COM, [67](#page-66-1)

C# example, [60](#page-59-0) C++ example, [67](#page-66-0)

for Java, [76](#page-75-0) introduction, [58](#page-57-0) Java example, [80](#page-79-0) VB.NET example, [63](#page-62-0) VBA example, [73](#page-72-0) VBScript example, [70](#page-69-0) **Mappings,** compiling to execution files, [29](#page-28-0) deploying to FlowForce Server, [29](#page-28-0) preparing for execution, [32](#page-31-0) running at the command line, [51](#page-50-0) running with C#, [60](#page-59-0) running with C++, [67](#page-66-0) running with Java, [80](#page-79-0) running with VB.NET, [63](#page-62-0) running with VBA, [73](#page-72-0) running with VBScript, [70](#page-69-0) **Migrating MapForce Server to a new machine, [28](#page-27-0)**

## **O**

**ODBC, [6,](#page-5-0) [32](#page-31-0)**

## **R**

**Register MapForce Server with LicenseServer on Linux, [19](#page-18-0) Register MapForce Server with LicenseServer on macOS, [24](#page-23-1) Register MapForce Server with LicenseServer on Windows, [13](#page-12-0) run,** as CLI command, [51](#page-50-0)

## **S**

**setdeflang,** as CLI command, [55](#page-54-0) **Setup,**

#### **Setup,**

on Linux, [16](#page-15-1) on macOS, [22](#page-21-1) on Windows, [8](#page-7-1) **Setup of MapForce Server, [7](#page-6-0) Start LicenseServer on Linux, [19](#page-18-1) Start LicenseServer on macOS, [24](#page-23-2) Start LicenseServer on Windows, [12](#page-11-0) Start MapForce Server on Linux, [19](#page-18-1) Start MapForce Server on macOS, [24](#page-23-2) Start MapForce Server on Windows, [12](#page-11-0)**

## **T**

## **Taxonomy Manager,** CLI Help command, [149](#page-148-0) CLI Info command, [150](#page-149-1) CLI Initialize command, [150](#page-149-0) CLI Install command, [151](#page-150-1) CLI List command, [151](#page-150-0) CLI overview, [149](#page-148-1) CLI Reset command, [152](#page-151-0) CLI Uninstall command, [153](#page-152-0) CLI Update command, [154](#page-153-1) CLI Upgrade command, [154](#page-153-0) how to run, [141](#page-140-0) installing a taxonomy, [146](#page-145-0) listing taxonomies by status in, [144](#page-143-0) overview of, [137](#page-136-0) patching a taxonomy, [146](#page-145-0) resetting, [148](#page-147-0) status of taxonomies in, [144](#page-143-0) uninstalling a taxonomy, [148](#page-147-0) upgrading a taxonomy, [146](#page-145-0)

## **U**

**Uninstalling, [8](#page-7-0) Upgrading MapForce Server on Windows, [27](#page-26-0)**

## **V**

**VB.NET,**

example, [63](#page-62-0) running mappings with, [63](#page-62-0) **VBA,** example, [73](#page-72-0) running mappings with, [73](#page-72-0) **VBScript,** example, [70](#page-69-0) running mappings with, [70](#page-69-0) **verifylicense,** as CLI command, [56](#page-55-0) **version,** as CLI command, [57](#page-56-0)

## **W**

**Web services,** calling through HTTPS, [119](#page-118-0) **Windows,** executing mappings with Web service calls through HTTPS, [135](#page-134-0) installation on, [8](#page-7-0) licensing MapForce Server on, [12](#page-11-1) trusting server certificates on, [124](#page-123-0) upgrading MapForce Server on, [27](#page-26-0)

## **X**

**XML Catalogs,** configuring, [155](#page-154-0) how it works, [155](#page-154-0)